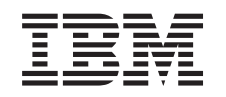

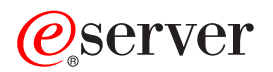

iSeries Устранение неполадок TCP/IP

*Версия 5, выпуск 3*

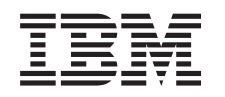

# ERserver

iSeries Устранение неполадок TCP/IP

*Версия 5, выпуск 3*

### **Примечание**

Перед началом работы с этой информацией и с описанным в ней продуктом обязательно ознакомьтесь со сведениями, приведенными в разделе ["Примечания",](#page-132-0) на стр. 127.

### **Четвертое издание (август 2005 г.)**

Это издание относится к версии 5, выпуску 3, модификации 0 Operating System/400 (5722–SS1), а также ко всем последующим выпускам, если в новых изданиях не будет указано обратное. Данная версия работает не на всех моделях систем с сокращенным набором команд (RISC) и не работает на моделях с полным набором команд (CICS).

# **Содержание**

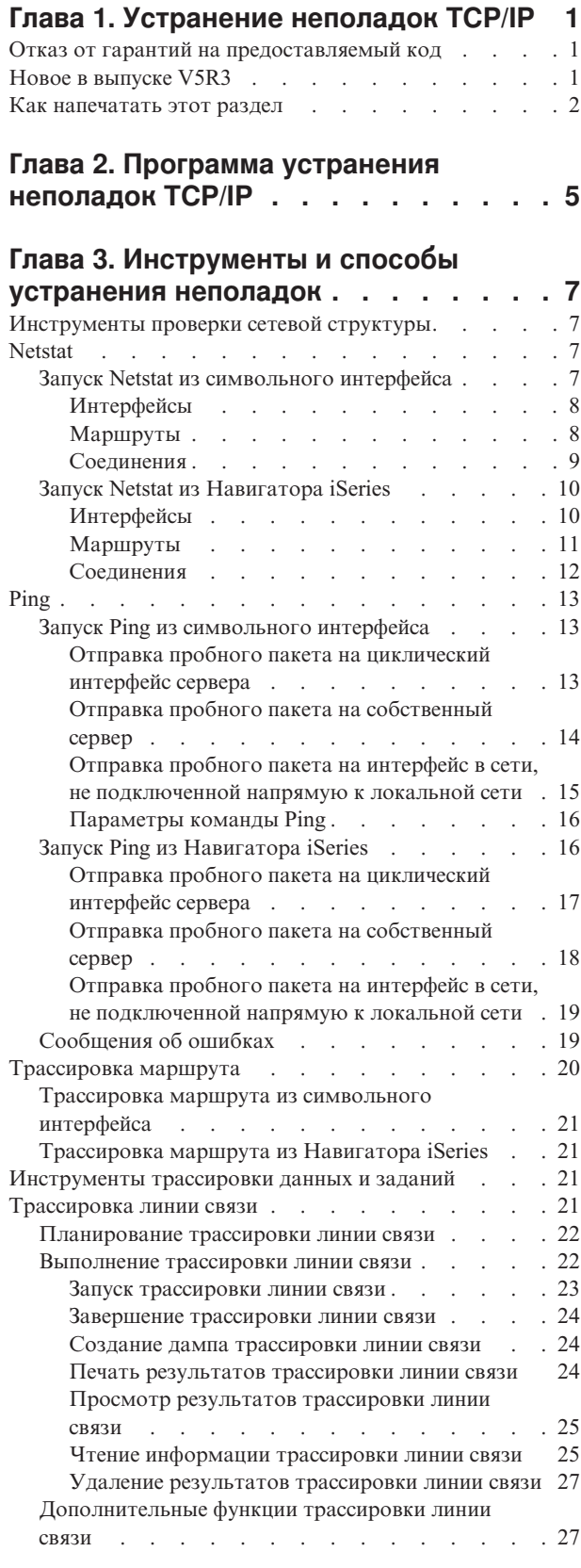

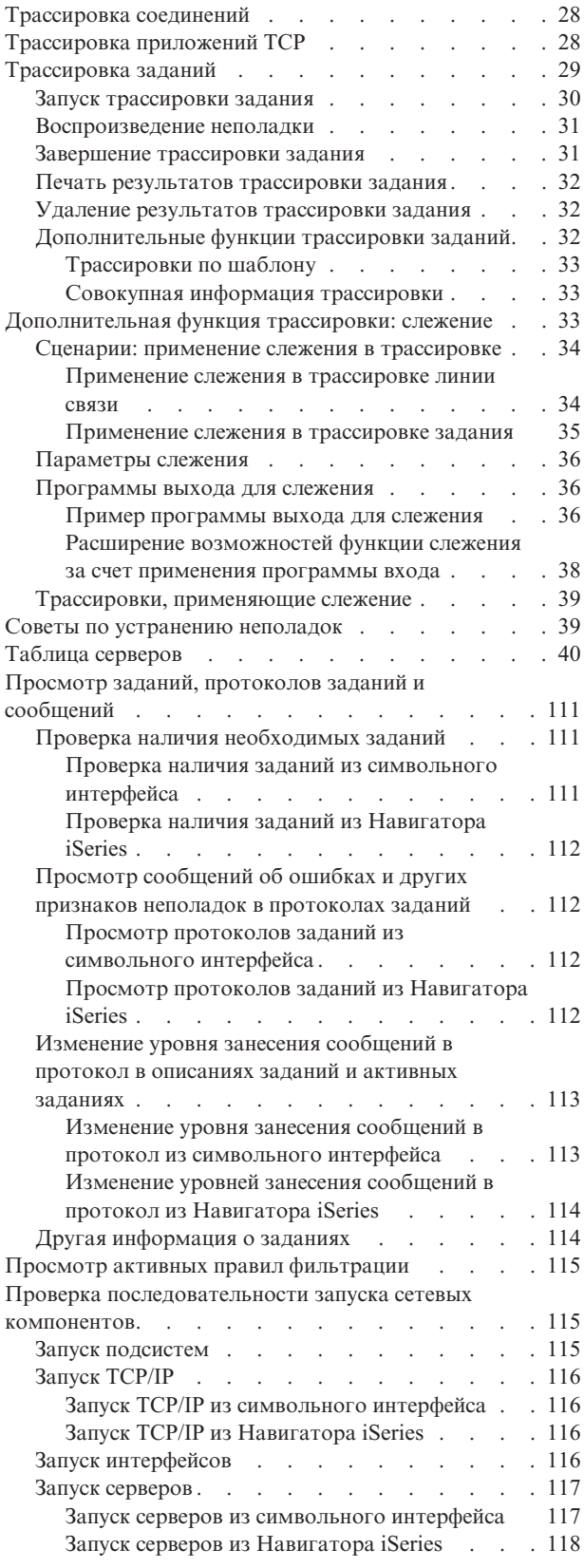

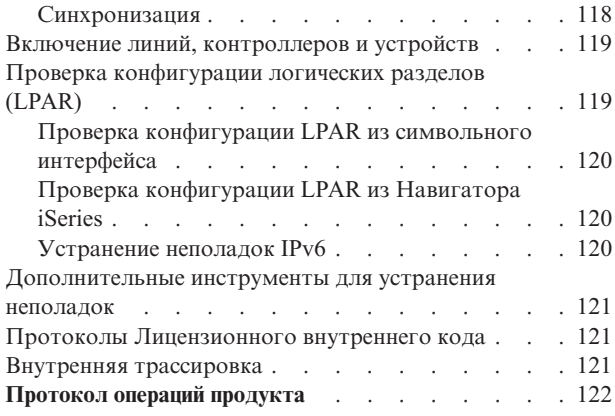

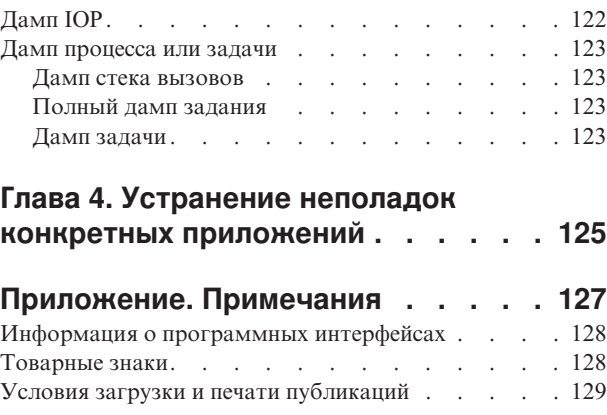

# <span id="page-6-0"></span>Глава 1. Устранение неполадок ТСР/IР

Данный раздел служит основным источником ответов на вопросы о неполадках ТСР/IР. Вы можете встретиться как с неполадкой общего характера, которую легко обнаружить и устранить, так и с более специализированной неполадкой, требующей углубленного изучения. Ниже рассмотрены различные средства и приемы, позволяющие найти и устранить неполадку.

### Новое в выпуске V5R3

Изменился формат данного раздела. Кроме того, в разделе появились новые и усовершенствованные методы устранения неполадок ТСР/IР.

### Как напечатать этот раздел

Напечатайте или загрузите версию документации по устранению неполадок ТСР/IР в Переносимом формате документа (PDF).

#### Программа устранения неполадок ТСР/IР

Это интерактивное средство устранения неполадок позволяет находить и устранять основные неполадки ТСР/IР.

#### Инструменты и способы устранения неполадок

Вы можете воспользоваться инструментами и способами устранения неполадок TCP/IP, предусмотренными в OS/400.

#### Устранение неполадок конкретных приложений

Если неполадка связана с конкретным приложением, таким как Telnet или VPN, то данная информация поможет вам найти и устранить эту неполадку.

Примечание: Ознакомьтесь с разделом "Отказ от гарантий на предоставляемый код", содержащим важную юридическую информацию.

# Отказ от гарантий на предоставляемый код

Этот документ содержит примеры программного кода.

IBM предоставляет вам неисключительное право на использование всех примеров программного кода, на основе которых вы можете создавать собственные программы.

Все примеры кода предоставляются IBM исключительно для иллюстрации. Эти примеры кода не были тщательно и всесторонне протестированы. IBM, по этой причине, не может гарантировать, ни прямо, ни косвенно, их правильной работы, надежности и удобства в использовании.

Все программы, приведенные в этом документе, предоставляются "как есть", без каких-либо гарантий. Настоящим заявляется отказ от любых явных или подразумеваемых гарантий соблюдения прав на интеллектуальную собственность, коммерческой ценности и пригодности для каких-либо целей.

### **Новое в выпуске V5R3**

Здесь рассмотрены изменения, произошедшие в разделе, посвященном устранению неполадок ТСР/IР.

### Новые функции

• Слежение при трассировке данных Параметры слежения в командах трассировки ОS/400 позволяют завершать трассировки в <span id="page-7-0"></span>контролируемом режиме. В параметрах трассировки можно задать опции автоматического отслеживания и прекращения трассировки в случае наступления определенных событий.

- [Усовершенствования](#page-37-0) в трассировке заданий
	- Вы можете одновременно запускать несколько сеансов трассировки заданий, задавая шаблон имен заданий.
	- Вы можете одновременно запускать несколько трассировок одного задания и собирать информацию сразу о нескольких трассируемых компонентах.
- Создание дампа задач с помощью команды [PRTINTDTA](#page-128-0) С помощью команды PRTINTDTA вы можете создать дамп указанной задачи.

#### **Реорганизация раздела**

Раздел реорганизован. В него добавлена информация об устранении неполадок TCP/IP в следующем формате:

- v Интерактивная программа [устранения](#page-10-0) неполадок TCP/IP , предоставляющая пошаговые инструкции по устранению общих неполадок TCP/IP.
- Справочник, указывающий множество [инструментов](#page-12-0) и способов устранения неполадок, предоставляемых OS/400 . Приведены инструкции по запуску инструментов из символьного интерфейса, из Навигатора iSeries или из обоих этих интерфейсов. Кроме того, даны советы по устранению сетевых неполадок.
- Информация по устранению неполадок, относящаяся к конкретным [приложениям,](#page-130-0) таким как Telnet или VPN.
- Специальная таблица [серверов](#page-45-0), позволяющая выяснить, каким образом организовано взаимодействие между серверами, заданиями серверов, описаниями заданий и подсистемами. Можно просмотреть информацию о каждом сервере, например порт по умолчанию, тип сервера и команды запуска и завершения.

При устранении неполадок TCP/IP вы можете обращаться к этой таблице серверов за необходимой информацией. Например, вы можете узнать имя задания какого-либо сервера или выяснить, поставляется ли сервер со значением по умолчанию для параметра *Автоматически запускаемые серверы* .

#### **Новое в выпуске на 24 января 2005 г.** |

В [таблицу](#page-45-0) сервера были внесены различные изменения.

#### **Условное обозначение новой и измененной информации**

Изменения в технической документации помечены следующим образом:

- Начало новой или измененной информации отмечено значком  $\sum$ .
- Конец новой или измененной информации отмечен значком  $\ll$ .

Дополнительная информация о изменениях и дополнениях в этом выпуске приведена в документе

Информация для пользователей .

### **Как напечатать этот раздел**

Для того чтобы просмотреть или напечатать PDF-версию данного документа, выберите [Устранение](rzaku.pdf) [неполадок](rzaku.pdf) TCP/IP (около 578 Кб).

### **Сохранение PDF-файлов**

Для сохранения файла в формате PDF на рабочей станции с целью последующего просмотра или печати выполните следующие действия:

1. Щелкните правой кнопкой на файле PDF в браузере (щелкните на приведенной выше ссылке).

- 2. Выберите **Сохранить объект как** , если вы работаете с Internet Explorer. Выберите **Сохранить ссылку как** , если вы работаете с Netscape Communicator.
- 3. Укажите каталог, в котором вы хотите сохранить документ.
- 4. Нажмите **Сохранить**.

### **Загрузка Adobe Acrobat Reader**

Для просмотра или печати этих PDF-файлов необходима программа Adobe Acrobat Reader. Вы можете загрузить экземпляр этой программы с [Web-сайта](http://www.adobe.com/prodindex/acrobat/readstep.html) фирмы Adobe

(www.adobe.com/products/acrobat/readstep.html) .

# <span id="page-10-0"></span>**Глава 2. Программа устранения неполадок TCP/IP**

Интерактивная программа [устранения](rzakutrbwelcome.htm) неполадок TCP/IP поможет устранять основные неполадки TCP/IP.

# <span id="page-12-0"></span>**Глава 3. Инструменты и способы устранения неполадок**

OS/400 предлагает различные средства и способы устранения неполадок TCP/IP на сервере и в сети. Приведенный список инструментов и приемов позволит выбрать оптимальный способ устранения неполадки TCP/IP.

### **Инструменты проверки сетевой структуры**

Эти инструменты предназначены для проверки работы основных сетевых функций. Например, вы можете проверить состояние интерфейсов, маршрутов и соединений, а также определить, достигают ли IP-пакеты места назначения.

### **[Инструменты](#page-26-0) трассировки данных и заданий**

Ознакомьтесь с инструкциями по применению различных инструментов трассировки.

#### **Советы по [устранению](#page-44-0) неполадок**

Эти советы помогут в устранении неполадок TCP/IP. Ознакомьтесь с информацией о том, как просматривать протоколы и проверять активность интерфейсов и других сетевых компонентов.

#### **[Дополнительные](#page-126-0) инструменты для устранения неполадок TCP/IP**

Рассмотрены средства и способы устранения более сложных неполадок. Большинство этих средств требует сбора различной отладочной информации. Как правило, сначала вам следует обратиться в сервисное представительство IBM .

# **Инструменты проверки сетевой структуры**

### **Netstat**

Служит для проверки состояния интерфейсов, маршрутов и соединений TCP/IP.

### **[Ping](#page-18-0)**

Позволяет проверить связь между локальным сервером и другим узлом локальной или удаленной сети.

### **[Трассировка](#page-25-0) маршрута**

Служит для трассировки маршрутов IP-пакетов с целью обнаружить источник неполадки.

### **Netstat**

Инструмент Netstat предназначен для управления и отслеживания состояния интерфейсов, маршрутов и соединений сервера. Он полезен при устранении неполадок TCP/IP. Вы можете воспользоваться Netstat как в случае применения IPv4, так и в случае применения IPv6 в сети.

Для работы с Netstat выберите один из следующих интерфейсов:

- v **Netstat из символьного интерфейса**
- v **Netstat из [Навигатора](#page-15-0) iSeries**

### **Запуск Netstat из символьного интерфейса**

В символьном интерфейсе (меню iSeries) для работы с функциями состояния сети следует открыть меню Работа с состоянием сети. Для работы с меню необходимо запустить TCP/IP на сервере. Опции меню активизируются только после запуска TCP/IP.

Для запуска TCP/IP введите STRTCP в командной строке и нажмите Enter.

<span id="page-13-0"></span>Для перехода в меню Работа с состоянием сети введите NETSTAT или WRKTCPSTS в командной строке и нажмите Enter.

Для того чтобы приступить к устранению неполадок, выберите один из следующих сетевых компонентов:

- **•** Интерфейсы
- **Маршруты**
- v **[Соединения](#page-14-0)**

### **Интерфейсы**

Убедитесь, что на сервере настроены и активны необходимые интерфейсы IPv4 или IPv6.

### **Интерфейсы IPv4**

Для просмотра информации об интерфейсах IPv4 на сервере выполните следующие действия:

1. Выберите опцию 1 в меню Работа с состоянием сети.

Должно быть не менее двух активных интерфейсов. Убедитесь, что эти интерфейсы активны:

- Циклический интерфейс (127.0.0.1)
- OS/400 . Это интерфейс на локальном сервере.
- 2. Если эти интерфейсы неактивны, выберите опцию 9 (Запустить) для их запуска.

Иногда требуется проверить состояние и других интерфейсов. Например, если вы собираетесь запросить (посредством Ping) интерфейсы на других хостах сети, то убедитесь, что эти интерфейсы активны.

### **Интерфейсы IPv6**

Для просмотра информации об интерфейсах IPv6 на сервере выполните следующие действия:

1. Выберите опцию 4 в меню Работа с состоянием сети.

Должно быть не менее пяти активных интерфейсов. Убедитесь, что эти интерфейсы активны:

- Циклический интерфейс (::1)
- Локальная связь, обычный адрес. Например, fe80::260:94ff:feec:c4b
- v Локальная связь, группа всех узлов. Например, ff02::1
- Локальный узел, группа всех узлов. Например, ff01::1
- Запрошенный узел. Например, ff02::1:ffec:c4b
- 2. Если эти интерфейсы неактивны, выберите опцию 9 (Запустить) для их запуска.

Иногда требуется проверить состояние и других интерфейсов. Например, если вы собираетесь запросить (посредством Ping) интерфейсы на других хостах сети, то убедитесь, что эти интерфейсы активны.

### **Маршруты**

Сервер отправляет пакеты другим серверам и хостам, используя определенные маршруты. Маршрут определяет путь, по которому пакет попадает в место назначения.

Если вы запрашиваете (посредством Ping) адрес интерфейса и не получаете ответ, то вы должны убедиться, что маршруты настроены и доступны. Для организации связи между локальной и удаленной сетями как в случае IPv4, так и в случае IPv6 необходимо, чтобы на сервере были настроены маршруты по крайней мере двух типов:

- Прямой маршрут (\*DIRECT) позволяет пакетам перемещаться между интерфейсами в локальной сети. Сервер автоматически настраивает и активизирует его для каждого интерфейса.
- Маршрут по умолчанию (\*DFTROUTE) позволяет пакетам достигать хостов, не подключенных напрямую к сети. Он указывает путь, по которому должны следовать пакеты. Маршрут по умолчанию

<span id="page-14-0"></span>задает определенный узел в качестве следующей точки пути; по достижении этой точки пакеты продолжат свое движение к целевому месту назначения в другой сети. Пакеты выбирают маршрут по умолчанию всякий раз, когда целевому IP-адресу не соответствует никакой другой (более конкретный) маршрут.

Помните, что маршруты однонаправленны. То, что клиент может отправить пакет в вашу систему, само по себе не гарантирует, что ваша система также может отправить пакет клиенту.

Убедитесь, что на сервере настроены необходимые маршруты IPv4 или IPv6.

#### **Маршруты IPv4**

Для просмотра информации о маршрутах IPv4 на сервере выполните следующие действия:

- 1. Выберите опцию 2 в меню Работа с состоянием сети.
- 2. Выберите опцию 5 (Показать сведения) для просмотра сведений о конкретном маршруте.

Если маршрут по умолчанию не настроен, то вы должны сделать это сейчас.

Для того чтобы настроить маршрут по умолчанию, выполните следующие действия:

- 1. В командной строке введите CFGTCP для перехода к меню Настроить TCP/IP.
- 2. Выберите опцию 2 (Работа с маршрутами TCP/IP).
- 3. Выберите опцию 1 (Добавить) для перехода к меню Добавить маршрут TCP/IP (ADDTCPRTE).
- 4. В поле *Целевой адрес маршрута* введите \*DFTROUTE.
- 5. В поле *Маска подсети* введите \*NONE.
- 6. В поле *Следующий узел* введите соответствующий IP-адрес.

В качестве альтернативы можно настроить маршрут по умолчанию с помощью мастера **Создать маршрут IPv4** в Навигаторе iSeries . Дополнительные сведения см. в [информации](#page-16-0) о маршруте в Навигаторе iSeries .

#### **Маршруты IPv6**

Для просмотра информации о маршрутах IPv6 на сервере выполните следующие действия:

- 1. Выберите опцию 5 в меню Работа с состоянием сети.
- 2. Выберите опцию 5 (Показать сведения) для просмотра сведений о конкретном маршруте.

В случае IPv6 протокол Internet автоматически настраивает маршруты по умолчанию для каждого интерфейса на сервере. Однако вы можете воспользоваться и мастером **Создать маршрут IPv6** в Навигаторе iSeries и создать маршруты самостоятельно. Дополнительные сведения см. в [информации](#page-16-0) о маршруте в Навигаторе iSeries .

### **Соединения**

Проверьте состояние соединений IPv4 и IPv6.

Как в случае соединений IPv4, так и в случае соединений IPv6 необходимо убедиться в следующем:

- v С каждым из применяемых серверов должно быть установлено хотя бы одно пассивное прослушивающее соединение. Наличие пассивного прослушивающего соединения означает готовность соединения к работе. Пассивные прослушивающие соединения обозначаются звездочкой в столбцах Удаленный адрес и Удаленный порт. Список всех серверов и связанных с ними заданий и подсистем приведен в [таблице](#page-45-0) [серверов](#page-45-0) .
- Пассивные прослушивающие соединения не следует завершать. В противном случае удаленные системы не смогут подключиться к соответствующим серверам.

**Состояние соединений IPv4**

<span id="page-15-0"></span>Для просмотра информации о состоянии соединений IPv4 выполните следующие действия:

- 1. Выберите опцию 3 в меню Работа с состоянием сети.
- 2. Если вам требуется завершить и перезапустить пассивное прослушивающее соединение, то сделайте это путем завершения и перезапуска сервера. В командной строке введите ENDTCPSVR *\*myserver* (где *myserver* - имя завершаемого сервера) и STRTCPSVR *\*myserver*. Если вы завершаете и перезапускаете сервер хоста, введите ENDHOSTSVR *\*myserver* (где *myserver* - имя завершаемого сервера) и STRHOSTSVR *\*myserver*. Инструкции по запуску и завершению различных серверов приведены в таблице [серверов.](#page-45-0)

#### **Состояние соединений IPv6**

Для просмотра информации о состоянии соединений IPv6 выполните следующие действия:

- 1. Выберите опцию 6 в меню Работа с состоянием сети.
- 2. Если вам требуется завершить и перезапустить пассивное прослушивающее соединение, то сделайте это путем завершения и перезапуска сервера. В командной строке введите ENDTCPSVR *\*myserver* (где *myserver* - имя завершаемого сервера) и STRTCPSVR *\*myserver*. Инструкции по запуску и завершению различных серверов приведены в таблице [серверов.](#page-45-0)

**Примечание:** IBM предоставляет ограниченное число серверов, поддерживающих IPv6.

# **Запуск Netstat из Навигатора iSeries**

iSeries - это графический пользовательский интерфейс, предоставляющий окна диалога и мастеры для настройки и управления TCP/IP. Для работы с функциями состояния сети в Навигаторе iSeries выполните следующие действия:

- 1. В Навигаторе iSeries разверните значок сервера **iSeries —> Сеть —> Конфигурация TCP/IP**.
- 2. Разверните **IPv4** для просмотра состояния интерфейсов, маршрутов и соединений IPv4, либо разверните **IPv6** для просмотра состояния интерфейсов, маршрутов, соединений и соседского кэша IPv6.
- 3. Разверните **Линии** для просмотра списка физических и туннельных линий, применяемых для TCP/IP.

Для того чтобы приступить к устранению неполадок, выберите один из следующих сетевых компонентов:

- Интерфейсы
- **[Маршруты](#page-16-0)**
- **[Соединения](#page-17-0)**

### **Интерфейсы**

Убедитесь, что на сервере настроены и активны необходимые интерфейсы IPv4 или IPv6.

### **Интерфейсы IPv4**

Для просмотра информации об интерфейсах IPv4 на сервере выполните следующие действия:

- 1. В Навигаторе iSeries разверните значок сервера **iSeries —> Сеть —> Конфигурация TCP/IP —> IPv4**.
- 2. Выберите **Интерфейсы** .
	- Должно быть не менее двух активных интерфейсов. Убедитесь, что эти интерфейсы активны:
	- Циклический интерфейс (127.0.0.1)
	- OS/400 . Это интерфейс на локальном сервере.
- 3. Если эти интерфейсы неактивны, щелкните правой кнопкой мыши на IP-адресе нужного интерфейса и выберите **Запустить**.

<span id="page-16-0"></span>Иногда требуется проверить состояние и других интерфейсов. Например, если вы собираетесь запросить (посредством Ping) интерфейсы на других хостах сети, то убедитесь, что эти интерфейсы активны.

### **Интерфейсы IPv6**

Для просмотра информации об интерфейсах IPv6 на сервере выполните следующие действия:

- 1. В Навигаторе iSeries разверните значок сервера **iSeries —> Сеть —> Конфигурация TCP/IP —> IPv6**.
- 2. Выберите **Интерфейсы** .

Должно быть не менее пяти активных интерфейсов. Убедитесь, что эти интерфейсы активны:

- Циклический интерфейс (::1)
- Локальная связь, обычный адрес. Например,  $f \in \{80::260:94ff: \text{feec:} c4b\}$
- Локальная связь, группа всех узлов. Например, ff02::1
- Локальный узел, группа всех узлов. Например, ff01::1
- Запрошенный узел. Например, ff02::1:ffec:c4b
- 3. Если эти интерфейсы неактивны, щелкните правой кнопкой мыши на IP-адресе нужного интерфейса и выберите **Запустить**.

Иногда требуется проверить состояние и других интерфейсов. Например, если вы собираетесь запросить (посредством Ping) интерфейсы на других хостах сети, то убедитесь, что эти интерфейсы активны.

### **Маршруты**

Сервер отправляет пакеты другим серверам и хостам, используя определенные маршруты. Маршрут определяет путь, по которому пакет попадает в место назначения.

Если вы запрашиваете (посредством Ping) адрес интерфейса и не получаете ответ, то вы должны убедиться, что маршруты настроены и доступны. Для организации связи между локальной и удаленной сетями как в случае IPv4, так и в случае IPv6 необходимо, чтобы на сервере были настроены маршруты по крайней мере двух типов:

- Прямой маршрут (\*DIRECT) позволяет пакетам перемещаться между интерфейсами в локальной сети. Сервер автоматически настраивает и активизирует его для каждого интерфейса.
- Маршрут по умолчанию (\*DFTROUTE) позволяет пакетам достигать хостов, не подключенных напрямую к сети. Он указывает путь, по которому должны следовать пакеты. Маршрут по умолчанию задает определенный узел в качестве следующей точки пути; по достижении этой точки пакеты продолжат свое движение к целевому месту назначения в другой сети. Пакеты выбирают маршрут по умолчанию всякий раз, когда целевому IP-адресу не соответствует никакой другой (более конкретный) маршрут.

Помните, что маршруты однонаправленны. То, что клиент может отправить пакет в вашу систему, само по себе не гарантирует, что ваша система также может отправить пакет клиенту.

### **Маршруты IPv4**

Для просмотра информации о маршрутах IPv4 на сервере выполните следующие действия:

- 1. В Навигаторе iSeries разверните значок сервера **iSeries —> Сеть —> Конфигурация TCP/IP —> IPv4**.
- 2. Выберите **Маршруты**.
- 3. Щелкните правой кнопкой мыши на IP-адресе в столбце Удаленная сеть для нужного маршрута и выберите **Свойства**.

Если маршрут по умолчанию не настроен, то вы должны сделать это сейчас. Для того чтобы настроить маршрут по умолчанию IPv4, выполните следующие действия:

- 1. В Навигаторе iSeries разверните значок сервера **iSeries —> Сеть —> Конфигурация TCP/IP —> IPv4**.
- 2. Щелкните правой кнопкой мыши на **Маршруты** и выберите **Создать маршрут**.

<span id="page-17-0"></span>3. Следуя инструкциям мастера, создайте новый маршрут по умолчанию.

### **Маршруты IPv6**

Для просмотра информации о маршрутах IPv6 на сервере выполните следующие действия:

- 1. В Навигаторе iSeries разверните значок сервера **iSeries —> Сеть —> Конфигурация TCP/IP —> IPv6**.
- 2. Выберите **Маршруты**.
- 3. Щелкните правой кнопкой мыши на столбце Целевой адрес для нужного маршрута и выберите **Свойства**.

В случае IPv6 протокол Internet автоматически настраивает маршруты по умолчанию для каждого интерфейса на сервере. Однако вы можете воспользоваться и мастером **Создать маршрут IPv6** в Навигаторе iSeries и создать маршруты IPv6 самостоятельно.

Для того чтобы настроить маршрут по умолчанию IPv6, выполните следующие действия:

- 1. В Навигаторе iSeries разверните значок сервера **iSeries —> Сеть —> Конфигурация TCP/IP —> IPv6**.
- 2. Щелкните правой кнопкой мыши на **Маршруты** и выберите **Создать маршрут**.
- 3. Следуя инструкциям мастера, создайте новый маршрут по умолчанию.

### **Соединения**

Проверьте состояние соединений IPv4 и IPv6.

Как в случае соединений IPv4, так и в случае соединений IPv6 необходимо убедиться в следующем:

- С каждым из применяемых серверов должно быть установлено хотя бы одно пассивное прослушивающее соединение. Наличие пассивного прослушивающего соединения означает готовность соединения к работе. Пассивные прослушивающие соединения обозначаются звездочкой в столбцах Удаленный адрес и Удаленный порт. Список всех серверов и связанных с ними заданий и подсистем приведен в [таблице](#page-45-0) [серверов](#page-45-0) .
- Пассивные прослушивающие соединения не следует завершать. В противном случае удаленные системы не смогут подключиться к соответствующим серверам.

#### **Состояние соединений IPv4**

Для просмотра информации о состоянии соединений IPv4 выполните следующие действия:

- 1. В Навигаторе iSeries разверните значок сервера **iSeries —> Сеть —> Конфигурация TCP/IP —> IPv4**.
- 2. Выберите **Соединения**.
- 3. Если вам требуется завершить и перезапустить пассивное прослушивающее соединение, то сделайте это путем завершения и перезапуска сервера. Для того чтобы завершить и перезапустить сервер, выполните следующие действия:
	- a. В Навигаторе iSeries разверните значок сервера **iSeries —> Сеть —> Серверы**.
	- b. Выберите **TCP/IP** для серверов TCP/IP или **iSeries Access** для серверов хоста, щелкните правой кнопкой мыши на сервере, который вы хотите завершить и перезапустить, и выберите **Завершить**.
	- c. Щелкните правой кнопкой мыши на сервере, который вы хотите перезапустить, и выберите **Запустить**.

#### **Состояние соединений IPv6**

Для просмотра информации о состоянии соединений IPv6 выполните следующие действия:

- 1. В Навигаторе iSeries разверните значок сервера **iSeries —> Сеть —> Конфигурация TCP/IP —> IPv6**.
- 2. Выберите **Соединения**.
- <span id="page-18-0"></span>3. Если вам требуется завершить и перезапустить пассивное прослушивающее соединение, то сделайте это путем завершения и перезапуска сервера. Для того чтобы завершить и перезапустить сервер, выполните следующие действия:
	- а. В Навигаторе iSeries разверните значок сервера iSeries —> Сеть —> Серверы.
	- b. Выберите ТСР/IP, щелкните правой кнопкой мыши на сервере, который вы хотите завершить и перезапустить, и выберите Завершить.
	- с. Щелкните правой кнопкой мыши на сервере, который вы хотите перезапустить, и выберите Запустить.

Примечание: IBM предоставляет ограниченное число серверов, поддерживающих IPv6.

# **Ping**

Функция Packet Internet Groper (Ping) служит для проверки связи на уровне IP между двумя интерфейсами или системами с поддержкой ТСР/IР. Функция Ping отправляет пробный IP-пакет на указанный хост. Если хост получит этот пакет, то он ответит сообщением, подтверждающим возможность связи с ним. Функцию Ping можно применять двумя различными способами:

- С ее помощью можно проверять локальную конфигурацию ТСР/IР. Например, после первой настройки TCP/IP на сервере вы можете проверить конфигурацию TCP/IP посредством Ping.
- С помощью Ping можно проверять связь с другими хостами в локальной или удаленной сети.

Примечание: Функция Ping применима и для IPv4, и для IPv6.

Для применения Ping выберите один из следующих интерфейсов:

- Ping из символьного интерфейса
- Ping из Навигатора iSeries

## Запуск Ping из символьного интерфейса

Воспользуйтесь командой PING для проверки соединений TCP/IP. Например, если вы хотите убедиться, что данные, отправляемые с сервера, достигают интерфейса с IP-адресом 10.5.5.1 и именем хоста FIRSTHOST, введите PING '10.5.5.1' или PING первый хост в командной строке.

Вы можете указать либо IP-адрес, либо имя хоста проверяемого удаленного узла. Функция Ping добавит имя локального домена к имени хоста, если имя домена не задано или если в конце указанного имени хоста отсутствует точка (.).

Успешное выполнение Ping означает, что пакеты достигают интерфейса 10.5.5.1. Неудачное - что соединение между сервером и интерфейсом 10.5.5.1 нарушено.

Воспользуйтесь командой Ping для проверки соединений со следующими тремя узлами:

- Отправка пробного пакета на циклический интерфейс сервера Отправьте пробный пакет на циклический интерфейс, чтобы убедиться, что программное обеспечение ТСР/IР установлено, запущено и работает правильно.
- Отправка пробного пакета на собственный сервер Отправьте пробный пакет в локальный интерфейс, чтобы убедиться, что пакеты могут достигать интерфейсов в локальной сети (LAN).
- Отправка пробного пакета на интерфейс в сети, не подключенной напрямую к локальной сети Отправьте пробный пакет в удаленный интерфейс, чтобы убедиться, что пакеты могут достигать удаленной системы.

### Отправка пробного пакета на циклический интерфейс сервера

Описание

<span id="page-19-0"></span>Отправьте пробный пакет на циклический интерфейс, чтобы убедиться, что программное обеспечение ТСР/IР установлено и работает правильно. Этот тест можно выполнить и без подключения к физической линии или сети.

OS/400 зарезервировала IP-адрес 127.0.0.1, имя хоста LOOPBACK и значение описания линии \*LOOPBACK для проверки программного обеспечения. Аналогично, в IPv6 OS/400 зарезервировала IP-адрес :: 1 и описание линии \*LOOPBACK6 для этой цели. Однако у циклического интерфейса IPv6 нет соответствующего имени хоста, поскольку в настоящее время таблицы хостов не поддерживаются в IPv6.

### Процедура

### В командной строке введите следующие команды:

- Для IPv4: PING '127.0.0.1' или PING LOOPBACK
- Для IPv6:  $PING$   $':$  :  $1'$

Указания по выбору дополнительных параметров команды Ping для получения более подробных и точных результатов приведены в разделе Параметры команды Ping.

Для просмотра приглашения команды Ping и подробных сведений о ее параметрах нажмите F4.

### Результаты

### Сбои могут указывать на следующие неполадки:

• В локальной таблице хостов отсутствует запись для имени хоста LOOPBACK и IP-адреса 127.0.0.1 IPv4. Добавьте запись в таблицу хостов. Это относится только к IPv4, поскольку таблицы хостов в настоящее время не поддерживают IPv6.

Для проверки записей в таблице хостов выполните следующие действия:

- 1. В командной строке введите СҒGТСР (Настроить ТСР/IР).
- 2. Выберите опцию 10 (Работа с записями таблицы хостов ТСР/IР).
- 3. Убедитесь, что таблица хостов содержит запись для имени хоста LOOPBACK и IP-адреса 127.0.0.1.
- Циклический интерфейс не активен. Для активизации циклического интерфейса выполните следующие лействия:
	- 1. В командной строке введите NETSTAT.
	- 2. Выберите опцию 1 (Работа с состоянием интерфейсов TCP/IP) в случае интерфейсов IPv4 или опцию 4 (Работа с состоянием интерфейсов IPv6) в случае интерфейсов IPv6.
	- 3. Прокрутите список вниз, найдите циклический интерфейс (127.0.0.1 или ::1) и выберите опцию 9 (Запустить) в меню Работа с состоянием интерфейса ТСР/IР.
- ТСР/IР не запущен. Для запуска ТСР/IР введите STRTCP (Запустить ТСР/IР) в командной строке.

Действия, которые следует выполнять при получении сообщений об ошибках после отправки пробных пакетов, рассмотрены в разделе Сообщения об ошибках.

### Отправка пробного пакета на собственный сервер

### Описание

Отправьте пробный пакет в локальный интерфейс, чтобы убедиться, что пакеты могут достигать интерфейсов в локальной сети (LAN). В случае IPv4 это IP-адрес вручную настроенного интерфейса. В случае <span id="page-20-0"></span>IPv6 это IP-адрес автоматически настроенного интерфейса. Полезно также отправить пробный пакет в интерфейс, находящийся вне локального сервера, но подключенный к LAN.

#### Процедура

#### В командной строке введите следующие команды:

- $\Box$ ля IPv4: PING 'nnn.nnn.nnn.nnn' или PING имя хоста
- Лля IPv6: PING  $'x.x.x.x.x.x.x.x.x'$

Указания по выбору дополнительных параметров команды Ping для получения более подробных и точных результатов приведены в разделе Параметры команды Ping.

Для просмотра приглашения команды Ping и подробных сведений о ее параметрах нажмите F4.

#### Результаты

#### Сбои могут указывать на следующие неполадки:

- Стек ТСР/IР не активизирован на сервере. В командной строке введите STRTCP для запуска стека.
- В локальной таблице хостов отсутствует запись для имени хоста и IP-адреса IPv4. Добавьте запись в таблицу хостов. Это относится только к IPv4, поскольку таблицы хостов в настоящее время не поддерживают IPv6.

Для проверки записей в таблице хостов выполните следующие действия:

- 1. В командной строке введите СҒСТСР (Настроить ТСР/IР).
- 2. Выберите опцию 10 (Работа с записями таблицы хостов ТСР/IР).
- 3. Убедитесь, что таблица хостов содержит запись для имени хоста и IP-адреса.
- Описание линии или локальный интерфейс настроены неправильно. Линия должна быть включена, а интерфейс - запущен.
- В случае применения IPv6, стек IPv6 не активизирован на сервере. Если линии и интерфейсы IPv6 настроены правильно, то стек IPv6 должен запускаться вместе с TCP/IP.
- Если вы отправляете пробный пакет на адрес IPv6, то, возможно, истек срок действия интерфейса. Проверьте состояние интерфейса. Если срок действия истек, то интерфейс будет неактивен. Если интерфейс неактивен, проверьте его параметры и при необходимости удалите из них ограничение срока лействия.

Действия, которые следует выполнять при получении сообщений об ошибках после отправки пробных пакетов, рассмотрены в разделе Сообщения об ошибках.

### Отправка пробного пакета на интерфейс в сети, не подключенной напрямую к локальной сети

#### Описание

Отправьте пробный пакет на удаленный интерфейс, чтобы убедиться, что пакеты могут достигать удаленной системы. Отправьте пробный пакет в удаленную систему имен доменов (DNS), чтобы убедиться, что ваш сервер может обрабатывать имена доменов.

### Процедура

В командной строке введите следующие команды:

- <span id="page-21-0"></span>• Для IPv4: PING 'nnn.nnn.nnn.nnn' или PING имя хоста
- Для IPv6:  $PING$  'x.x.x.x.x.x.x.x.x'

Указания по выбору дополнительных параметров команды Ping для получения более подробных и точных результатов приведены в разделе Параметры команды Ping.

Для просмотра приглашения команды Ping и подробных сведений о ее параметрах нажмите F4.

### Результаты

### Сбои могут указывать на следующие неполадки:

- ТСР/IР не запущен. Для запуска TCP/IP введите STRTCP (Запустить TCP/IP) в командной строке.
- Удаленная система недоступна.
- Неправильный размер фрейма размер фрейма, заданный в описании линии, должен быть больше или равен максимальному блоку передачи (MTU) интерфейса.
- Неполадка сети, маршрутизатора, следующего узла или моста.
- На сервере не настроен маршрут по умолчанию.
- В удаленной системе или на промежуточном брандмауэре отключен эхоповтор запросов или ответов ICMP.
- В случае нескольких IP-адресов и подсетей убедитесь, что параметру пересылки IP-дейтаграмм присвоено значение \*YES.
- Если запрашиваемый интерфейс настроен для работы с адаптером Ethernet, то вам может потребоваться изменить стандарт Ethernet в описании линии Ethernet. Укажите либо правильный стандарт Ethernet, либо значение \*ALL.
- Неполадка связана с DNS или таблицей имен хостов. Например, если вы отправляете пробный пакет на IP-адрес интерфейса, а не на имя хоста или домена, то вы должны проверить таблицу хостов и записи DNS.

Действия, которые следует выполнять при получении сообщений об ошибках после отправки пробных пакетов, рассмотрены в разделе Сообщения об ошибках.

### Параметры команды Ping

В команде Ping можно указывать различные параметры, например длину пакета и время ожидания ответа. По умолчанию время ожидания ответа составляет 1 секунду - в большинстве сетей этого промежутка удаленной системе вполне достаточно для отправки ответа. Однако, если удаленная система находится слишком далеко или сеть сильно загружена, то увеличение времени ожидания может улучшить результаты тестирования.

Рекомендуется не изменять значения, присвоенные параметрам этой команды по умолчанию. Помните, что если вы измените их, то сочетание слишком большой длины пакета и слишком короткого времени ожидания может не позволить сети отправить ответ из-за тайм-аута. Если сети не предоставить достаточно времени для передачи ответа, то вы получите сообщение о том, что система недоступна, хотя в действительности это не так.

# Запуск Ping из Навигатора iSeries

iSeries - это графический пользовательский интерфейс, предоставляющий окна диалога и мастеры для настройки и управления TCP/IP. Функция Ping в Навигаторе iSeries позволяет проверять соединения TCP/IP.

- 1. В Навигаторе iSeries разверните значок сервера iSeries -> Сеть.
- 2. Щелкните правой кнопкой мыши на Конфигурация TCP/IP и выберите Утилиты -> Ping.
- <span id="page-22-0"></span>3. Укажите IP-адрес или имя хоста. Если вы указываете имя хоста, то вы должны выбрать Протокол для имен хостов.
- 4. Нажмите Отправить пробный пакет для отправки пробного пакета. Просмотрите ответы на отправленный запрос в списке результатов.

С помощью утилиты Ping проверьте достижимость следующих трех узлов:

- Отправка пробного пакета на циклический интерфейс сервера Отправьте пробный пакет на циклический интерфейс, чтобы убедиться, что программное обеспечение ТСР/IР установлено и работает правильно.
- Отправка пробного пакета на собственный сервер Отправьте пробный пакет в локальный интерфейс, чтобы убедиться, что пакеты могут достигать интерфейсов в локальной сети (LAN).
- Отправка пробного пакета на интерфейс в сети, не подключенной напрямую к локальной сети Отправьте пробный пакет в удаленный интерфейс, чтобы убедиться, что пакеты могут достигать удаленной системы.

### Отправка пробного пакета на циклический интерфейс сервера

### Описание

Отправьте пробный пакет на циклический интерфейс, чтобы убедиться, что программное обеспечение ТСР/IР установлено и работает правильно. Этот тест можно выполнить и без подключения к физической линии или сети.

OS/400 зарезервировала IP-адрес 127.0.0.1, имя хоста LOOPBACK и значение описания линии \*LOOPBACK для проверки программного обеспечения. Аналогично, в IPv6 OS/400 зарезервировала IP-адрес :: 1 и описание линии \*LOOPBACK6 для этой цели. Однако у циклического интерфейса IPv6 нет соответствующего имени хоста, поскольку в настоящее время таблицы хостов не поддерживаются в IPv6.

### Процедура

- 1. В Навигаторе iSeries разверните значок сервера iSeries -> Сеть.
- 2. Щелкните правой кнопкой мыши на Конфигурация TCP/IP и выберите Утилиты -> Ping.
- 3. Укажите IP-адрес или имя хоста циклического интерфейса. Если вы указываете имя хоста, то вы должны выбрать Протокол для имен хостов.
- 4. Нажмите Отправить пробный пакет для отправки пробного пакета. Просмотрите ответы на отправленный запрос в списке результатов.

### Результаты

### Сбои могут указывать на следующие неполадки:

• В локальной таблице хостов отсутствует запись для имени хоста LOOPBACK и IP-адреса 127.0.0.1. Добавьте запись в таблицу хостов. Это относится только к IPv4, поскольку таблицы хостов в настоящее время не поддерживают IPv6.

Для проверки записей в таблице хостов выполните следующие действия:

- 1. В Навигаторе iSeries разверните значок сервера iSeries -> Сеть.
- 2. Щелкните правой кнопкой мыши на Конфигурация ТСР/IР и выберите Таблица хостов.
- 3. Убедитесь, что таблица хостов содержит запись для имени хоста LOOPBACK и IP-адреса 127.0.0.1.
- Циклический интерфейс не активен. Для активизации циклического интерфейса выполните следующие действия:
	- $-$  Для IPv4:
- <span id="page-23-0"></span>1. В Навигаторе iSeries разверните значок сервера **iSeries —> Сеть —> Конфигурация TCP/IP —> IPv4 —> Интерфейсы**.
- 2. В правой панели щелкните правой кнопкой мыши на циклическом интерфейсе (127.0.0.1) и выберите **Запустить**.
- Для IPv6:
	- 1. В Навигаторе iSeries разверните значок сервера **iSeries —> Сеть —> Конфигурация TCP/IP —> IPv6 —> Интерфейсы**.
	- 2. В правой панели щелкните правой кнопкой мыши на циклическом интерфейсе (::1) и выберите **Запустить**.
- ТСР/IР не запущен.

Действия, которые следует выполнять при получении сообщений об ошибках после отправки пробных пакетов, рассмотрены в разделе [Сообщения](#page-24-0) об ошибках .

### **Отправка пробного пакета на собственный сервер**

#### **Описание**

Отправьте пробный пакет в локальный интерфейс, чтобы убедиться, что пакеты могут достигать интерфейсов в локальной сети (LAN). В случае IPv4 это IP-адрес вручную настроенного интерфейса. В случае IPv6 это IP-адрес автоматически настроенного интерфейса.

### **Процедура**

- 1. В Навигаторе iSeries разверните значок сервера **iSeries —> Сеть**.
- 2. Щелкните правой кнопкой мыши на **Конфигурация TCP/IP** и выберите **Утилиты —> Ping**.
- 3. Укажите IP-адрес или имя хоста для одного из интерфейсов в LAN. Если вы указываете имя хоста, то вы должны выбрать Протокол для имен хостов.
- 4. Нажмите **Отправить пробный пакет** для отправки пробного пакета. Просмотрите ответы на отправленный запрос в списке результатов.

### **Результаты**

### **Сбои могут указывать на следующие неполадки:**

- Стек TCP/IP не активизирован на сервере. В командной строке введите STRTCP для запуска стека.
- В локальной таблице хостов отсутствует запись для имени хоста и IP-адреса. Добавьте запись в таблицу хостов. Это относится только к IPv4, поскольку таблицы хостов в настоящее время не поддерживают IPv6.

Для проверки записей в таблице хостов выполните следующие действия:

- 1. В Навигаторе iSeries разверните значок сервера **iSeries —> Сеть**.
- 2. Щелкните правой кнопкой мыши на **Конфигурация TCP/IP** и выберите **Таблица хостов**.
- 3. Убедитесь, что таблица хостов содержит запись для имени хоста и IP-адреса.
- v Описание линии или локальный интерфейс настроены неправильно. Линия должна быть включена, а интерфейс - запущен.
- В случае применения IPv6, стек IPv6 не активизирован на сервере. Если линии и интерфейсы IPv6 настроены правильно, то стек IPv6 должен запускаться вместе с TCP/IP.
- v Если вы отправляете пробный пакет на адрес IPv6, то, возможно, истек срок действия интерфейса. Проверьте состояние интерфейса. Если срок действия истек, то интерфейс будет неактивен. Если интерфейс неактивен, проверьте его параметры и при необходимости удалите из них ограничение срока действия.

<span id="page-24-0"></span>Действия, которые следует выполнять при получении сообщений об ошибках после отправки пробных пакетов, рассмотрены в разделе Сообщения об ошибках.

### Отправка пробного пакета на интерфейс в сети, не подключенной напрямую к локальной сети

#### Описание

Отправьте пробный пакет на удаленный интерфейс, чтобы убедиться, что пакеты могут достигать удаленной системы. Отправьте пробный пакет в удаленную систему имен доменов (DNS), чтобы убедиться, что ваш сервер может обрабатывать имена доменов.

### Процедура

- 1. В Навигаторе iSeries разверните значок сервера iSeries -> Сеть.
- 2. Щелкните правой кнопкой мыши на Конфигурация TCP/IP и выберите Утилиты -> Ping.
- 3. Укажите IP-адрес или имя хоста удаленного интерфейса. Если вы указываете имя хоста, то вы должны выбрать Протокол для имен хостов.
- 4. Нажмите Отправить пробный пакет для отправки пробного пакета. Просмотрите ответы на отправленный запрос в списке результатов.

### Результаты

#### Сбои могут указывать на следующие неполадки:

- ТСР/ІР не запущен.
- Удаленная система недоступна.
- Неправильный размер фрейма размер фрейма, заданный в описании линии, должен быть больше или равен максимальному блоку передачи (MTU) интерфейса.
- Неполадка сети, маршрутизатора, следующего узла или моста.
- На сервере не настроен маршрут по умолчанию.
- В удаленной системе или на промежуточном брандмауэре отключен эхоповтор запросов или ответов ICMP.
- В случае нескольких IP-адресов и подсетей убедитесь, что параметру пересылки IP-дейтаграмм присвоено значение \*YES.
- Если запрашиваемый интерфейс настроен для работы с адаптером Ethernet, то вам может потребоваться изменить стандарт Ethernet в описании линии Ethernet. Укажите либо правильный стандарт Ethernet, либо значение \*ALL
- Неполадка связана с DNS или таблицей имен хостов. Например, если вы отправляете пробный пакет на IP-адрес интерфейса, а не на имя хоста или домена, то вы должны проверить таблицу хостов и записи **DNS**

Действия, которые следует выполнять при получении сообщений об ошибках после отправки пробных пакетов, рассмотрены в разделе Сообщения об ошибках.

# Сообщения об ошибках

Возможно, что при вызове команды PING для проверки соединения с другим хостом сети протокол TCP/IP вернет сообщение об ошибке. Приведенная ниже таблица содержит описания сообщений об ошибках и инструкции по устранению неполадок.

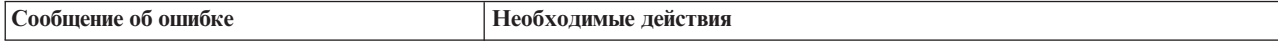

<span id="page-25-0"></span>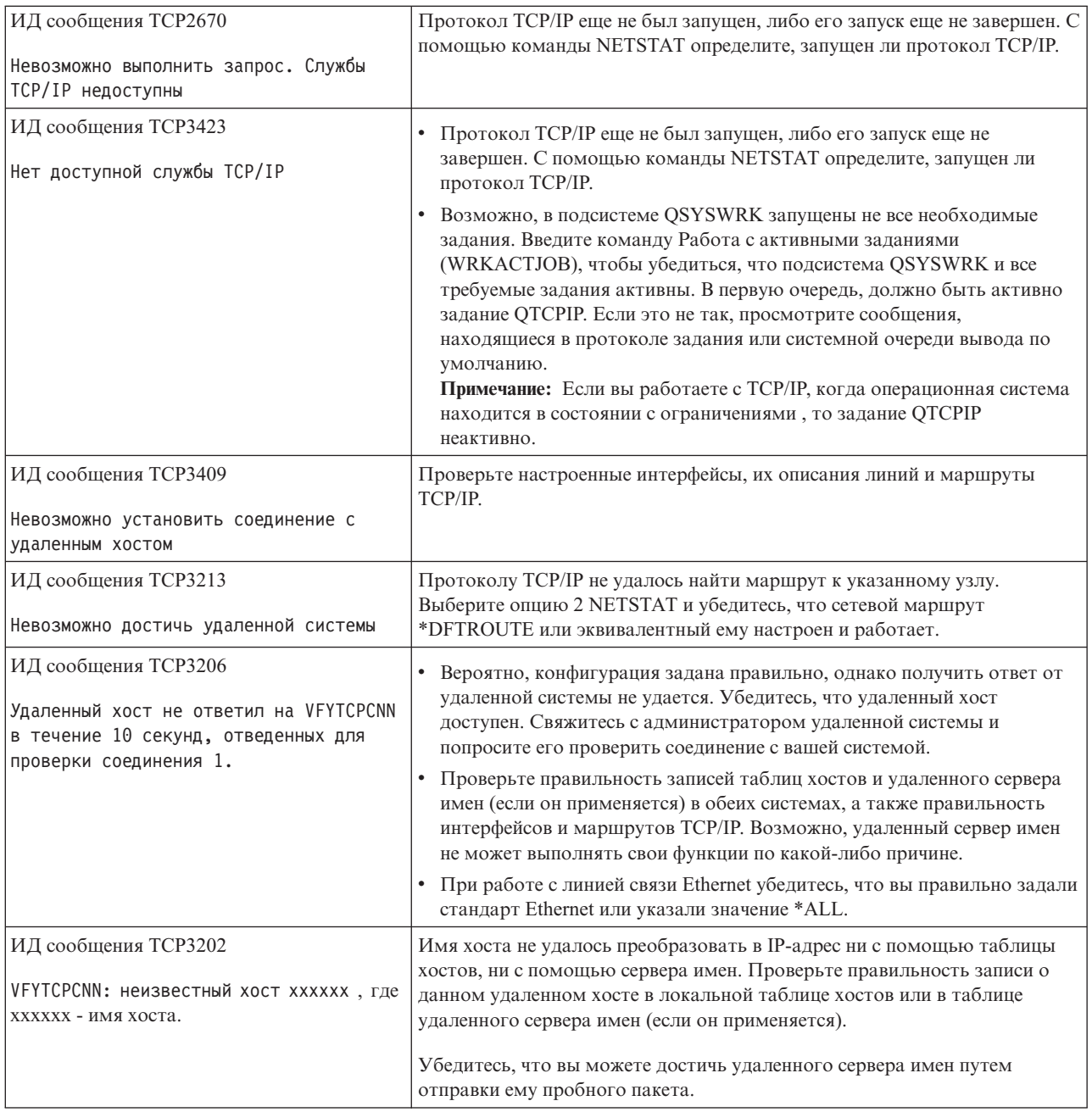

# **Трассировка маршрута**

Функция трассировки маршрута позволяет проследить прохождение IP-пакетов через промежуточные системы в указанную систему назначения и таким образом обнаружить источник неполадки. Число промежуточных систем маршрута может быть весьма велико. Каждая такая система называется узлом. Вы можете отслеживать (трассировать) все узлы маршрута или задать начальный и конечный узлы отрезка маршрута, выбранного для трассировки.

Функция трассировки маршрута выдает список маршрутизаторов на пути между локальной сетью и целевым узлом. Изучите этот список, чтобы обнаружить неполадку в сети. Например, если трассировка прекращается на каком-либо маршрутизаторе, то неполадка может быть вызвана сбоем этого маршрутизатора или последующего участка сети.

<span id="page-26-0"></span>Функция трассировки поддерживается и для IPv4, и для IPv6 .

Для работы с утилитой трассировки маршрута выберите один из следующих интерфейсов:

- v **Трассировка маршрута из символьного интерфейса**
- v **Трассировка маршрута из Навигатора iSeries**

### **Трассировка маршрута из символьного интерфейса**

Для трассировки маршрута из символьного интерфейса (меню iSeries) укажите имя или IP-адрес целевой системы. Можно указать допустимый адрес IPv4 или IPv6.

Введите любую из следующих команд в командной строке:

- v TRACEROUTE *имя\_системы*
- v TRACEROUTE '10.1.1.1'
- TRACEROUTE '::1'

### **Трассировка маршрута из Навигатора iSeries**

Для трассировки маршрута из Навигатора iSeries выполните следующие действия:

- 1. В Навигаторе iSeries разверните значок сервера **iSeries —> Сеть**.
- 2. Щелкните правой кнопкой мыши на **Конфигурация TCP/IP** и выберите **Утилиты —> Трассировка маршрута**.
- 3. Укажите IP-адрес или имя хоста. Если вы указываете имя хоста, то вы должны выбрать Протокол для имен хостов.
- 4. Нажмите **Трассировка** для запуска трассировки. Просмотрите список обнаруженных маршрутов.

### **Инструменты трассировки данных и заданий**

### **Трассировка линии связи**

Позволяет проверить правильность передачи данных по сети. С помощью этого инструмента можно трассировать, форматировать и просматривать данные.

#### **[Трассировка](#page-33-0) соединений**

Служит для трассировки зашифрованных данных с целью обнаружения источника неполадки. Кроме того, позволяет трассировать данные, передаваемые по соединениям типа виртуального Ethernet и OptiConnect. Эти соединения не поддерживают обычную функцию трассировки.

#### **[Трассировка](#page-33-0) приложений TCP**

Позволяет трассировать данные, относящиеся к конкретным приложениям TCP/IP.

#### **[Трассировка](#page-34-0) заданий**

Позволяет трассировать данные в любом задании с целью обнаружения неполадки.

#### **[Дополнительная](#page-38-0) функция трассировки: слежение**

Указано, каким образом можно максимально эффективно использовать функции трассировки.

# **Трассировка линии связи**

Воспользуйтесь функцией трассировки линии связи для устранения неполадок TCP/IP. Трассировка линии связи - это служебная функция, позволяющая собрать данные, передаваемые по линии связи, например по локальной сети (LAN) или глобальной сети (WAN), для последующего анализа. Функция трассировки линии связи отслеживает только пакеты, поступающие в или отправляемые из OS/400. Она не отслеживает другие пакеты, передаваемые по сети. По окончании трассировки данные можно сохранить в исходном виде в потоковом файле или отформатировать и поместить в буферный файл для просмотра или печати.

<span id="page-27-0"></span>В случае системы с несколькими адресами данные можно отправлять в один интерфейс и принимать в другом интерфейсе. В этом случае следует трассировать две линии связи: одна будет применяться для отправки пакетов, а другая - для их приема.

Трассировка линии связи поддерживается и в IPv4, и в IPv6.

Трассировку линии связи следует применять в следующих ситуациях:

- v С помощью процедур анализа неполадки не удается получить достаточно информации о неполадке.
- Вы считаете, что причина неполадки нарушение правил протокола.
- Вы считаете, что причина неполадки помехи на линии.
- Необходимо проверить правильность передачи данных в сети приложением.
- Необходимо выяснить, не вызвана ли низкая производительность сети ее перегруженностью или низкой пропускной способностью.

Для запуска трассировки линии связи с помощью команд CL необходимы специальные права доступа \*SERVICE или права на доступ к функции служебной трассировки Operating System/400 через Навигатор iSeries . Дополнительная информация об этих правах доступа приведена в главе, посвященной

пользовательским профайлам, книги iSeries Security Reference .

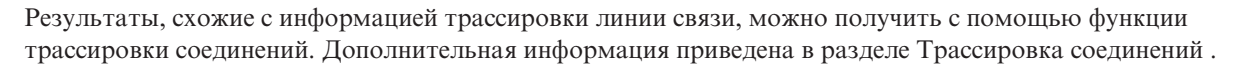

Для работы с функцией трассировки линии связи выполните следующие задачи:

#### **Планирование трассировки линии связи**

Эти предварительные действия необходимо выполнить до начала трассировки линии связи.

#### **Выполнение трассировки линии связи**

Это описание непосредственной процедуры трассировки линии связи.

#### **[Дополнительные](#page-32-0) функции трассировки линии связи**

Ознакомьтесь с информацией о дополнительных функциях, относящихся к трассировке линии связи.

### **Планирование трассировки линии связи**

Перед тем как приступить к работе с функцией трассировки линии связи, выполните следующие задачи:

- 1. Выясните имя описания линии связи, сопоставленной с интерфейсом TCP/IP, вызывающим сбой или применяемым приложением или сетью, в работе которых возникает сбой. Для определения имени описания линии связи, сопоставленной с интерфейсом, введите команду NETSTAT \*IFC.
- 2. Убедитесь, что линия связи подключена и что интерфейс TCP/IP, применяющий эту линию связи, запущен. В этом случае система сможет передавать и принимать данные TCP/IP с использованием этих интерфейса и линии. Для проверки состояния интерфейса введите команду NETSTAT \*IFC.

### **Дальнейшие действия**

Выполнение трассировки линии связи

### **Выполнение трассировки линии связи**

Трассировка линии связи выполняется с помощью команд CL. Трассировка линии связи подразделяется на следующие этапы:

- 1. Запуск [трассировки](#page-28-0) линии связи
- 2. Завершение [трассировки](#page-29-0) линии связи
- 3. Создание дампа [трассировки](#page-29-0) линии связи
- <span id="page-28-0"></span>4. Печать результатов [трассировки](#page-29-0) линии связи
- 5. Просмотр результатов [трассировки](#page-30-0) линии связи
- 6. Чтение [информации](#page-30-0) трассировки линии связи
- 7. Удаление результатов [трассировки](#page-32-0) линии связи

### **Запуск трассировки линии связи**

Эта операция позволяет запустить трассировку для указанного описания линии или сетевого интерфейса.

**Примечание:** Трассировка линии связи больше не позволяет отслеживать данные в описании сетевого сервера (\*NWS). С ее помощью можно отслеживать данные либо в описании конкретной линии (\*LIN), либо в описании сетевого интерфейса (\*NWI).

В случае системы с несколькими адресами данные можно отправлять в один интерфейс и принимать в другом интерфейсе. В этом случае следует трассировать две линии связи: одна будет применяться для отправки пакетов, а другая - для их приема.

Для запуска трассировки линии связи выполните следующие действия:

1. (Необязательно) Если предстоит сбор большого объема данных, задайте значение максимального объема памяти в системе. Это значение определяет, какой объем памяти (в мегабайтах) может быть отведен под хранение результатов всех трассировок. Это можно сделать только в меню Системный инструментарий (SST).

Для того чтобы задать значение максимального объема памяти, выполните следующие действия:

- a. В командной строке введите STRSST (Запустить системный инструментарий).
- b. Введите свой ИД пользователя и пароль сервисных средств.
- c. Выберите опцию 1 (Запустить сервисное средство).
- d. Выберите опцию 3 (Работа с трассировкой линии связи).
- e. Нажмите F10 (Изменить размер).
- f. В поле *Новый максимальный объем памяти* укажите значение, достаточное для размещения данных трассировки, и нажмите Enter.
- g. Нажмите F3 (Выход) для выхода из меню Системный инструментарий.
- 2. В командной строке введите STRCMNTRC.
- 3. В поле *Объект конфигурации* укажите имя линии, например TRNLINE.
- 4. В поле *Тип* укажите тип ресурса: \*LIN или \*NWI.
- 5. В поле *Размер буфера* укажите значение, достаточное для размещения предполагаемого объема данных. Для большинства протоколов достаточно 8 Мб. Для соединения Ethernet 10/100 достаточно от 16 Мб до 1 Гб. Если вы затрудняетесь, укажите 16 Мб в качестве максимального объема памяти, выделяемого протоколу.
- 6. В поле *Опции трассировки линии связи* введите \*RMTIPADR , если вы хотите ограничиться трассировкой одного удаленного интерфейса. В противном случае, оставьте значение по умолчанию.
- 7. В поле *Удаленный IP-адрес* укажите IP-адрес удаленного интерфейса, для которого будет выполняться сбор данных трассировки.

Трассировка линии связи продолжается, пока не будет выполнено одно из следующих условий:

- Будет запущена команда ENDCMNTRC.
- Выполнение трассировки будет прекращено из-за неполадки физической линии.
- v В поле *Переполнение трассировки* указано \*STOPTRC и произойдет переполнение буфера.

### **Дальнейшие действия**

Завершение [трассировки](#page-29-0) линии связи

### <span id="page-29-0"></span>**Завершение трассировки линии связи**

Для форматирования и просмотра данных трассировки необходимо сначала завершить трассировку. Это действие завершит процесс трассировки, но сохранит ее результаты в буфере трассировки линии связи.

Для завершения трассировки линии связи выполните следующие действия:

- 1. В командной строке введите ENDCMNTRC.
- 2. В поле *Объект конфигурации* укажите ту же линию, что и при запуске трассировки, например TRNLINE.
- 3. В поле *Тип* укажите тип ресурса: \*LIN или \*NWI.

### **Дальнейшие действия**

- Создание дампа трассировки линии связи (Необязательный шаг.)
- Печать результатов трассировки линии связи (Перейдите к этому шагу, если вы хотите напечатать данные в исходном виде, не занося их в дамп.)

### **Создание дампа трассировки линии связи**

В случае IPv6 вы должны сохранить дамп трассировки в потоковом файле, выполнив указанные ниже действия. В случае IPv4 это необязательно.

Создание дампа в потоковом файле дает некоторые преимущества. Эти преимущества рассмотрены ниже:

- Вы можете запускать новые трассировки, не теряя уже полученные результаты прежних трассировок.
- v В случае выполнения загрузки начальной программы (IPL) на сервере необработанные результаты трассировки останутся в потоковом файле.
- v Даже после выполнения IPL или удаления буфера трассировки вы сможете многократно форматировать результаты трассировки. Если вы не сохраните дамп трассировки в потоковом файле, то после выполнения IPL сервера или удаления буфера трассировки вы уже не сможете отформатировать результаты трассировки.
- v Вы можете проанализировать результаты трассировки с помощью пользовательской программы форматирования.

Для создания дампа данных трассировки линии связи выполните следующие действия:

- 1. Создайте каталог, например mydir. Инструкции по созданию каталога см. в описании команды CRTDIR (Создать каталог) в разделе Управляющий язык (CL).
- 2. В командной строке введите DMPCMNTRC.
- 3. В поле *Объект конфигурации* укажите ту же линию, что и при запуске трассировки, например TRNLINE.
- 4. В поле *Тип* укажите тип ресурса: \*LIN или \*NWI.
- 5. В поле *Целевой потоковый файл* укажите полное имя, например /mydir/mytraces/trace1.

### **Дальнейшие действия**

Печать результатов трассировки линии связи

### **Печать результатов трассировки линии связи**

Напечатать результаты трассировки линии связи можно из двух различных источников, в зависимости от того, как были получены эти результаты. Собранные необработанные данные можно напечатать либо непосредственно, либо из потокового файла, в котором они были сохранены.

**Примечание:** Для печати результатов трассировки линии связи из потокового файла необходимо, чтобы в системе был установлен компонент Java (5722JV1).

Следующая операция записывает данные трассировки линии связи для указанной линии или описания сетевого интерфейса в буферный файл или файл вывода.

### <span id="page-30-0"></span>**Печать собранных необработанных данных**

В случае, если необработанные данные были собраны без создания дампа, выполните следующие действия для их печати:

- 1. В командной строке введите PRTCMNTRC.
- 2. В поле *Объект конфигурации* укажите ту же линию, что и при запуске трассировки, например TRNLINE, и нажмите Enter.
- 3. В поле *Тип* укажите тип ресурса: \*LIN или \*NWI.
- 4. В поле *Кодировка* укажите \*EBCDIC или \*ASCII. Данные следует напечатать дважды, один раз указав \*EBCDIC , а другой - \*ASCII.
- 5. В поле *Форматировать данные TCP/IP* введите \*YESи дважды нажмите Enter.
- 6. Выполните шаги 1-5 еще раз, указав другую кодировку.

### **Печать из потокового файла**

В случае, если данные были сохранены в потоковом файле, выполните следующие действия для их печати:

- 1. В командной строке введите PRTCMNTRC.
- 2. В поле *Исходный потоковый файл* укажите полное имя, например /mydir/mytraces/trace1, и нажмите Enter.
- 3. В поле *Кодировка* введите \*EBCDIC или \*ASCII. Данные следует напечатать дважды, один раз указав \*EBCDIC , а другой - \*ASCII.
- 4. Выполните шаги 1-3 еще раз, указав другую кодировку.

### **Дальнейшие действия**

Просмотр результатов трассировки линии связи

### **Просмотр результатов трассировки линии связи**

Для просмотра данных трассировки линии связи выполните следующие действия:

- 1. В командной строке введите WRKSPLF.
- 2. В окне **Работа с буферным файлом** нажмите F11 (Вид 2) для просмотра даты и времени нужного буферного файла. Если в меню показано слово Еще... и вам требуется продолжить поиск буферного файла, прокрутите список файлов вверх или вниз; в противном случае, перейдите к следующему шагу.
- 3. Укажите 5 в столбце Опц рядом с нужным буферным файлом. Чем ниже в списке находится файл, тем более свежие данные трассировки линии связи он содержит.
- 4. Убедитесь, что вы выбрали нужную информацию трассировки линии связи; проверьте также правильность времени запуска и завершения трассировки.

### **Дальнейшие действия**

Чтение информации трассировки линии связи

### **Чтение информации трассировки линии связи**

Информация трассировки линии связи подразделяется на несколько типов. В первой части перечислены значения полей, указанные при запуске трассировки, например *Объект конфигурации*. Прокрутите список и найдите перечень элементов, таких как *Номер записи* и *S/R*, со связанными определениями. Эти элементы представляют заголовки, которые впоследствии применяются для обозначения разделов информации трассировки линии связи. Этот список может пригодиться вам при чтении данных трассировки. На рисунке показан раздел предварительной информации трассировки линии связи.

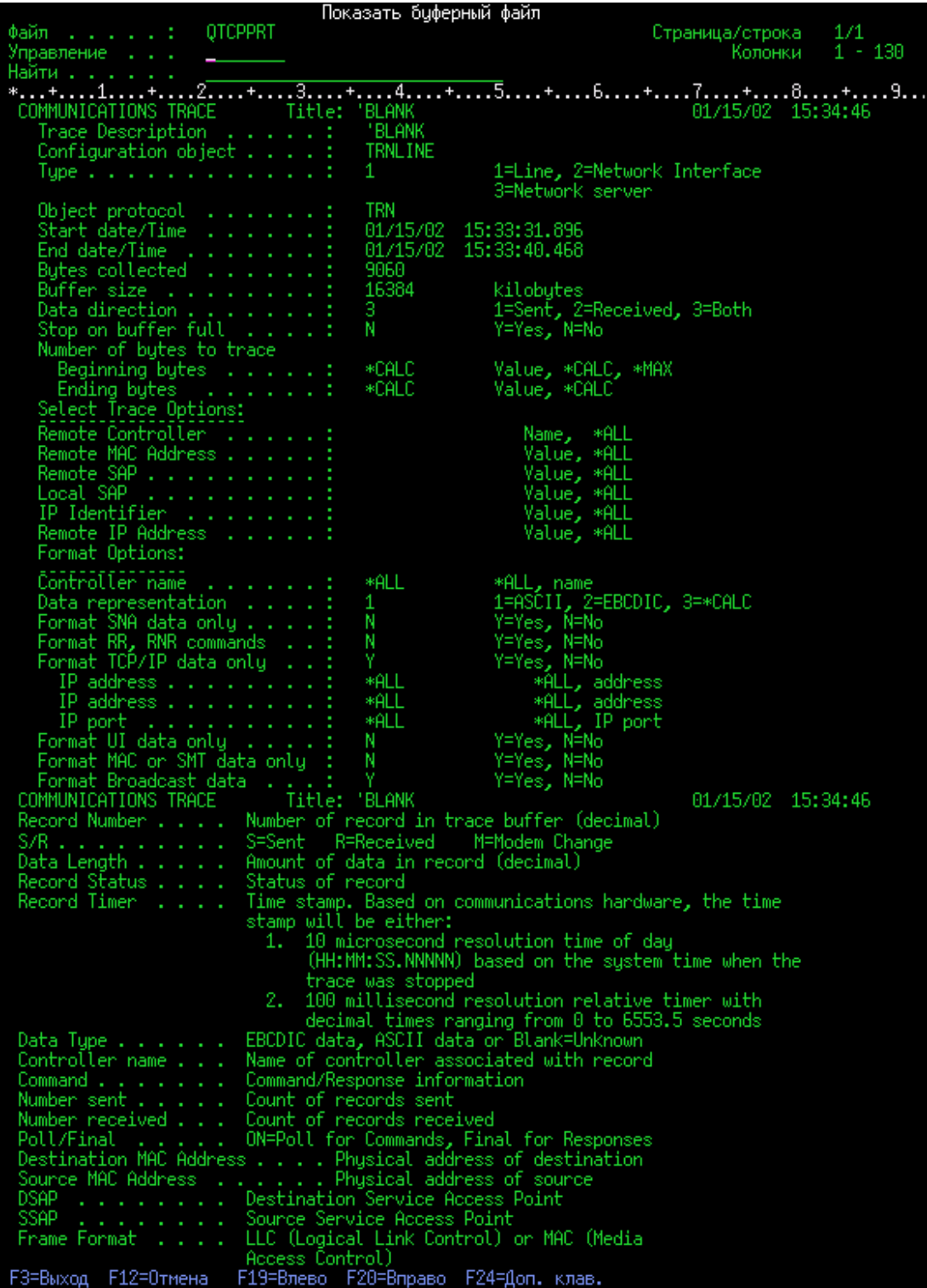

Ознакомившись с предварительной информацией, перейдите к собственно данным TCP/IP, полученным в результате трассировки линии связи. Строка заголовков, начинающаяся с *Номер записи*, указывает разделы записей данных. Каждый номер записи представляет фрейм. Информация фрейма поможет вам при устранении неполадок TCP/IP на этом сервере или в подключенной к нему сети.

Звездочка (\*) после номера записи, например 31\*, обозначает отсутствующие данные трассировки. Это указывает на удаление записей трассировки. Сбор данных трассировки выполняется процессором ввода-вывода (IOP). Если линия связи сильно загружена, то IOP обрабатывает данные ввода-вывода в

<span id="page-32-0"></span>приоритетном порядке по сравнению с информацией трассировки линии связи. В такой ситуации IOP может удалить часть записей трассировки. Удаление записей, как правило, означает, что IOP не в состоянии справиться с чрезмерными нагрузками в сети.

В случае отсутствия данных трассировки линии связи вы можете:

- Смириться с отсутствием некоторых фреймов из-за того, что линия связи загружена.
- Выяснить, существует ли возможность переключить часть потока данных на другую линию или интерфейс TCP/IP.

На этом рисунке показан раздел данных TCP/IP в результатах трассировки линии связи.

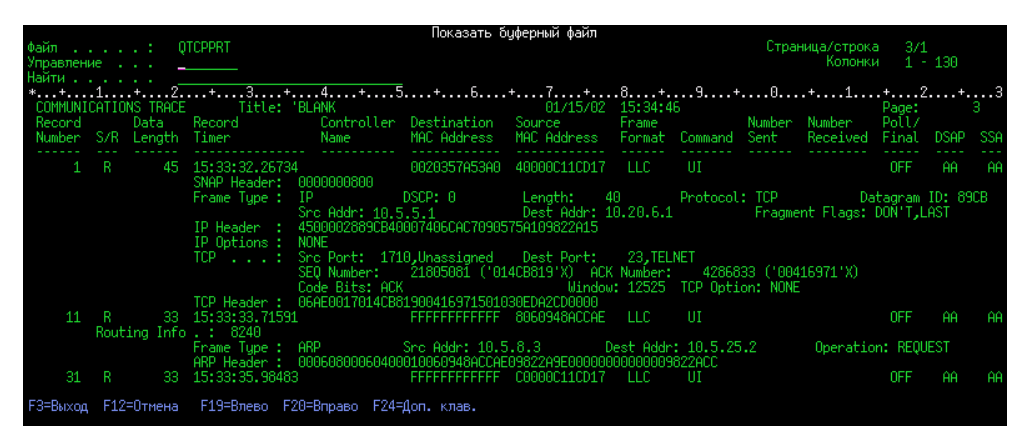

Вы закончили выполнение основных действий по обработке результатов трассировки линии связи. Однако, если вы хотите запустить новую трассировку той же линии, то сначала удалите существующие результаты трассировки.

### **Дальнейшие действия**

Удаление результатов трассировки линии связи

### **Удаление результатов трассировки линии связи**

Перед запуском новой трассировки линии связи вы должны удалить результаты предыдущей трассировки для этой линии. Результаты трассировки можно удалить после ее завершения. Эта операция означает удаление буфера трассировки линии связи для указанной линии или описания сетевого интерфейса.

Для удаления результатов трассировки линии связи выполните следующие действия:

- 1. В командной строке введите DLTCMNTRC.
- 2. В поле *Объект конфигурации* укажите имя линии, например TRNLINE.
- 3. В поле *Тип* укажите тип ресурса: \*LIN или \*NWI.

Информация о том, как выяснить состояние трассировки и выделенный объем памяти, приведена в разделе Дополнительные функции трассировки линии связи .

### **Дополнительные функции трассировки линии связи**

Команда Проверить трассировку линии связи (CHKCMNTRC) и API Проверить трассировку линии связи (QSCCHKCT) предоставляют дополнительные функции трассировки линии связи.

### **Проверка трассировки функции линии связи**

Вам может потребоваться выяснить, выполняются ли в настоящее время трассировки линий связи на сервере. Для просмотра состояния трассировки конкретной линии связи или описания сетевого интерфейса, а <span id="page-33-0"></span>также всех трассировок определенного типа, существующих на сервере, воспользуйтесь командой Проверить трассировку линии связи (CHKCMNTRC). Информация о состоянии выдается в виде сообщения.

Для проверки состояния трассировки линии связи выполните следующие действия:

- 1. В командной строке введите CHKCMNTRC.
- 2. В поле *Объект конфигурации* укажите имя линии, например TRNLINE, или укажите \*ALL , если вы хотите проверить состояние всех трассировок определенного типа.
- 3. В поле *Тип* укажите тип ресурса: \*LIN или \*NWI.

### **Программная проверка объема памяти**

API Проверить трассировку линии связи (QSCCHKCT) позволяет выяснить максимальный объем памяти, выделенный для трассировок, а также размер в байтах объектов всех выполняющихся и остановленных трассировок на сервере. Дополнительная информация о API Проверить трассировку линии связи (QSCCHKCT) приведена в разделе Интерфейсы прикладных программ (API) .

## **Трассировка соединений**

Команда Трассировка соединения (TRCCNN) - это служебная функция, которая выдает примерно те же результаты, что и при общей трассировке линии связи. Команда TRCCNN SET (\*ON) TRCTYPE(\*IP) SIZE(128000) выполняет трассировку данных на уровне TCP/IP лицензионного внутреннего кода.

Трассировка соединения полезна в ситуациях, когда общая трассировка линии связи недоступна или малоэффективна. Например:

- v В системе установлены приложения TCP, применяющие Secure Sockets Layer (SSL), или применяется IP-защита. В обоих случаях происходит шифрование данных, передаваемых по линии связи. По этой причине, общая трассировка линии связи не позволяет просмотреть передаваемые данные. Однако это можно сделать с помощью трассировки соединения, поскольку она трассирует данные до шифрования и после дешифрования.
- Протокол TCP/IP применяется в соединении, не поддерживающем общую трассировку линии связи, например в циклическом интерфейсе, соединении OptiConnect или твинаксиальном соединении. В этой ситуации можно воспользоваться трассировкой соединения.

Для запуска трассировки соединения с помощью команд CL необходимы специальные права доступа \*SERVICE или права на доступ к функции служебной трассировки Operating System/400 через Навигатор iSeries . Дополнительная информация об этих правах доступа приведена в главе, посвященной

пользовательским профайлам, книги iSeries Security Reference .

Список параметров и примеры применения команды TRCCNN (Трассировка соединения) приведены в ее описании в разделе команд CL.

# **Трассировка приложений TCP**

Команда Трассировка приложения TCP (TRCTCPAPP) служит для трассировки информации, относящейся к конкретным серверам приложений TCP/IP. Эта функция обычно запускается по указанию сотрудника сервисного представительства IBM . Информация по устранению неполадок некоторых серверов приложений приведена в разделе Устранение неполадок конкретных [приложений](#page-130-0) .

TRCTCPAPP поддерживается следующими приложениями:

- Сервер служб сертификатов
- Сервер служб каталогов
- Управление распределенными данными (DDM/DRDA) в ТСР/IР
- v Протокол передачи файлов (FTP)
- <span id="page-34-0"></span>• Серверы хостов
	- Центральный сервер
	- Сервер баз данных
	- Сервер очередей данных
	- Сервер сетевой печати
	- Сервер удаленных команд
	- Сервер номеров портов
	- Сервер входа в систему
- Сервер HTTP (на основе Apache)
- Протокол туннеля второго уровня (L2TP)
- Правила обработки пакетов
- Протокол двухточечной связи (PPP)
- Ouality of Service (OoS)
- Клиент и сервер Простого протокола передачи почты (SMTP)
- Клиент и сервер Простого протокола сетевого времени (SNTP)
- Telnet
- Сервер Виртуальной частной сети (VPN)
- АРІ виртуальных терминалов

Для запуска трассировки этого типа с помощью команд CL необходимы специальные права доступа \*SERVICE или права на доступ к функции служебной трассировки Operating System/400 через Навигатор iSeries . Дополнительная информация об этих правах доступа приведена в главе, посвященной

пользовательским профайлам, книги iSeries Security Reference .

Список параметров и примеры применения команды Трассировка приложения TCP (TRCTCPAPP) приведены в ее описании в разделе команд CL.

# **Трассировка заданий**

Трассировка заданий - это инструмент анализа неполадок, позволяющий отслеживать действия любого приложения. С трассировки заданий рекомендуется начинать поиск неполадки приложения. Трассировку заданий можно включить в любом задании и следить за операциями в этом приложении. Трассировка заданий записывает необработанные данные и сохраняет их в наборе файлов баз данных.

Трассировка заданий выполняется с помощью последовательности команд CL, таких как STRTRC (Начать трассировку), ENDTRC (Завершить трассировку) и PRTTRC (Печать результатов трассировки). Запуск трассировки задания требует сравнительно немного ресурсов системы. Напротив, завершение трассировки задания и печать ее результатов требуют гораздо большего времени и ресурсов. Если возможности по выполнению интерактивных операций в системе ограничены, то команды ENDTRC и PRTTRC рекомендуется запускать в пакетном режиме.

Учтите, что если код приложения создается в режиме OPTIMIZE(40), то утилита оптимизации отключает трассировку вызовов и инструкций. Хотя вы можете указать LICOPT (CallTracingAtHighOpt), чтобы включить трассировку вызовов задания, утилита оптимизации по-прежнему может отключать некоторые вызовы. По этой причине, трассировка заданий может оказаться неэффективной при OPTIMIZE(40).

Трассировку заданий следует применять в следующих ситуациях:

- v Вы хотите выполнить отладку всех заданий в системе. раздел таблица [серверов](#page-45-0) .
- Вы хотите устранить неполадки приложения сокетов.

<span id="page-35-0"></span>• Вы разрабатываете приложение для OS/400 и обнаруживаете неполадку. Путем трассировки приложения вы можете ее идентифицировать.

Для запуска трассировки заданий с помощью команд CL необходимы специальные права доступа \*SERVICE или права на доступ к функции служебной трассировки Operating System/400 через Навигатор iSeries . Дополнительная информация об этих правах доступа приведена в главе, посвященной пользовательским

профайлам, книги iSeries Security Reference .

Следующие инструкции по трассировке заданий можно использовать в качестве руководства. В примере иллюстрируется применение трассировки заданий для устранения неполадок в приложении сокетов. Когда в API сокетов возвращаются ошибки, сокеты добавляют информацию в вывод трассировки задания. Вы можете указать и другие параметры, в зависимости от типа отлаживаемого приложения. Учтите, что при отладке приложений сокетов может оказаться полезной и [трассировка](#page-26-0) линии связи .

Для запуска трассировки задания выполните следующие действия:

- 1. Определите задание, которое требует трассировки. В качестве справочника при идентификации заданий и их соответствующих серверов воспользуйтесь [таблицей](#page-45-0) серверов .
- 2. Запуск трассировки задания
- 3. [Воспроизведение](#page-36-0) неполадки
- 4. Завершение [трассировки](#page-36-0) задания
- 5. Печать результатов [трассировки](#page-37-0) задания
- 6. Удаление результатов [трассировки](#page-37-0) задания

раздел [Дополнительные](#page-37-0) функции трассировки заданий .

### **Запуск трассировки задания**

Это действие запускает трассировку одного или нескольких заданий. Вы можете запустить любое число сеансов трассировки, но идентификаторы активных сеансов трассировки должны быть уникальными в системе.

Для запуска трассировки задания выполните следующие действия:

- 1. В командной строке введите STRTRC (Начать трассировку) и нажмите F4 (Приглашение).
- 2. В поле *ИД сеанса* укажите осмысленный идентификатор сеанса, например *mytrace*. Этот ИД сеанса понадобится вам позже, при завершении трассировки или печати ее результатов.
- 3. В поле *Задания* укажите значения следующих трех полей. Помните, что нельзя указать \*ALL во всех трех полях. По крайней мере одно из полей должно быть отлично от \*ALL.
	- v В поле *Задания, Имя задания* выберите одну из следующих опций:
		- Для трассировки только того задания, из которого запущена команда Начать трассировку (STRTRC), введите \* .
		- Для трассировки конкретного задания укажите имя этого задания, например *job*. Можно указать до десяти заданий.
		- Для трассировки набора заданий, имена которых начинаются с определенных символов, укажите шаблон имен заданий, например *job\**. В этом случае будут трассироваться все задания, имена которых начинаются на JOB. раздел Запуск нескольких [трассировок](#page-38-0) по шаблону .
		- Для трассировки всех заданий введите \*ALL. Однако трассировать все задания не рекомендуется.
	- v В поле *Задания, Пользователь* укажите имя пользователя задания, например USER. Допустимы также шаблоны вида USER\*, а также значение \*ALL. Однако трассировать задания всех пользователей не рекомендуется.
	- v В поле *Задания, Номер* введите \*ALL или номер задания. Если вы укажете \*ALL, то поле *Имя задания* рассматривается как шаблон имен заданий.
- 4. В поле *ИД нити* введите \*ALL , если только вы не хотите трассировать конкретную нить.
- 5. В поле *Максимальный объем используемой памяти* укажите значение, которое, по вашему мнению, будет достаточным для сбора необходимой информации трассировки. Объем памяти, необходимой для буфера трассировки, зависит от продолжительности трассировки и загруженности трассируемого задания. Значение по умолчанию - 10000 Кб (10 Мб).
- 6. В поле *Переполнение трассировки* введите \*WRAP или \*STOPTRC, в зависимости от того, какое действие должно выполняться при переполнении буфера трассировки. Если вы хотите собирать информацию трассировки, пока не произойдет неполадка, введите \*WRAP; в этом случае при переполнении буфера новая информация будет записываться вместо старой. Если вы не хотите, чтобы информация трассировки замещалась, введите \*STOPTRC.
- 7. В поле *Тип трассировки* введите \*ALL для сохранения всех данных трассировки независимо от их типа.
- 8. В поле *Тип трассировки: Компонент* введите \*SOCKETS.
- 9. В поле *Тип трассировки: Уровень трассировки* укажите \*VERBOSE.
- 10. В поле *Фильтр трассировки* введите \*NONE. Если вы хотите фильтровать собираемую информацию трассировки, укажите имя фильтра трассировки, например tracefiltername. Если вы еще не создали фильтр трассировки, сделайте это с помощью команды Добавить фильтр трассировки (ADDTRCFTR). Фильтр трассировки применим только к трассировкам типа \*FLOW.
- 11. Нажмите Enter. Должно быть выдано сообщение Команда STRTRC ИД сеанса MYTRACE успешно запущена.

#### **Дальнейшие действия**

Воспроизведение неполадки

## **Воспроизведение неполадки**

Воспроизведите неполадку, повторив ранее выполненные действия.

### **Дальнейшие действия**

Завершение трассировки задания

## **Завершение трассировки задания**

Это действие завершает трассировку и сохраняет собранные записи трассировки в наборе файлов баз данных. Записи трассировки будут храниться в файлах баз данных, пока вы не запустите команду Удалить данные трассировки (DLTTRC).

Для завершения трассировки задания выполните следующие действия:

- 1. В командной строке введите ENDTRC и нажмите F4 (Приглашение).
- 2. В поле *ИД сеанса* укажите имя трассировки, которую вы хотите завершить, например *mytrace*.
- 3. В поле *Опция данных* введите \*LIB для сохранения результатов трассировки в файлах баз данных с целью последующей печати.
- 4. В поле *Библиотека данных* укажите имя библиотеки, в которой будут сохранены результаты трассировки, например *lib*. На момент выполнения команды ENDTRC библиотека должна уже существовать. Если вы не укажете имя библиотеки, то будет использована библиотека по умолчанию, QGPL.
- 5. Нажмите Enter. Должно быть выдано сообщение Команда ENDTRC ИД сеанса MYTRACE успешно сохранила данные в библиотеке LIB.
- **Примечание:** Выполнение команды ENDTRC (Завершить трассировку) может отнять много времени и ресурсов. Если возможности по выполнению интерактивных операций в системе ограничены, то команду ENDTRC рекомендуется запускать в пакетном режиме.

### **Дальнейшие действия**

<span id="page-37-0"></span>Печать результатов трассировки задания

# **Печать результатов трассировки задания**

Это действие форматирует сохраненные результаты трассировки и записывает их в буферный файл вывода или в файл вывода базы данных.

Для печати результатов трассировки задания выполните следующие действия:

- 1. В командной строке введите PRTTRC (Печать результатов трассировку) и нажмите F4 (Приглашение).
- 2. В поле *Элемент данных* введите *mytrace*.
- 3. В поле *Библиотека данных* введите *lib*. Это та же библиотека, что вы указали в команде ENDTRC. Нажмите Enter.
- 4. Поддержка файлов вывода позволяет программно обрабатывать собранную информацию трассировки. Это особенно полезно, если вы хотите разработать собственную программу форматирования результатов трассировки. раздел Печать данных трассировки (PRTTRC) приведены в ее описании в разделе команд CL. Параметр *Файл вывода*.
- **Примечание:** Выполнение команды PRTTRC (Печать результатов трассировки) может отнять много времени и ресурсов. Если возможности по выполнению интерактивных операций в системе ограничены, то команду PRTTRC рекомендуется запускать в пакетном режиме.

### **Дальнейшие действия**

Удаление результатов трассировки задания

## **Удаление результатов трассировки задания**

Это действие удаляет записи трассировки, сохраненные в файлах базы данных в результате выполнения команды ENDTRC.

Для удаления результатов трассировки задания выполните следующие действия:

- 1. В командной строке введите DLTTRC (Удалить результаты трассировки) и нажмите F4 (Приглашение).
- 2. В поле *Элемент данных* введите *mytrace*.
- 3. В поле *Библиотека данных* введите *lib*. Это та же библиотека, что вы указали в команде ENDTRC.
- 4. Нажмите Enter. Должно быть выдано сообщение Удаление элемента данных MYTRACE из файлов баз данных.

раздел Дополнительные функции трассировки заданий .

раздел [Поддержка](#page-38-0) слежения .

## **Дополнительные функции трассировки заданий**

В трассировке заданий предусмотрены некоторые дополнительные функции, позволяющие расширить результаты трассировки.

[Трассировки](#page-38-0) по шаблону Рассмотрен одновременный запуск нескольких трассировок заданий по шаблону имен.

Совокупная [информация](#page-38-0) трассировки

Расширяет результаты трассировки и позволяет одновременно выполнять несколько трассировок одного задания.

# <span id="page-38-0"></span>**Трассировки по шаблону**

Трассировка заданий по шаблону позволяет трассировать задания несколькими различными способами. Вы можете задать определенные критерии, чтобы получить нужные результаты трассировки. Трассировка заданий по шаблону позволяет:

- Запускать неограниченное число трассировок заданий. Это позволяет трассировать несколько заданий одновременно. Эта возможность обладает дополнительными особенностями в случае применения параметра TRCTYPE для трассировки дополнительных компонентов. раздел Совокупная информация трассировки .
- Запускать несколько сеансов трассировки с шаблонами имен заданий.

В следующих примерах иллюстрируются различные способы указания шаблона имен заданий для трассировки. Все эти форматы допустимы. Учтите, что во всех случаях в качестве номера задания указывается \*ALL:

- Шаблон имен заданий, полное имя пользователя: STRTRC SSNID(TEST) JOB((\*ALL/USER/JOB\*))
- Полное имя задания, шаблон имен пользователей: STRTRC SSNID(TEST) JOB((\*ALL/USER\*/JOB))
- Полное имя задания, полное имя пользователя: STRTRC SSNID(TEST) JOB((\*ALL/USER/JOB))
- Шаблон имен заданий, шаблон имен пользователей: STRTRC SSNID(TEST) JOB((\*ALL/USER\*/JOB\*))

## **Совокупная информация трассировки**

Вы можете одновременно запускать несколько трассировок одного задания. Кроме того, вы можете просматривать результаты всех трассировок в выводе каждой трассировки.

Если вы трассируете одно и то же задание в нескольких сеансах трассировки и при этом задали параметр Тип трассировки, то результаты всех трассировок будут объединены и включены в вывод всех сеансов трассировки.

Например, пусть вам и вашему коллеге требуется устранить неполадки в одних и тех же заданиях Web-сервера. Вы запускаете трассировку задания с помощью команды Начать трассировку (STRTRC) со следующими параметрами: JOBTRCTYPE(\*ALL) и TRCTYPE(\*HTTP). Спустя некоторое время ваш коллега запускает трассировку командой STRTRC со следующими параметрами: JOBTRCTYPE(\*ALL) и TRCTYPE(\*SOCKETS).

Обе трассировки содержат поток вызовов и возвратов за период своей активности. Однако дополнительные собираемые данные TRCTYPE являются совокупными; это означает, что при запуске новых трассировок их типы объединяются и сбор запрошенной информации выполняется, пока все трассировки не будут завершены.

При запуске вашей трассировки будет выполняться сбор только информации типа \*HTTP. С момента запуска трассировки вашего коллеги оба вывода будут содержать одну и ту же информацию - и для типа \*HTTP, и для типа \*SOCKETS. Даже если вы завершите свою трассировку вскоре после запуска трассировки вашего коллеги, вплоть до окончания второй трассировки будет выполняться сбор информации обоих типов, \*HTTP и \*SOCKETS.

# **Дополнительная функция трассировки: слежение**

Слежение расширяет возможности функций трассировки в OS/400 , обеспечивая автоматическое отслеживание и завершение трассировок согласно заданным критериям. Это позволяет предотвратить потерю ценных данных трассировки и сократить время, необходимое для проведения трассировки.

Например, когда вы запускаете трассировку на загруженном сервере, очень быстро может быть собран большой объем данных трассировки и буфер трассировки будет вынужден записывать новые данные поверх старых. К моменту, когда вы вручную определите, что возникла неполадка, и прервете трассировку, все данные трассировки, необходимые для устранения неполадки, будут уже замещены. Таким образом, необходимые результаты трассировки будут утрачены. Слежение позволяет избежать подобной ситуации, позволяя задавать определенные критерии с помощью соответствующих параметров. В момент возникновения неполадки часто выдается сообщение или создается запись в протоколе Лицензионного внутреннего кода. Вы можете указать, какие сообщения или записи протокола Лицензионного внутреннего кода необходимо отслеживать во время сбора данных трассировки, и когда такие сообщения или протоколы появятся, сервер автоматически завершит трассировку.

Ниже приведены примеры применения слежения при работе с функциями трассировки OS/400 :

- Сценарии: применение слежения в трассировке Приведены два сценария, демонстрирующие применение слежения во время трассировки.
- [Параметры](#page-41-0) слежения Перечислены допустимые параметры слежения.
- [Программы](#page-41-0) выхода для слежения Рассмотрены программы выхода, применяемые для функции слежения, в том числе пример такой программы.
- Трассировки, [применяющие](#page-44-0) слежение Приведен список функций трассировки OS/400 , применяющих слежение.

# **Сценарии: применение слежения в трассировке**

Вы можете расширить возможности функций трассировки OS/400 , таких как трассировка линии связи или трассировка заданий, за счет применения слежения. Дополнительная информация приведена в следующих сценариях:

- Применение слежения в трассировке линии связи
- [Применение](#page-40-0) слежения в трассировке задания

## **Применение слежения в трассировке линии связи Ситуация**

Вы замечаете, что сеансы Telnet время от времени прерываются, но все остальные компоненты работают нормально. При прерывании сеансов в очередь сообщений QSYS/QSYSOPR отправляется сообщение TCP2617.

### **Решение проблемы**

Выполните трассировку линии связи с применением слежения, так чтобы трассировка автоматически прекращалась при отправке сообщения TCP2617 в очередь QSYSOPR. Это позволит собрать только те данные, которые необходимы для анализа неполадки, и своевременно завершить трассировку.

### **Действия**

Для запуска трассировки линии связи с применением слежения выполните следующие действия:

1. Запустите трассировку линии связи:

- a. В командной строке введите STRCMNTRC и нажмите F4.
- b. В поле *Объект конфигурации* укажите имя линии, например TRNLINE.
- c. В поле *Тип* укажите тип ресурса, например \*LIN.
- d. В поле *Отслеживать сообщение, ИД сообщения* введите TCP2617.
- e. В поле *Очередь отслеживаемого сообщения, Очередь сообщений* введите \*SYSOPR. Это гарантирует, что при появлении сообщения TCP2617 в очереди сообщений QSYSOPR трассировка линии связи будет прекращена.
- <span id="page-40-0"></span>f. В поле *Период слежения* введите 2880. Это означает, что трассировка будет выполняться не более двух дней (2880 минут). Через два дня трассировка будет завершена. Через два дня трассировка будет завершена. Если вы не хотите, чтобы трассировка завершалась при отсутствии выдачи сообщения за указанное время, укажите в этом параметре значение \*NOMAX.
- 2. Убедитесь, что слежение началось:
	- a. В командной строке введите DSPLOG и нажмите F4.
	- b. В поле *Протокол* введите QHST.

Должно быть выдано сообщение: Задание *номер\_задания*/*имя\_пользователя*/QSCCMN*xxxx* запущено мм/дд/гг в чч:мм:сс в подсистеме QUSRWRK в QSYS. Задание появилось в системе мм/дд/гг в чч:мм:сс где имя\_пользователя - имя пользователя, запустившего команду STRCMNTRC, а xxxx уникальный ИД задания слежения. Учтите, что символы CMN в середине имени задания означают, что задание слежения было запущено командой STRCMNTRC.

3. Убедитесь, что слежение выполняется: В командной строке введите WRKACTJOB SBS(QUSRWRK).

Должно быть показано задание слежения, выполняющееся в подсистеме QUSRWRK. Как правило, если ожидаемое сообщение пока не появлялось, то задание находится в состоянии DEQW.

4. После появления сообщения TCP2617 в очереди сообщений QSYS/QSYSOPR следует убедиться, что трассировка завершена:

В командной строке введите DSPMSG MSGQ(\*SYSOPR).

Должно быть выдано сообщение CPI3999, указывающее, что команда STRCMNTRC завершена с кодом причины 02. Код причины 02 означает, что Критерии отслеживания события удовлетворены, поскольку сообщение TCP2617 обнаружено в библиотеке QSYS/QSYSOPR.

5. [Отформатируйте](#page-29-0) вывод трассировки с помощью команды Печать результатов трассировки линии связи (PRTCMNTRC), чтобы проанализировать собранные данные. Возможно, будет указано, что информация отправлена в удаленную систему, но ответ не получен. Это означает, что причина неполадки кроется не в локальном сервере.

## **Применение слежения в трассировке задания Ситуация**

Вы написали приложение сервера сокетов, которое время от времени дает сбой. В момент сбоя приложения в протокол задания отправляется сообщение об ошибке API сокетов, TCP3B04.

### **Решение проблемы**

Выполните трассировку задания с применением слежения, так чтобы трассировка автоматически прекращалась при отправке сообщения об ошибке TCP3B04 в протокол задания. Это позволит собрать только те данные, которые необходимы для анализа неполадки, и своевременно завершить трассировку.

### **Действия**

Для запуска трассировки задания с применением слежения выполните следующие действия:

- 1. Запустите трассировку задания.
	- a. В командной строке введите STRTRC и нажмите F4.
	- b. В поле *ИД сеанса* укажите осмысленный идентификатор сеанса, например *mytrace*.
	- c. В поле *Задания* укажите следующие значения:
		- v В поле *Задания, Имя задания* укажите имя задания, например SOCKETAPP.
		- v В поле *Задания, Пользователь* укажите ИД пользователя, например *имя\_пользователя*.
		- v В поле *Задания, Номер* введите \*ALL.
	- d. В поле *Отслеживать сообщение, ИД сообщения* введите TCP3B04.
	- e. В поле *Очередь отслеживаемого сообщения, Очередь сообщений* введите \*JOBLOG. Это гарантирует, что при появлении сообщения TCP3B04 в протоколе задания трассировка задания будет прекращена.
- <span id="page-41-0"></span>f. В поле *Отслеживаемое задание* укажите следующие значения:
	- v В поле *Задания, Имя задания* введите SOCKETAPP.
	- v В поле *Задания, Пользователь* укажите ИД пользователя, например *имя\_пользователя*.
	- v В поле *Задания, Номер* введите \*ALL.
- 2. Убедитесь, что слежение началось:
	- a. В командной строке введите DSPLOG и нажмите F4.
	- b. В поле *Протокол* введите QHST.

Должно быть выдано сообщение: Задание *номер\_задания*/*имя\_пользователя*/QSCSTT*xxxx* запущено мм/дд/гг в чч:мм:сс в подсистеме QUSRWRK в QSYS. Задание появилось в системе мм/дд/гг в чч: мм: сс где имя\_пользователя - имя пользователя, запустившего команду STRTRC, а xxxx - уникальный ИД задания слежения. Учтите, что символы STT в середине имени задания означают, что задание слежения было запущено командой STRTRC.

3. Убедитесь, что слежение выполняется: В командной строке введите WRKACTJOB SBS(QUSRWRK).

Должно быть показано задание слежения, выполняющееся в подсистеме QUSRWRK. Как правило, если ожидаемое сообщение пока не появлялось, то задание находится в состоянии DEQW.

4. После появления сообщения TCP3B04 в протоколе задания номер\_задания/имя\_пользователя/SOCKETAPP следует убедиться, что трассировка завершена: В командной строке введите DSPMSG MSGQ(\*SYSOPR).

Должно быть выдано сообщение CPI3999, указывающее, что команда STRTRC завершена с кодом причины 02. Код причины 02 означает, что Критерии отслеживания события удовлетворены, поскольку сообщение TCP3B04 обнаружено в *номер\_задания*/*имя\_пользователя*/SOCKETAPP.

5. [Отформатируйте](#page-37-0) вывод трассировки с помощью команды Печать результатов трассировки (PRTTRC), чтобы проанализировать собранные данные.

# **Параметры слежения**

Для указания критериев слежения в командах трассировки предусмотрены следующие параметры. Описание каждого из этих параметров приведено в справке по командам трассировки:

- Отслеживать сообщение (WCHMSG)
- Очередь отслеживаемого сообщения (WCHMSGQ)
- Отслеживаемое задание (WCHJOB)
- Отслеживать запись протокола LIC (WCHLICLOG)
- Период слежения (WCHTIMO)
- Программа трассировки (TRCPGM)
- Интервал (TRCPGMITV)

## **Программы выхода для слежения**

Перечисленные ниже программы выхода можно указывать в параметре Программа трассировки для расширения возможностей функции слежения. Для просмотра информации о применении этих программ выхода щелкните на одной из следующих ссылок:

- Программа выхода для слежения за событием трассировки
- v Программа выхода для команды Трассировка приложения TCP

раздел пример программы для обеих этих программ выхода.

### **Пример программы выхода для слежения**

Это пример кода программы выхода для слежения при трассировке. Он написан на языке команд iSeries (CL).

Эту программу выхода можно взять за основу при создании собственных программ трассировки со слежением. В код можно внести изменения, чтобы программа выполняла дополнительные функции. Пример программы выхода для слежения позволяет узнать, каким образом можно расширить [возможности](#page-43-0) функции [слежения](#page-43-0) .

**Примечание:** Ознакомьтесь с разделом "Отказ от гарантий на [предоставляемый](#page-6-0) код" на стр. 1, содержащим важную юридическую информацию.

```
/*********************************************************/
/* ЭТО ПРИМЕР КОДА ПРОГРАММЫ ОТСЛЕЖИВАНИЯ СОБЫТИЯ ПРИ */
/* ТРАССИРОВКЕ */
/\star */
/* ФУНКЦИЯ: КОГДА ПАРАМЕТР ОПЦИИ ТРАССИРОВКИ УКАЖЕТ, ЧТО */
/* ОБНАРУЖЕНО СООБЩЕНИЕ С ЗАДАННЫМ ИД, ДАННАЯ ПРОГРАММА */
/* НАПЕЧАТАЕТ ПРОТОКОЛ ХРОНОЛОГИИ И ЗАВЕРШИТ ВЫПОЛНЕНИЕ */
/* КОМАНДЫ ТРАССИРОВКИ. В ПРОТИВНОМ СЛУЧАЕ, ВЫПОЛНЕНИЕ */
/* БУДЕТ ПРОДОЛЖЕНО. */
/\star */
/* ПРИМЕЧАНИЕ: MYLIB/MYOBJECT - ЭТО ОБЛАСТЬ ДАННЫХ, */
/* ПОСТОЯННО ИЗМЕНЯЮЩАЯСЯ ВО ВРЕМЯ ВЫПОЛНЕНИЯ ПРОЦЕССА.*/
   /* ПОЛЬЗОВАТЕЛЬ ПЕРИОДИЧЕСКИ СОЗДАЕТ ЕЕ ДАМП, ЧТОБЫ */
/* ОЗНАКОМИТЬСЯ С ЕЕ СОДЕРЖИМЫМ И УЗНАТЬ ОКОНЧАТЕЛЬНОЕ */
/* ЗНАЧЕНИЕ НА МОМЕНТ ВЫДАЧИ ОТСЛЕЖИВАЕМОГО СООБЩЕНИЯ. */
/* ДАМП ОБЛАСТИ БУДЕТ СОЗДАН В НАЧАЛЕ ПРОЦЕССА (*ON), */
   /* ПО ИСТЕЧЕНИИ ИНТЕРВАЛА (*INTVAL) И ПРИ ВЫДАЧЕ */
/* ОТСЛЕЖИВАЕМОГО СООБЩЕНИЯ (*MSGID). */
/\star */
/* НИЖЕ ПРИВЕДЕН ПРИМЕР ПАРАМЕТРОВ СЛЕЖЕНИЯ ЗА СОБЫТИЯМИ */
/* ТРАССИРОВКИ, КОТОРЫЕ МОЖНО БЫЛО БЫ УКАЗАТЬ В КОМАНДЕ */
/* ТРАССИРОВКИ, ЗАПУСКАЮЩЕЙ ДАННЫЙ ПРИМЕР КОДА: */
/\star */
/* WCHMSG((CPF0001)) TRCPGM(MYLIB/WCHEXTP) TRCPGMITV(30) */
/*********************************************************/
PGM PARM(&TRCOPTSET &RESERVED &OUTPUT &COMPDATA)
        DCL VAR(&TRCOPTSET) TYPE(*CHAR) LEN(10) /* +
                   Причина вызова программы */
        DCL VAR(&RESERVED) TYPE(*CHAR) LEN(10) /* Этот +
                   параметр применяется только в команде +
                   TRCTCPAPP и не относится к утилите +
                   отслеживания событий трассировки */
        DCL VAR(&OUTPUT) TYPE(*CHAR) LEN(10) /* +
                   Указывает, следует ли завершить или +
                   продолжить выполнение утилиты слежения */
        DCL VAR(&COMPDATA) TYPE(*CHAR) LEN(92) /* Не +
                  требуется в этом примере */
/*********************************************************/
/* НАЧАЛО ВЫПОЛНЕНИЯ ПРОГРАММЫ */
/*********************************************************/
  IF COND(&TRCOPTSET *EQ '*ON ') THEN(DO) +
                   /* Если программа была вызвана +
                   в начале обработки. */
          /* Этот раздел обычно служит для настройки +
        среды до начала трассировки */
                  DMPOBJ OBJ(MYLIB/MYOBJECT) OBJTYPE(*DTAARA) /* Создать +
                   дамп объекта для обнаружения неполадки */
        CHGVAR VAR(&OUTPUT) VALUE('*CONTINUE ') /* +
                   Продолжить трассировку */
  ENDDO /* 3aвершить, если *ON */ELSE CMD(IF COND(&TRCOPTSET *EQ '*MSGID ') +
                   THEN(DO)) /* Если отслеживается ИД сообщения */
        DSPLOG LOG(QHST) OUTPUT(*PRTSECLVL) /* Напечатать +
                   протокол хронологии */
        DMPOBJ OBJ(MYLIB/MYOBJECT) OBJTYPE(*DTAARA) /* Создать +
                   дамп объекта для обнаружения неполадки */
        CHGVAR VAR(&OUTPUT) VALUE('*STOP ') /* +
                   Завершить утилиту слежения */
```

```
ENDDO /* Завершить, если *MSGID */
ELSE CMD(IF COND(&TRCOPTSET *EQ '*INTVAL ') +
                  THEN(DO)) /* Если программа выхода +
                  была вызвана из-за истечения +
                  интервала \star//* Этот раздел обычно служит для периодического +
            выполнения задач. Например, для создания дампа +
            объектов, проверки условий и возможного +
      завершения утилиты слежения */
                OBJ (MYLIB/MYOBJECT) OBJTYPE (*DTAARA) /* Создать +
                  дамп объекта для обнаружения неполадки */
      CHGVAR VAR(&OUTPUT) VALUE('*CONTINUE ') /* +
                  Продолжить выполнение трассировки и +
                  утилиты слежения */
ENDDO /* Завершить, если *INTVAL */
ELSE CMD(CHGVAR VAR(&OUTPUT) VALUE('*CONTINUE ')) +
                  /* В противном случае утилита слежения +
                  продолжит работу */
```
ENDPGM

## **Расширение возможностей функции слежения за счет применения программы входа**

Этот пример программы выхода можно взять за основу при создании собственных программ трассировки со слежением. В код можно внести изменения, чтобы программа выполняла дополнительные функции.

В следующей таблице приведены возможные способы расширения возможностей функции слежения за счет выполнения различных действий в зависимости от значения параметра Опция трассировки в программе выхода. Для каждого значения параметра Опция трассировки в таблице указаны возможные действия.

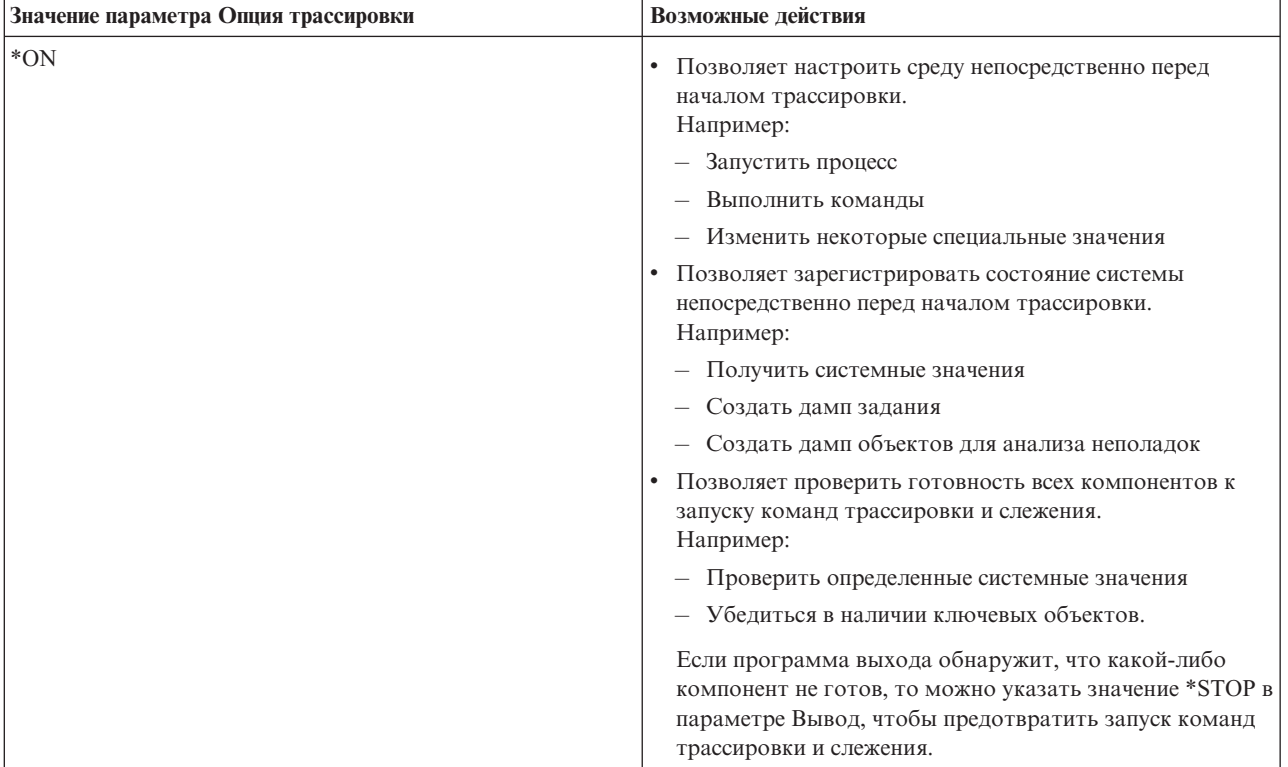

<span id="page-44-0"></span>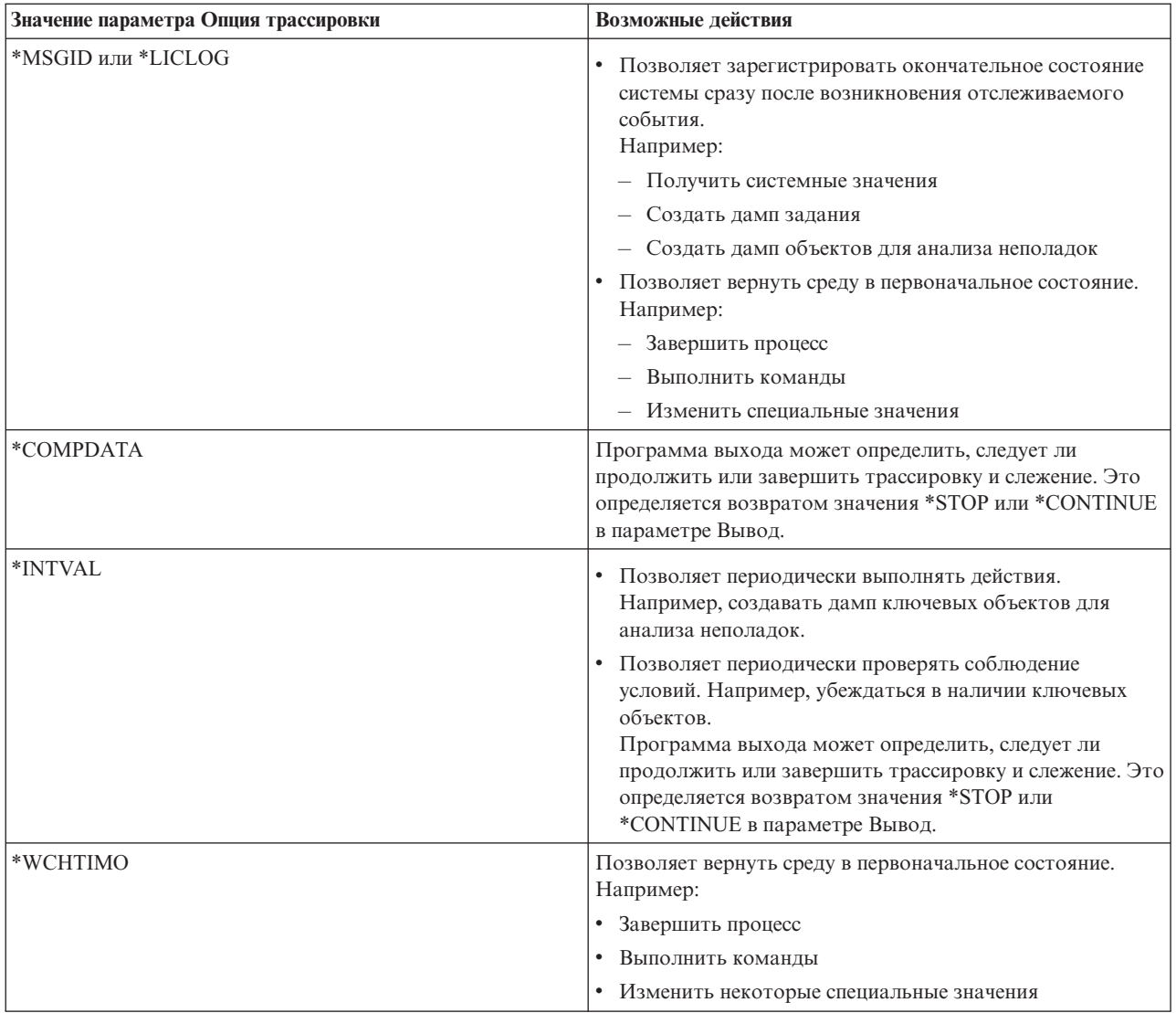

# **Трассировки, применяющие слежение**

Слежение можно применять в трассировках следующих типов:

- [Трассировка](#page-34-0) заданий
- [Трассировка](#page-26-0) линии связи
- Трассировка [Лицензионного](#page-126-0) внутреннего кода
- [Трассировка](#page-33-0) приложений ТСР
- [Трассировка](#page-33-0) соединений

# **Советы по устранению неполадок**

### **[Воспользуйтесь](#page-45-0) таблицей серверов для устранения неполадок TCP/IP.**

Эта таблица позволяет выяснить, каким образом организовано взаимодействие между серверами, заданиями серверов, описаниями заданий и подсистемами. Можно просмотреть информацию о каждом сервере, например порт по умолчанию, тип сервера и команды запуска и завершения.

<span id="page-45-0"></span>При ознакомлении с приведенными ниже советами по устранению неполадок вы можете обращаться к таблице серверов за необходимой информацией. Например, вы можете узнать имя задания какого-либо сервера или выяснить, поставляется ли сервер со значением по умолчанию \*YES или \*NO для параметра *Автоматический запуск* .

### **Просмотр заданий, [протоколов](#page-116-0) заданий и сообщений**

Вы можете просматривать задания, протоколы заданий и сообщения, чтобы обнаружить неполадки и внести изменения с целью их устранения.

### **Просмотр активных правил [фильтрации](#page-120-0)**

Вы можете выяснить, насколько высока степень фильтрации передаваемых данных.

### **Проверка [последовательности](#page-120-0) запуска сетевых компонентов**

Ознакомьтесь с указаниями по запуску подсистем, TCP/IP, интерфейсов и серверов в правильном порядке и по обнаружению неполадок, вызванных неправильной последовательностью запуска.

#### **Включение линий связи, [контроллеров](#page-124-0) и устройств**

Вы можете настроить автоматическое включение линий, контроллеров и устройств в TCP/IP.

### **Проверка [конфигурации](#page-124-0) логических разделов (LPAR)**

Убедитесь в правильности конфигурации LPAR.

### **[Устранение](#page-125-0) неполадок IPv6**

Эти советы помогут в устранении неполадок IPv6.

# **Таблица серверов**

Эта таблица содержит различную информацию о конкретных серверах.

Первый столбец содержит следующую информацию:

#### **Имя сервера**

Имя сервера идентифицирует сервер. В большинстве случаев, это имя сервера, показанное в Навигаторе iSeries .

#### **Запуск:**

Способ запуска сервера. Некоторые серверы запускаются с помощью команд CL, например STRTCPSVR \*DHCP. Другие серверы запускаются вместе с определенными подсистемами или заданиями.

#### **Завершение:**

Способ завершения сервера. Некоторые серверы завершаются с помощью команд CL, например ENDTCPSVR \*DHCP. Другие серверы завершаются вместе с определенными подсистемами.

#### **Продукт:**

Название лицензионного продукта, в составе которого поставляется данный сервер.

### **Тип сервера:**

Тип сервера - это 30-байтовая символьная строка, однозначно идентифицирующая сервер в системе. Типы всех серверов, поставляемых фирмой IBM, начинаются с QIBM\_. Тип сервера устанавливается заданием сервера с помощью API Изменить задание.

Остальные столбцы содержат следующую информацию:

### **Описание задания:**

Имя и библиотека описания задания, применяемого данным заданием сервера. Например, QTCP/QTGSTELN означает библиотеку QTCP и описание задания QTGSTELN.

### **Подсистема:**

Имя подсистемы, в которой работает данный сервер.

### **Имя задания:**

Имя активного задания (заданий) для данного сервера.

### **Поставляемое значение по умолчанию для параметра** *Автоматически запускаемые серверы* **:**

OS/400 поставляется с определенными значениями по умолчанию для параметра *Автоматически запускаемые серверы* для многих серверов. Если это значение \*YES, то сервер будет запущен автоматически вместе с TCP/IP. Если это значение \*NO, то сервер не будет запущен автоматически вместе с TCP/IP. Если сервер не поддерживает функцию Автоматически запускаемые серверы, то значение параметра отсутствует.

**Примечание:** Для просмотра или изменения параметра *Автоматически запускаемые серверы* выполните следующие действия:

### v **В символьном интерфейсе:**

Введите CHG*xxx*A в командной строке OS/400 , где *xxx* - имя сервера. Например, CHGFTPA означает, что вы хотите работать с атрибутами сервера FTP. Параметр *Автоматически запускаемые серверы* будет показан в верхней части списка параметров.

### v **В Навигаторе iSeries**

В Навигаторе iSeries параметр *Автоматически запускаемые серверы* указывается в виде одного из свойств сервера, а именно, **Запускать вместе с TCP/IP**.

- 1. В Навигаторе iSeries разверните значок сервера **iSeries —> Сеть —> Серверы**.
- 2. Выберите **TCP/IP**, **iSeries Access**, **DNS** или **Пользовательский**, в зависимости от того, какой тип сервера вам нужен.
- 3. В правой панели щелкните правой кнопкой мыши на нужном сервере, например FTP.
- 4. В окне **Общие** проверьте, отмечен ли переключатель **Запускать вместе с TCP/IP** .

### **Порт по умолчанию:**

Порт, через который задание сервера получает запросы клиентов. Некоторые порты содержат имя службы в круглых скобках. Под этим именем служба определена в Записях таблицы служб.

**Примечание:** Для просмотра меню Записи таблицы служб введите WRKSRVTBLE в командной строке OS/400 .

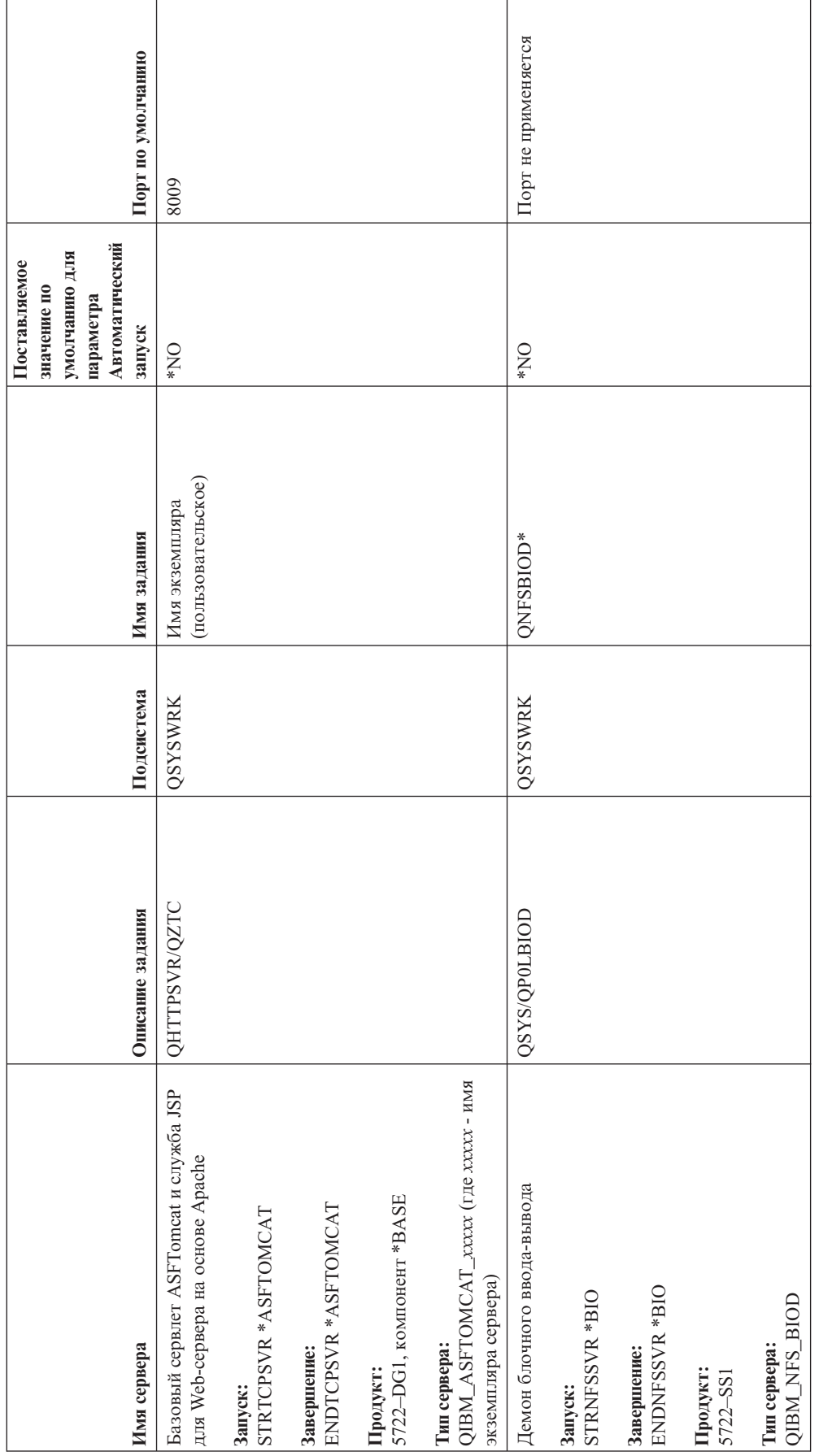

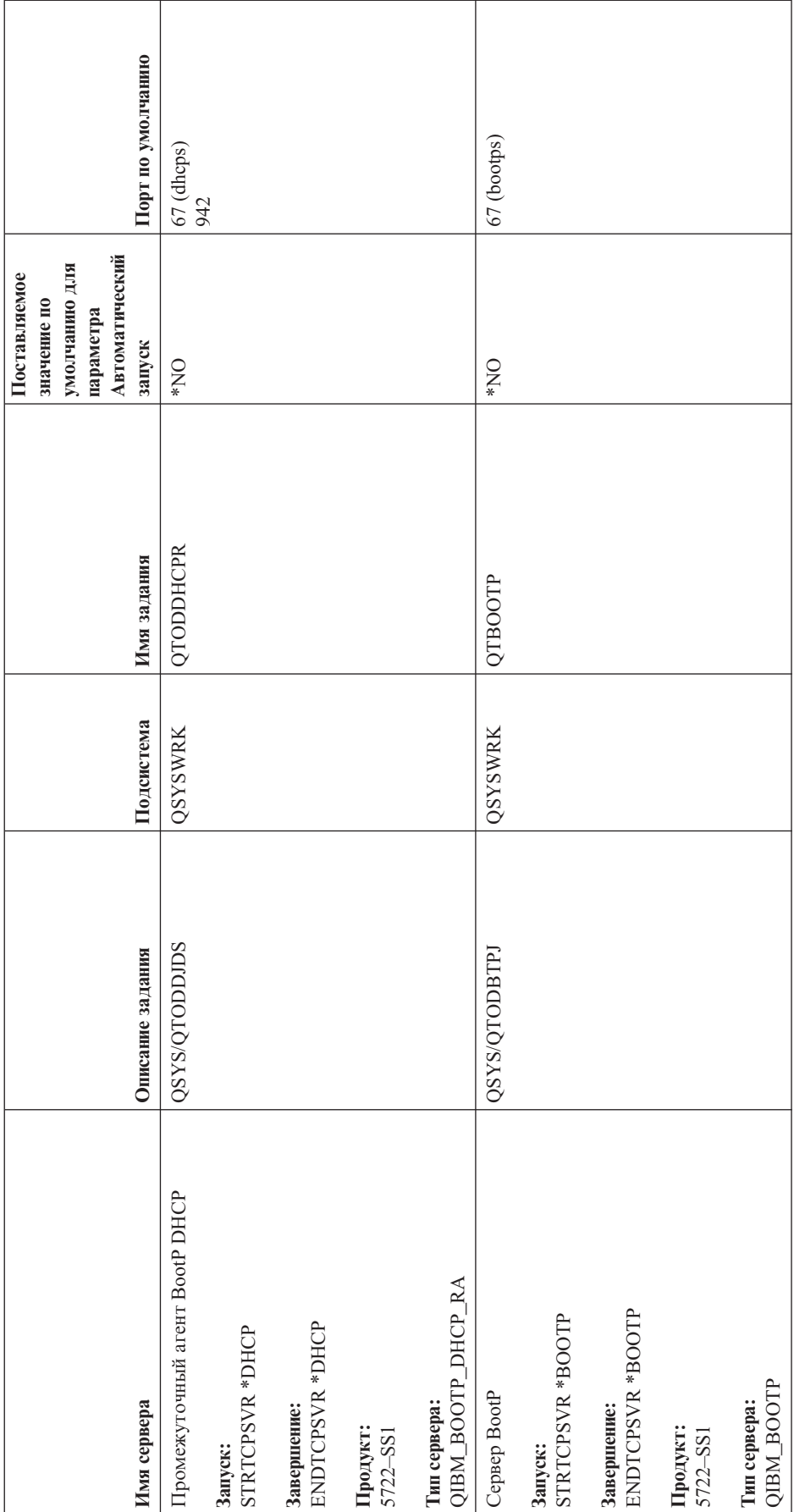

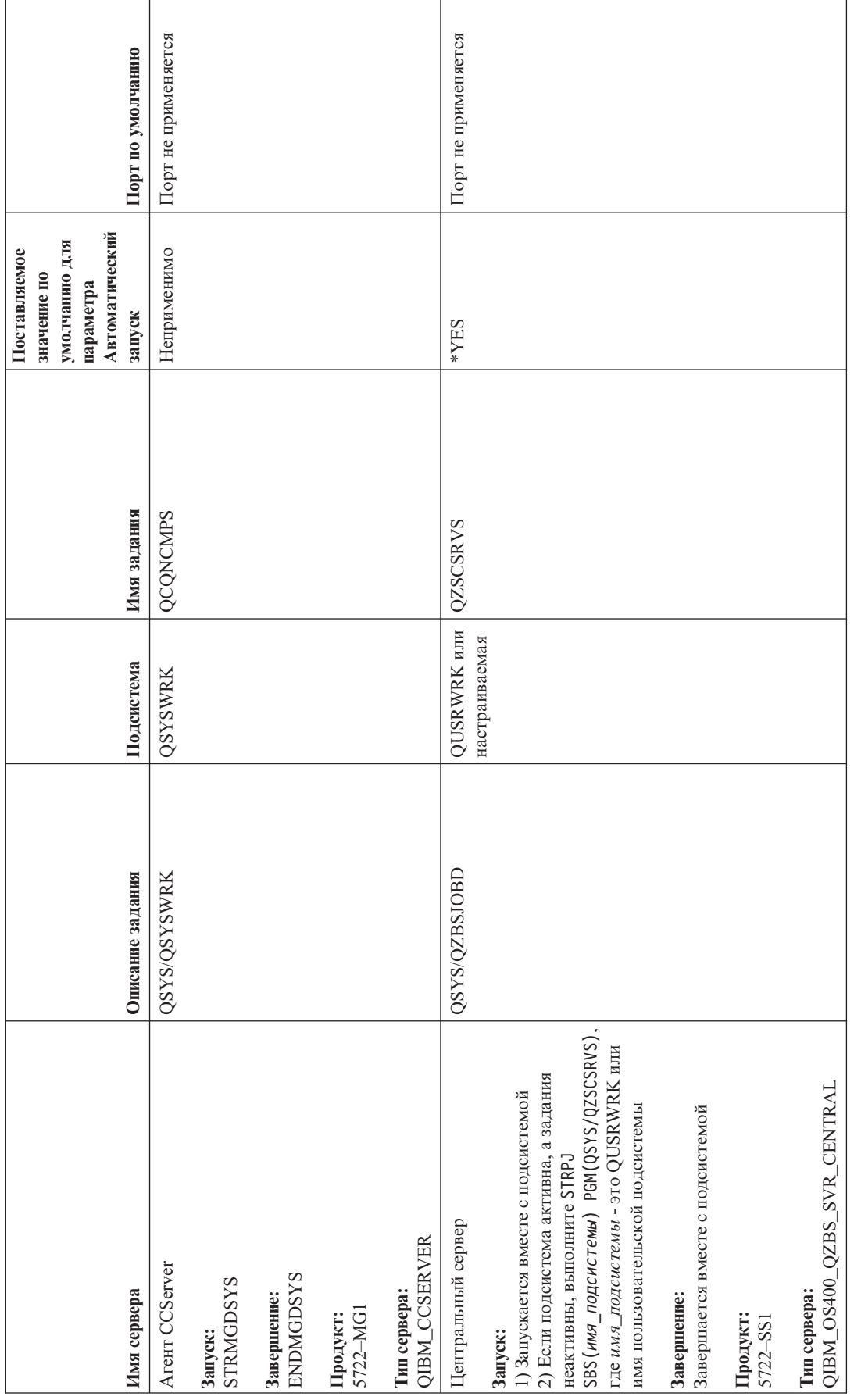

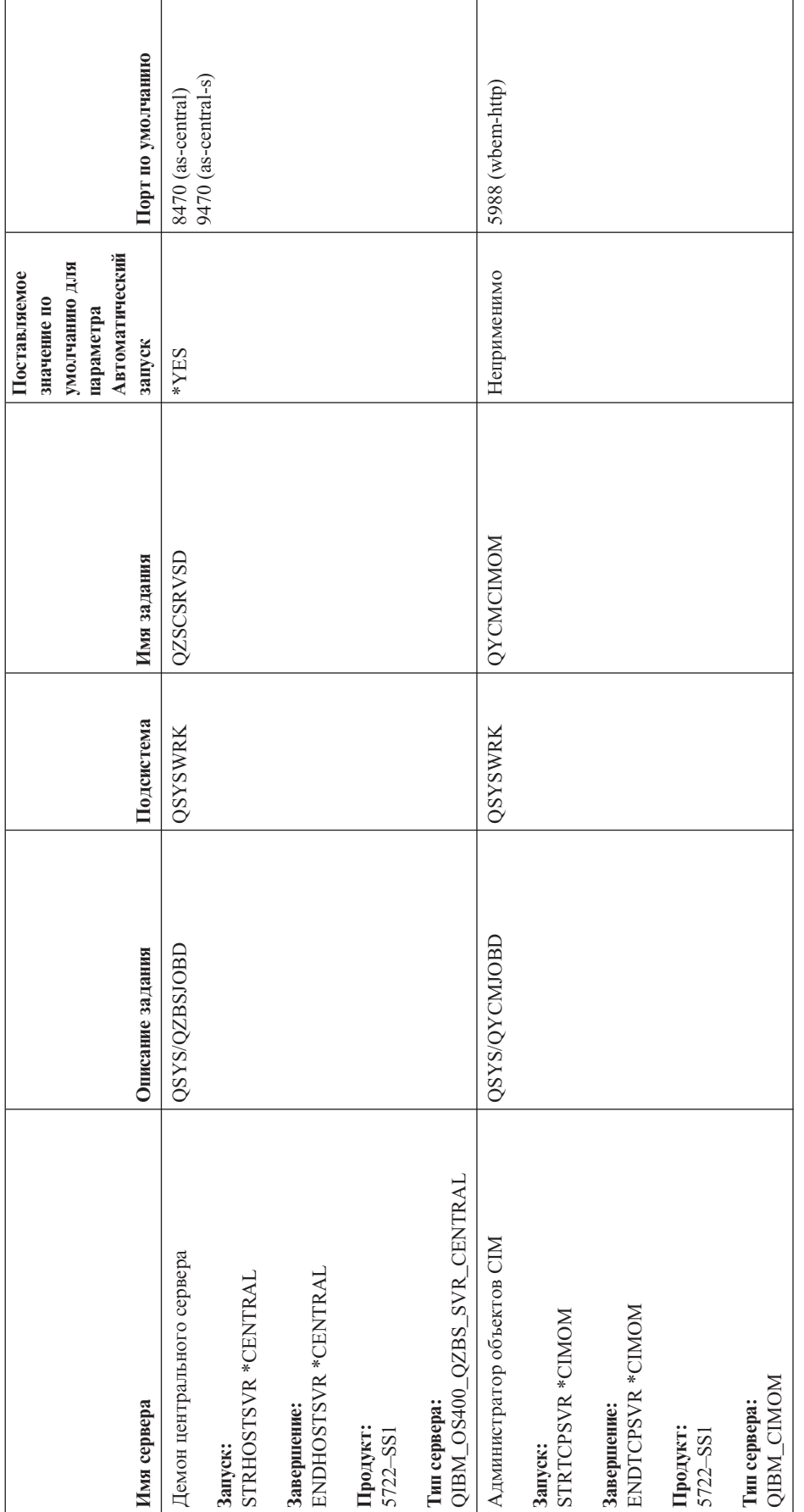

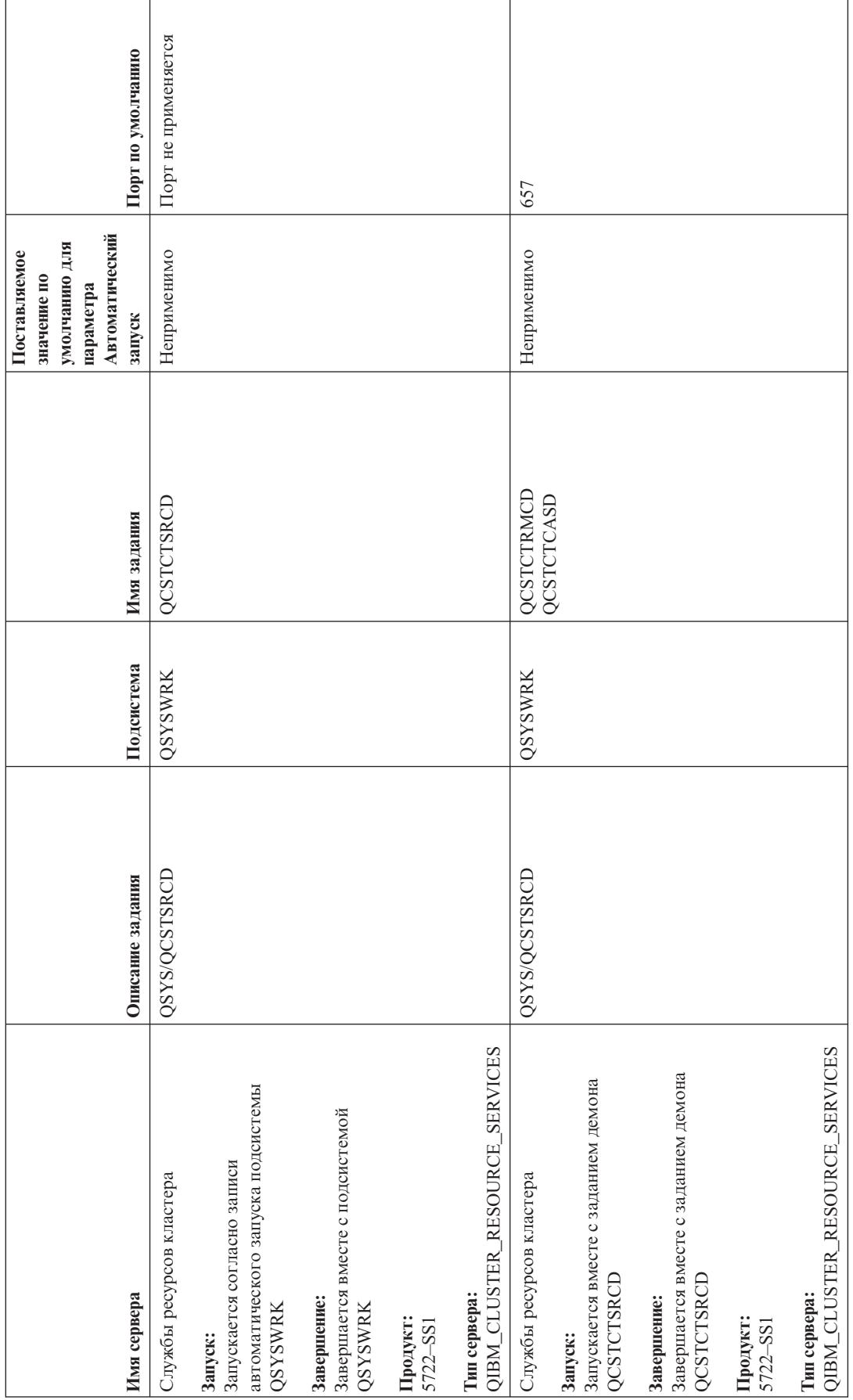

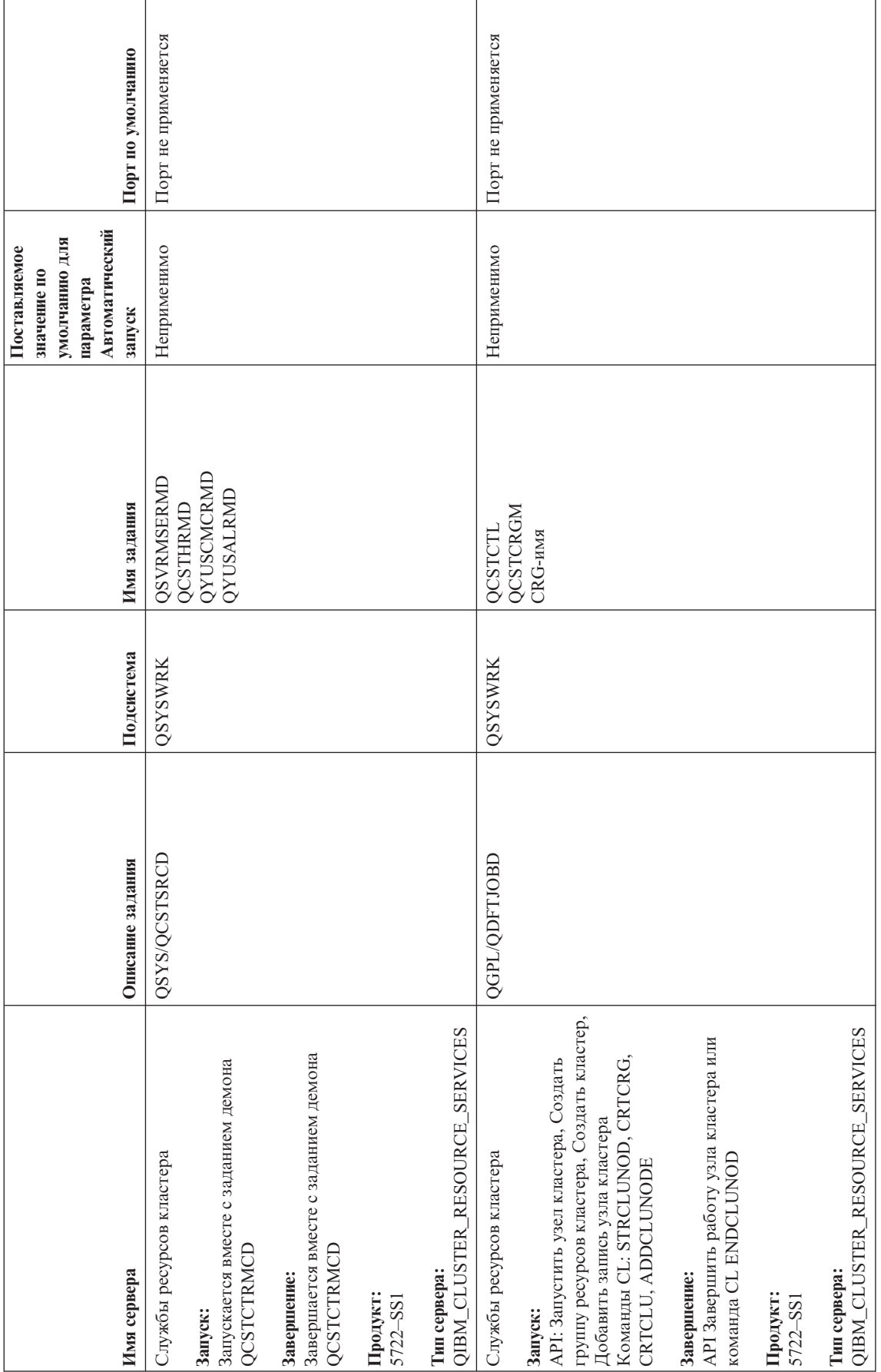

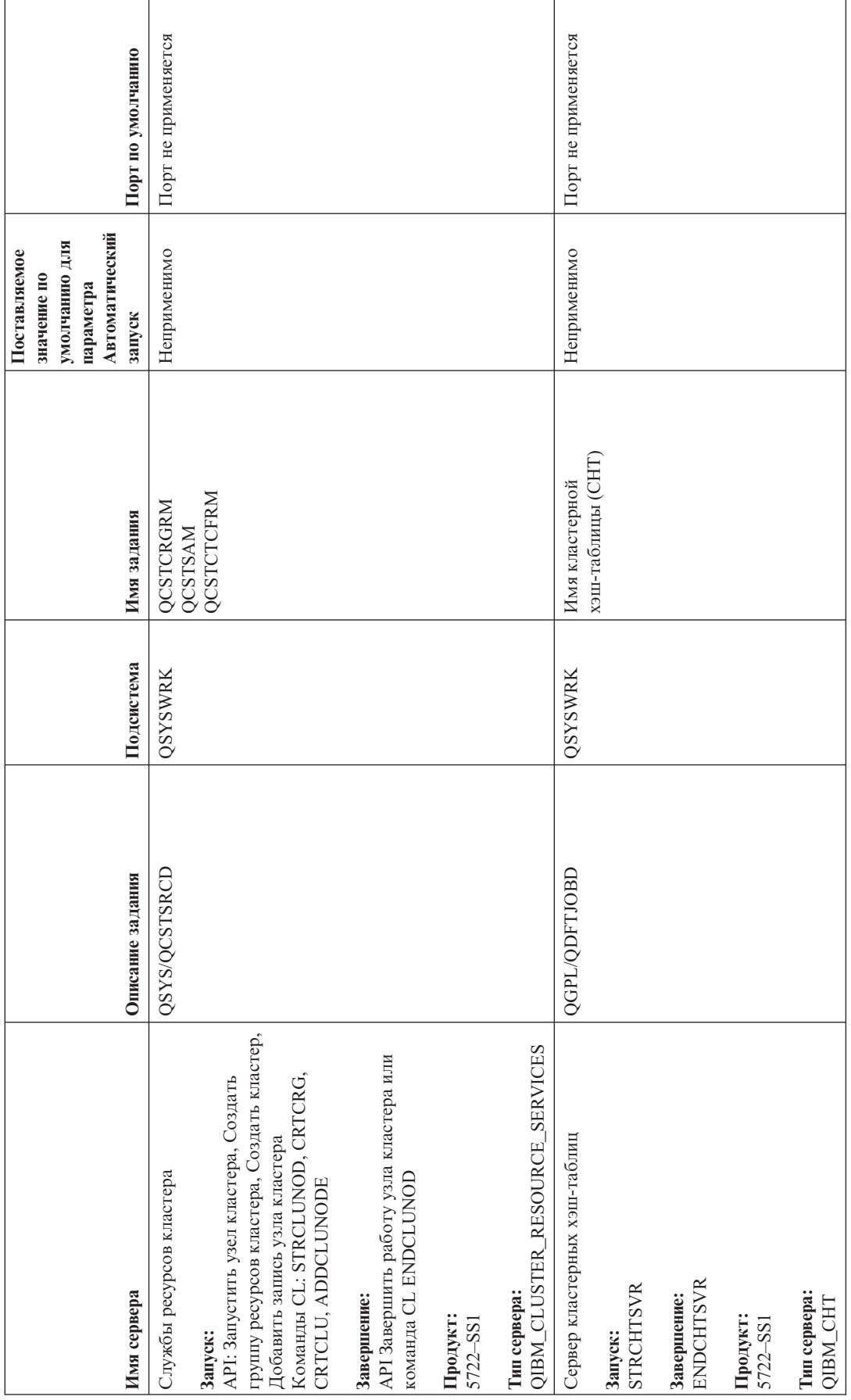

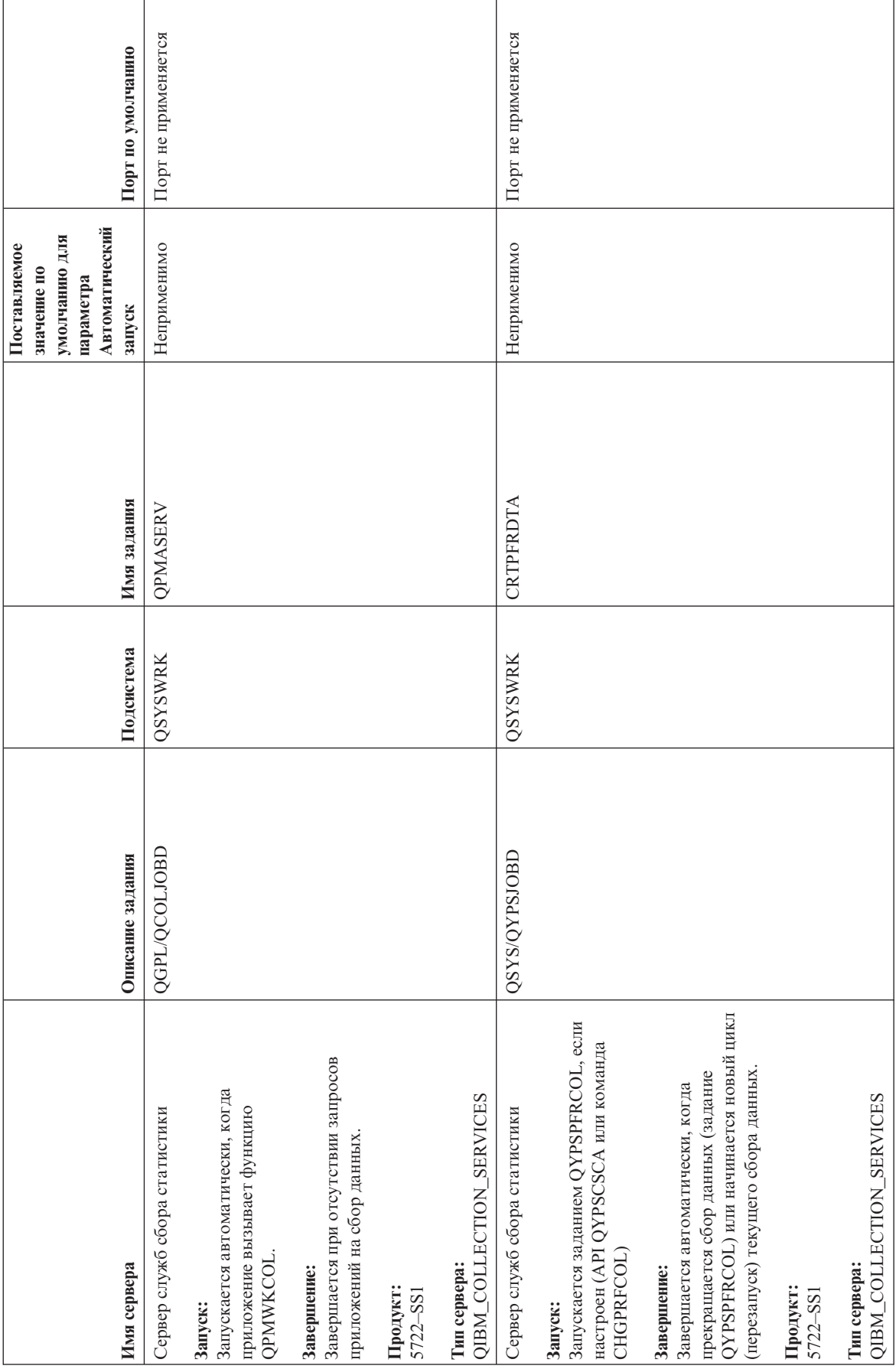

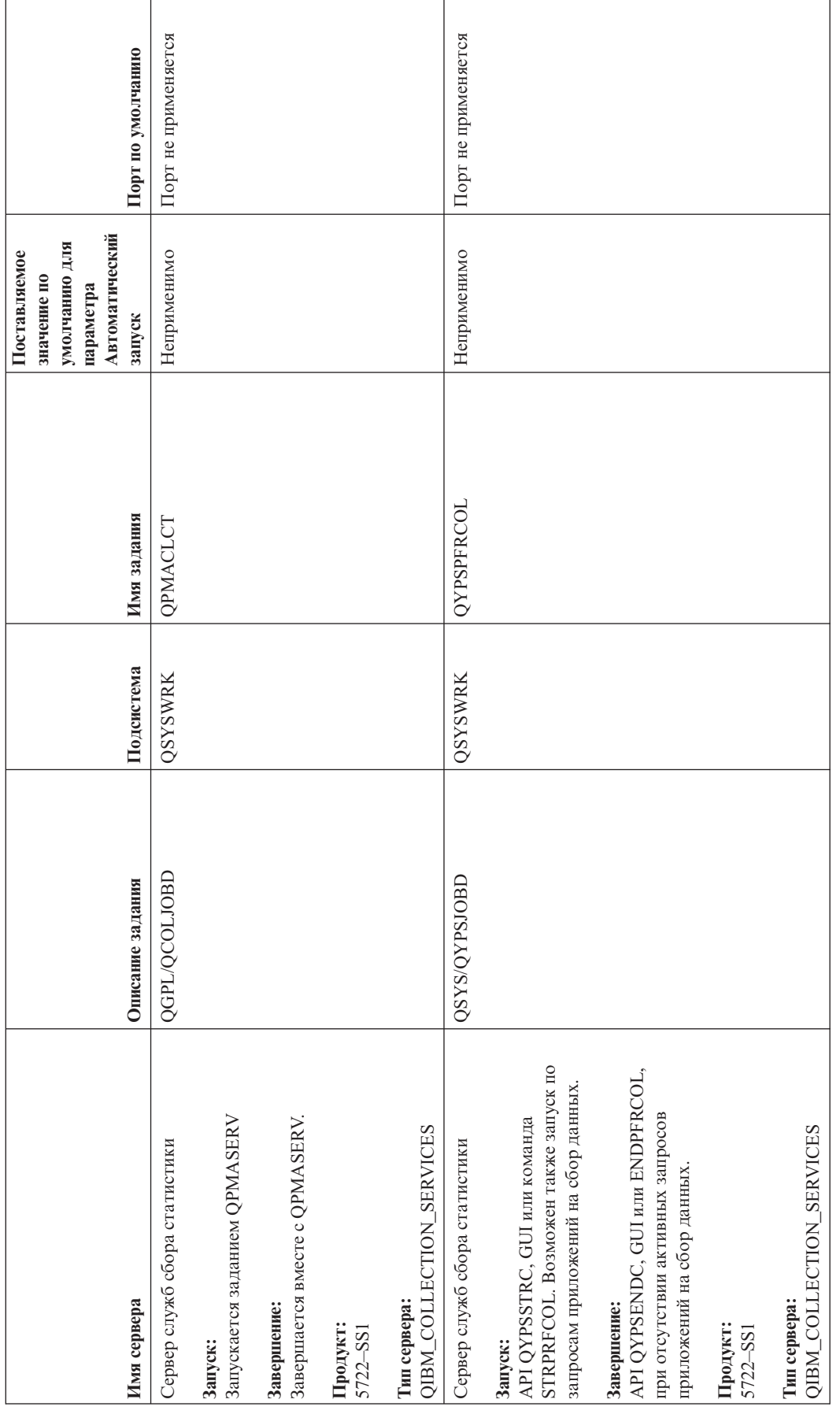

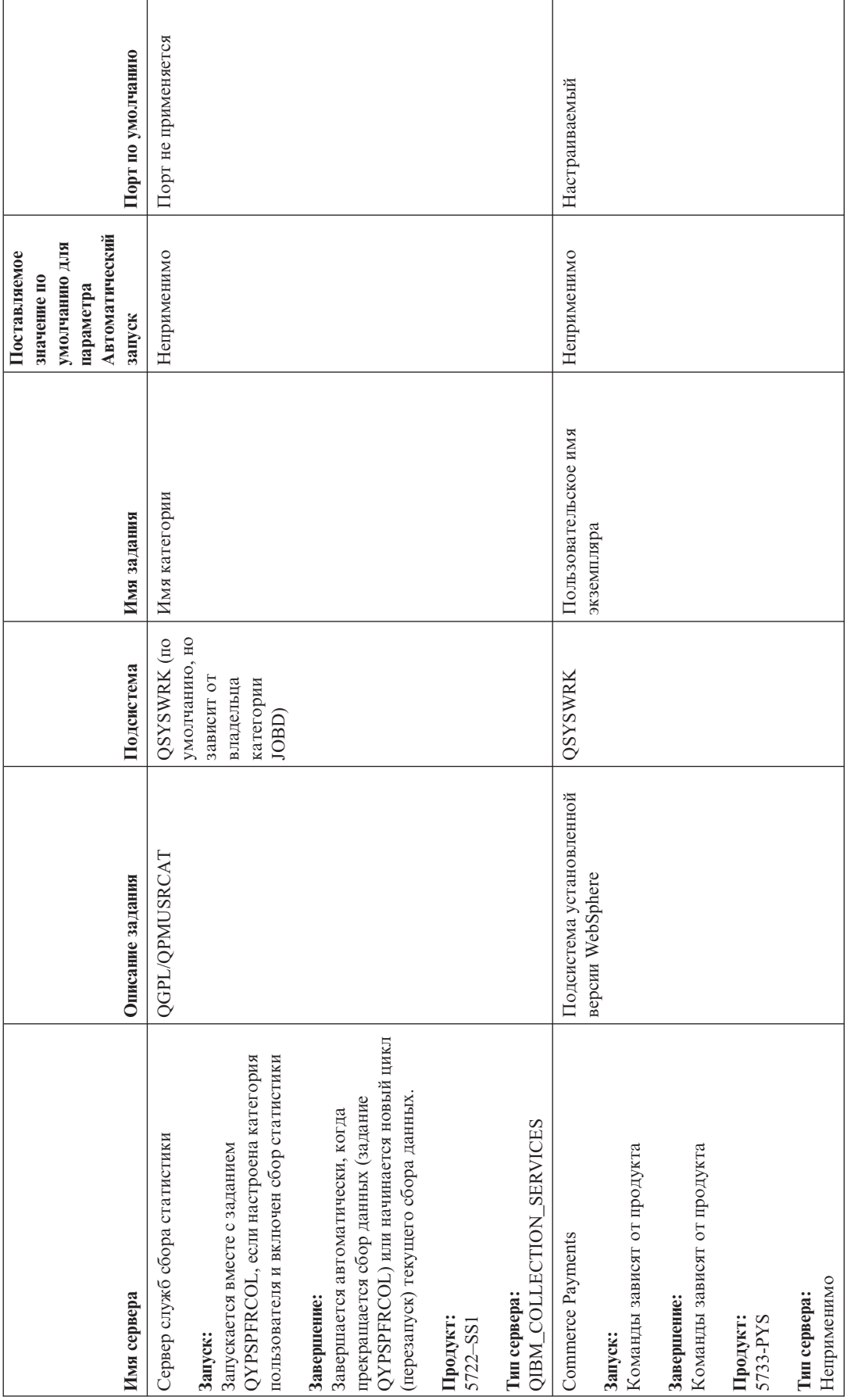

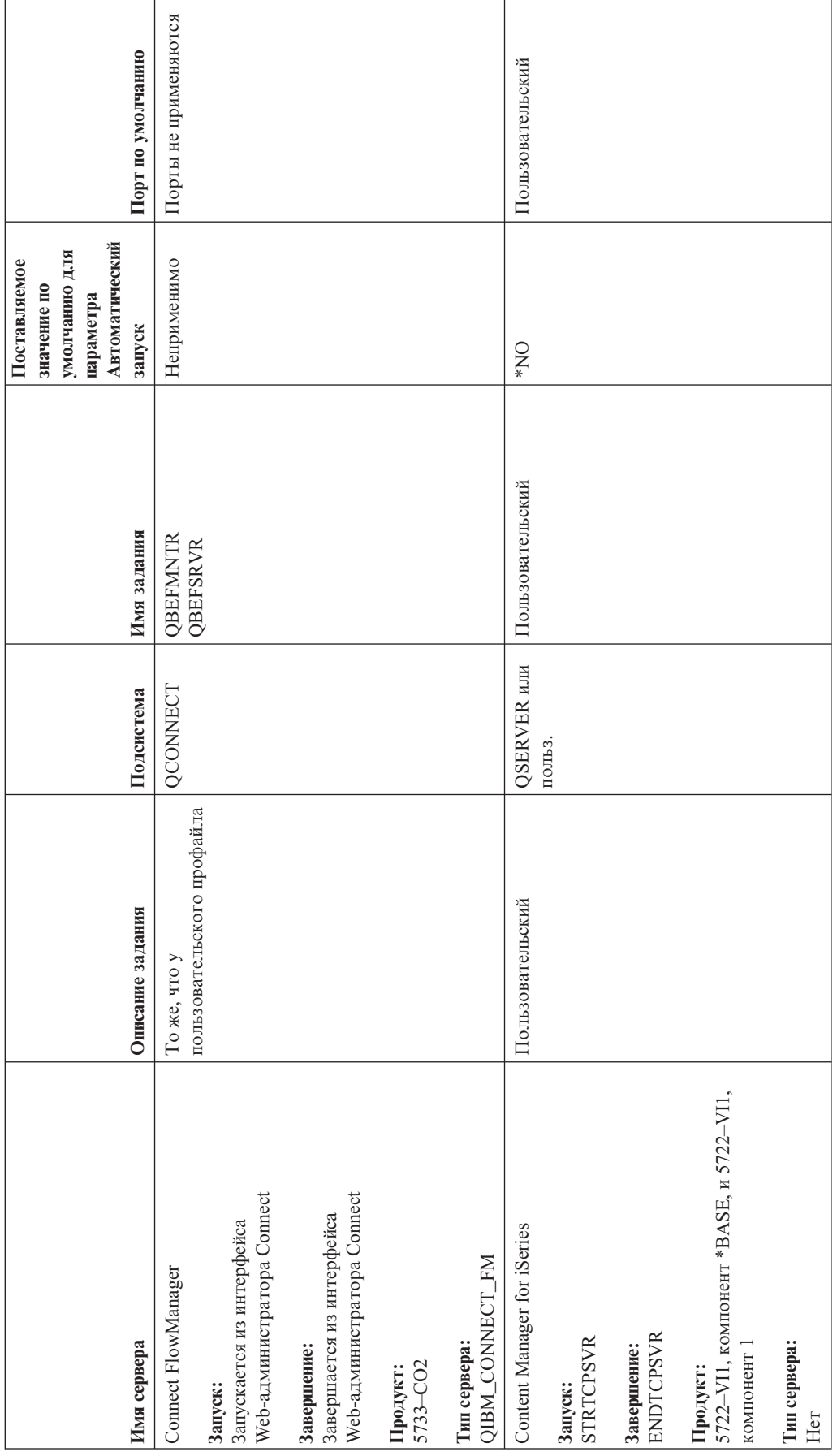

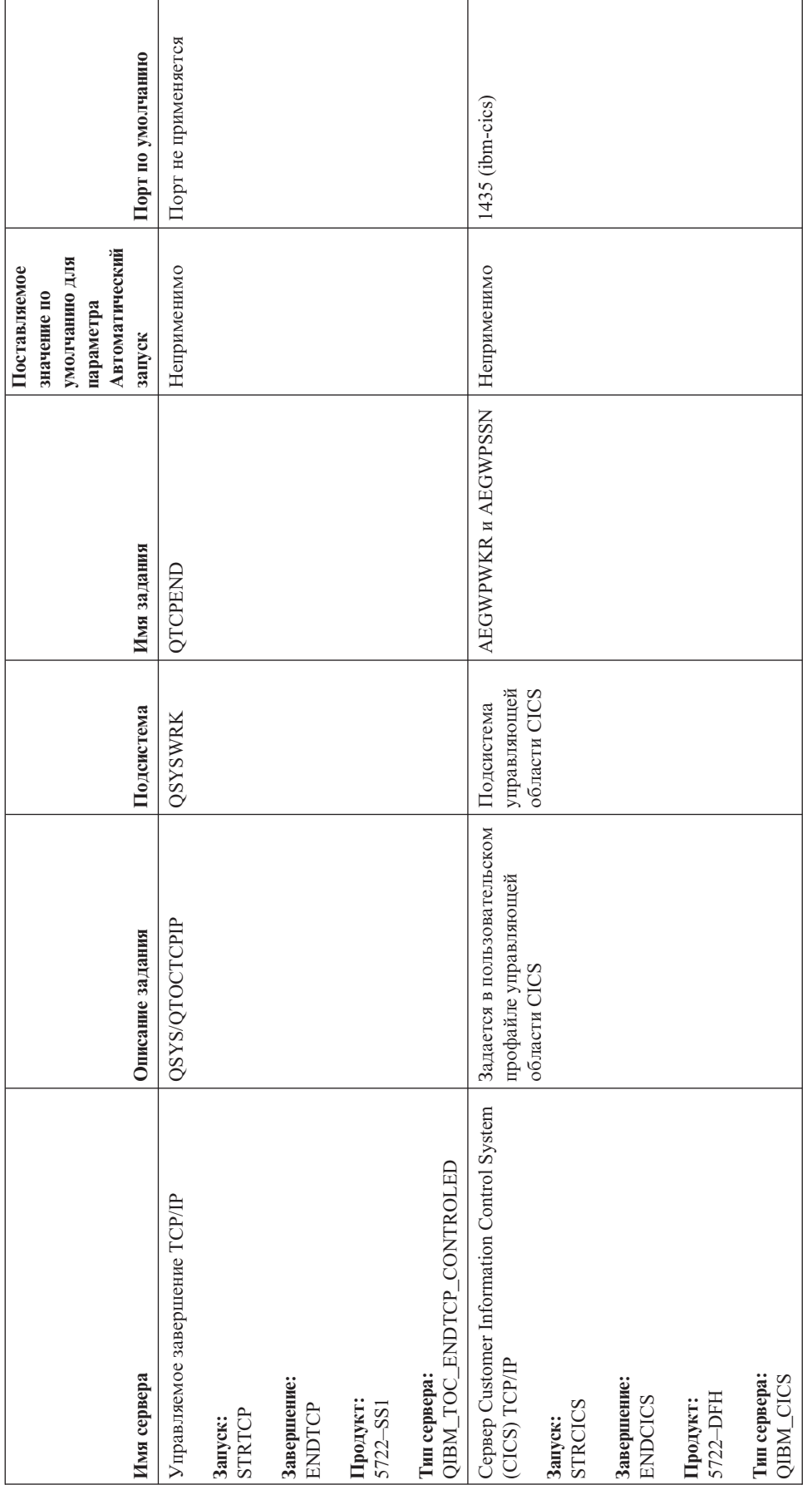

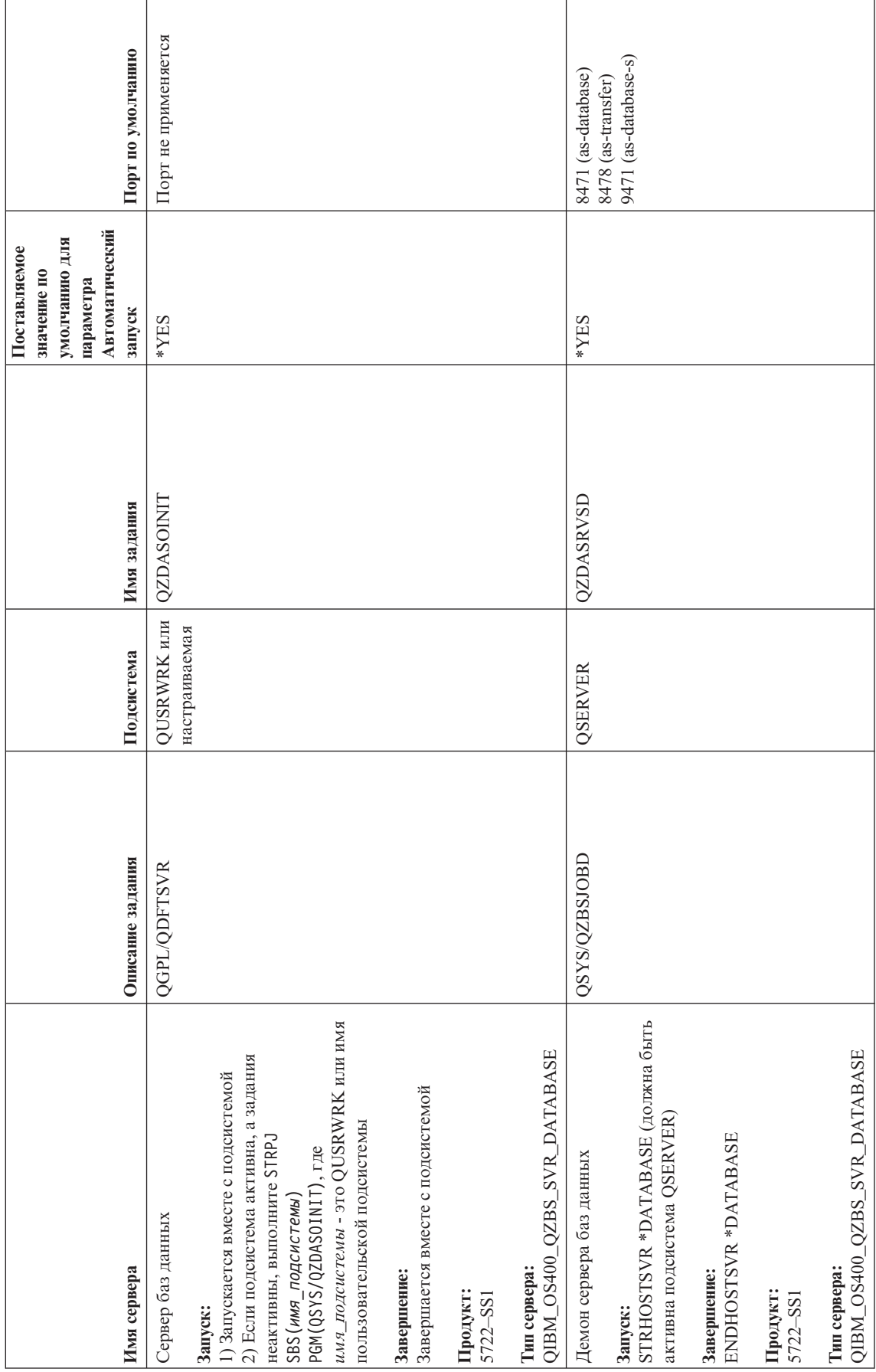

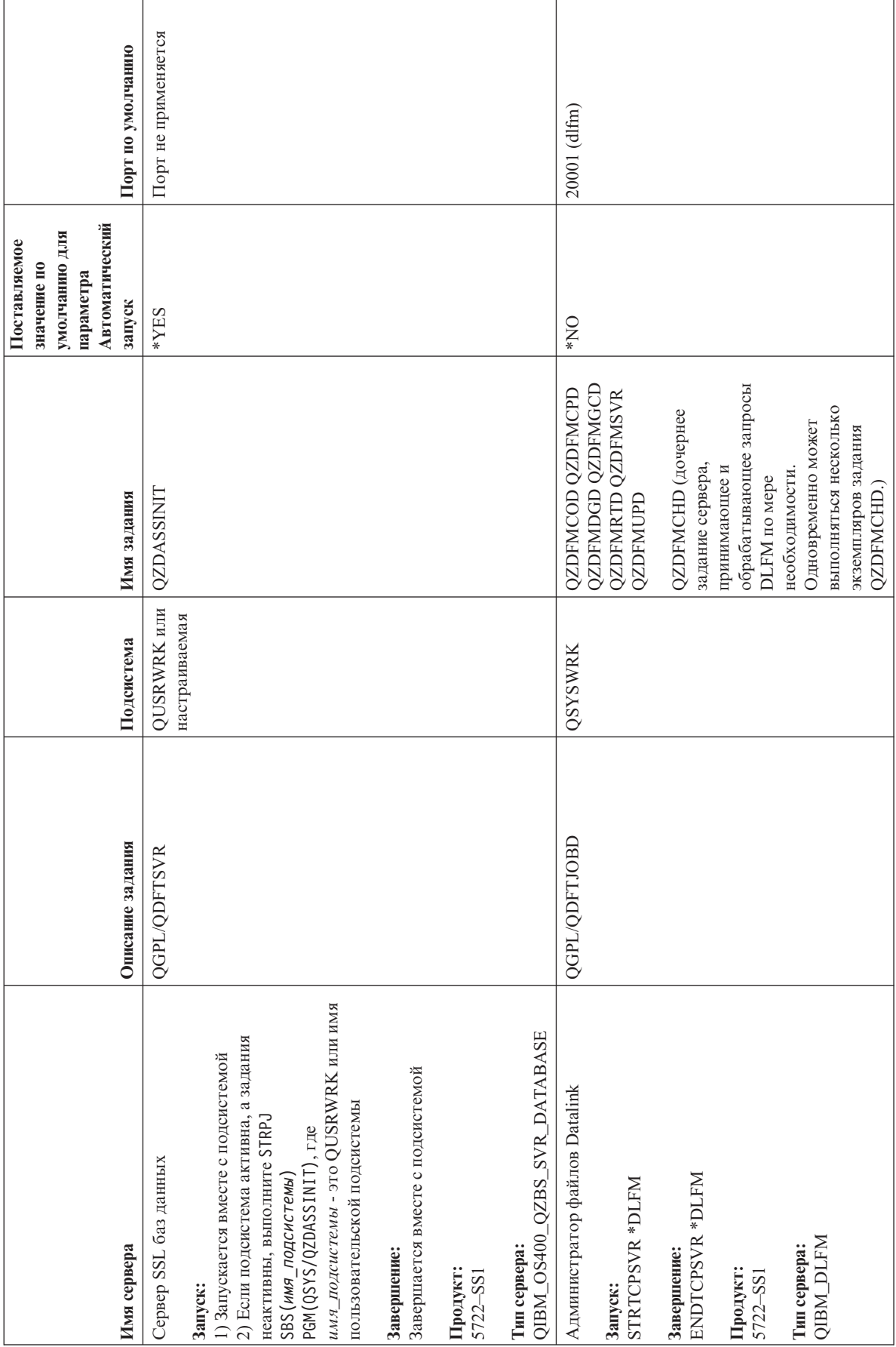

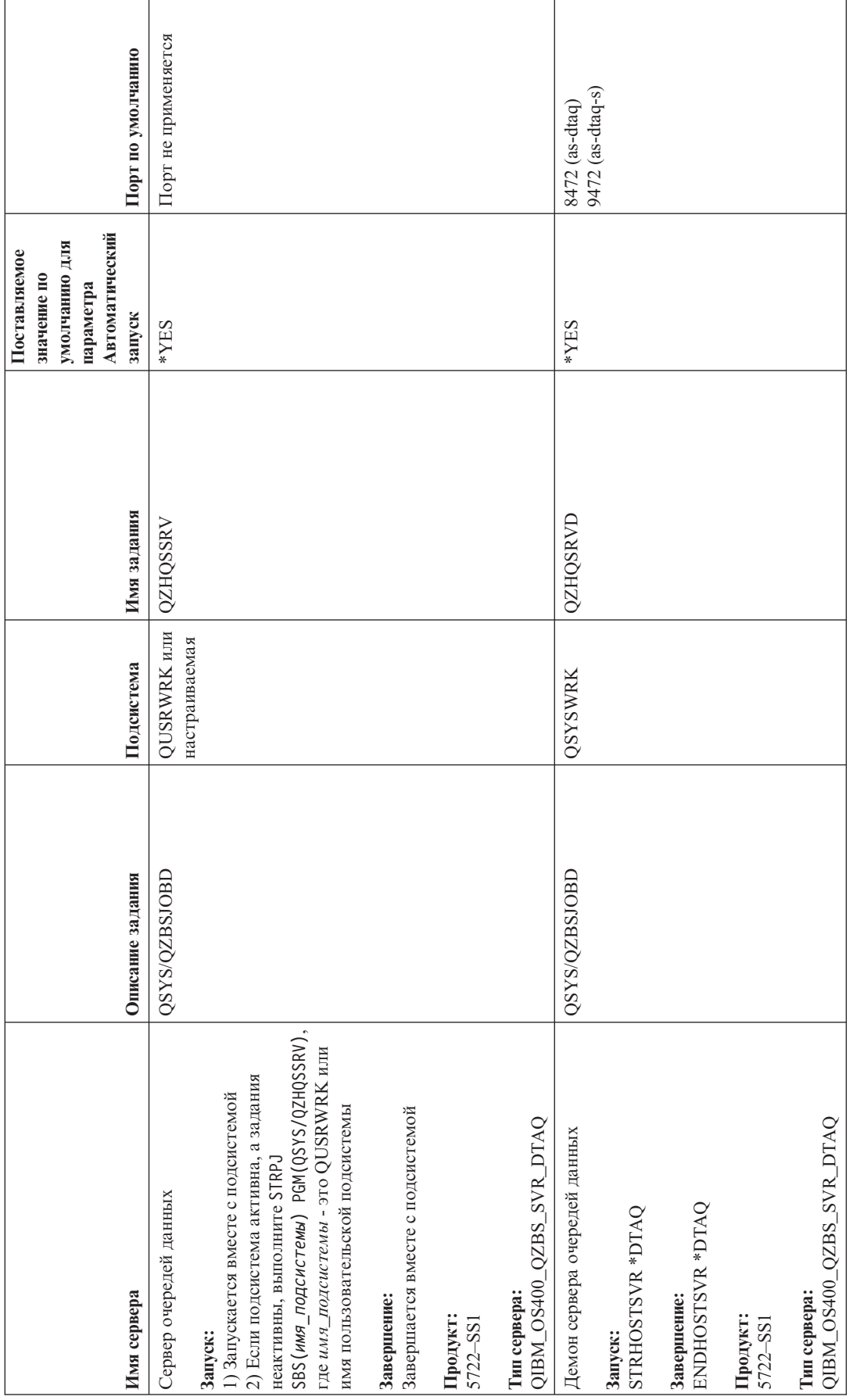

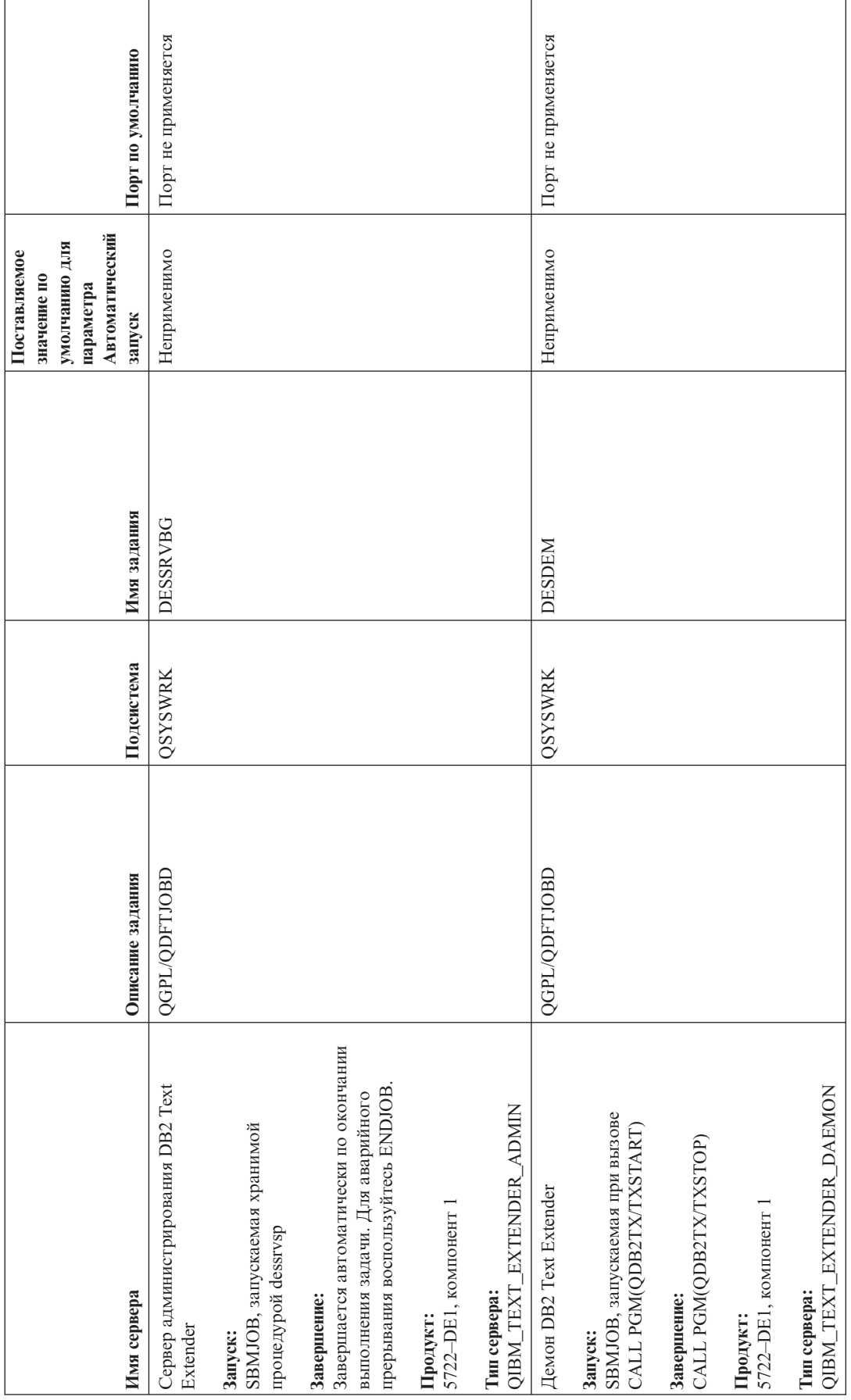

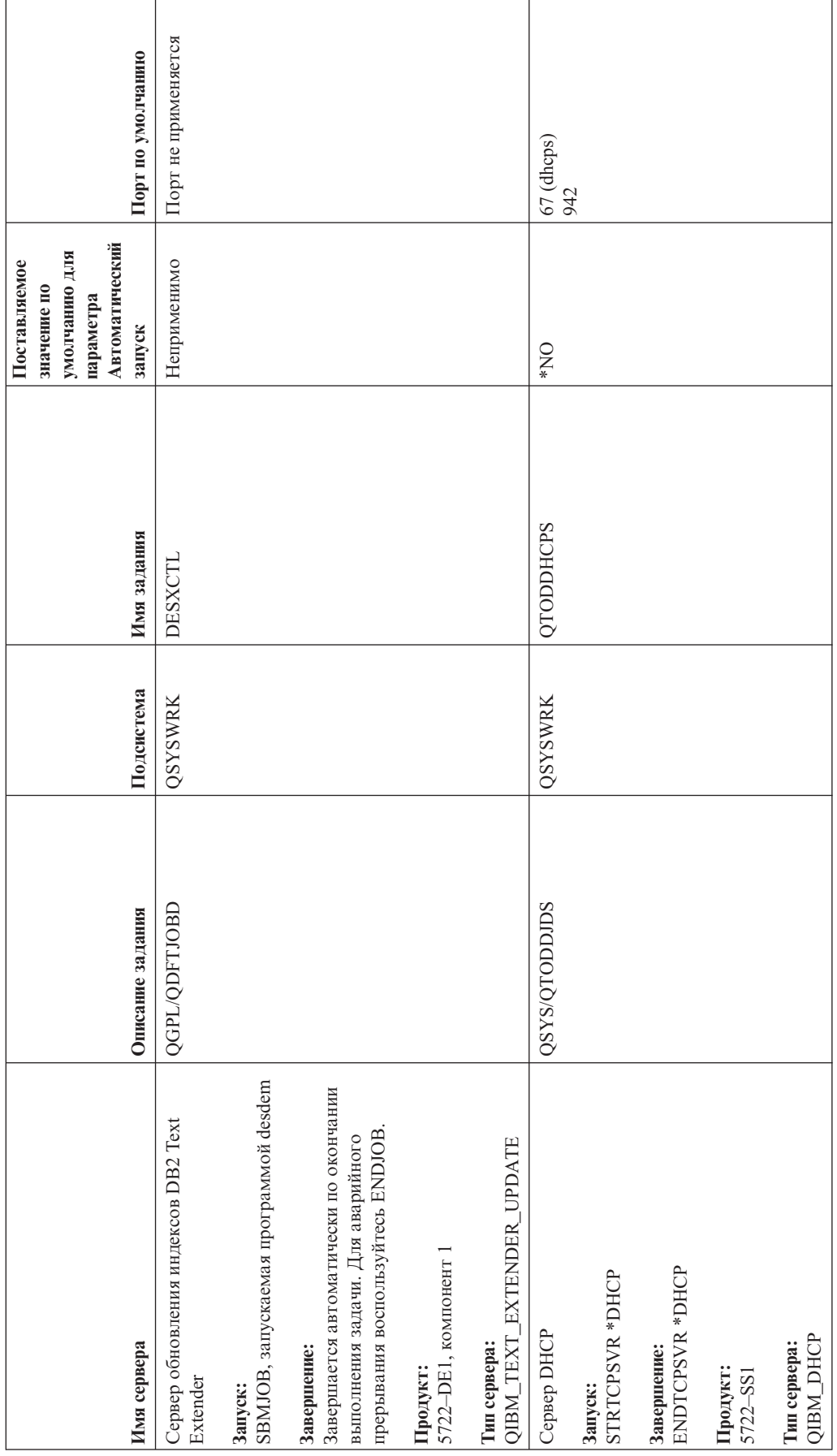

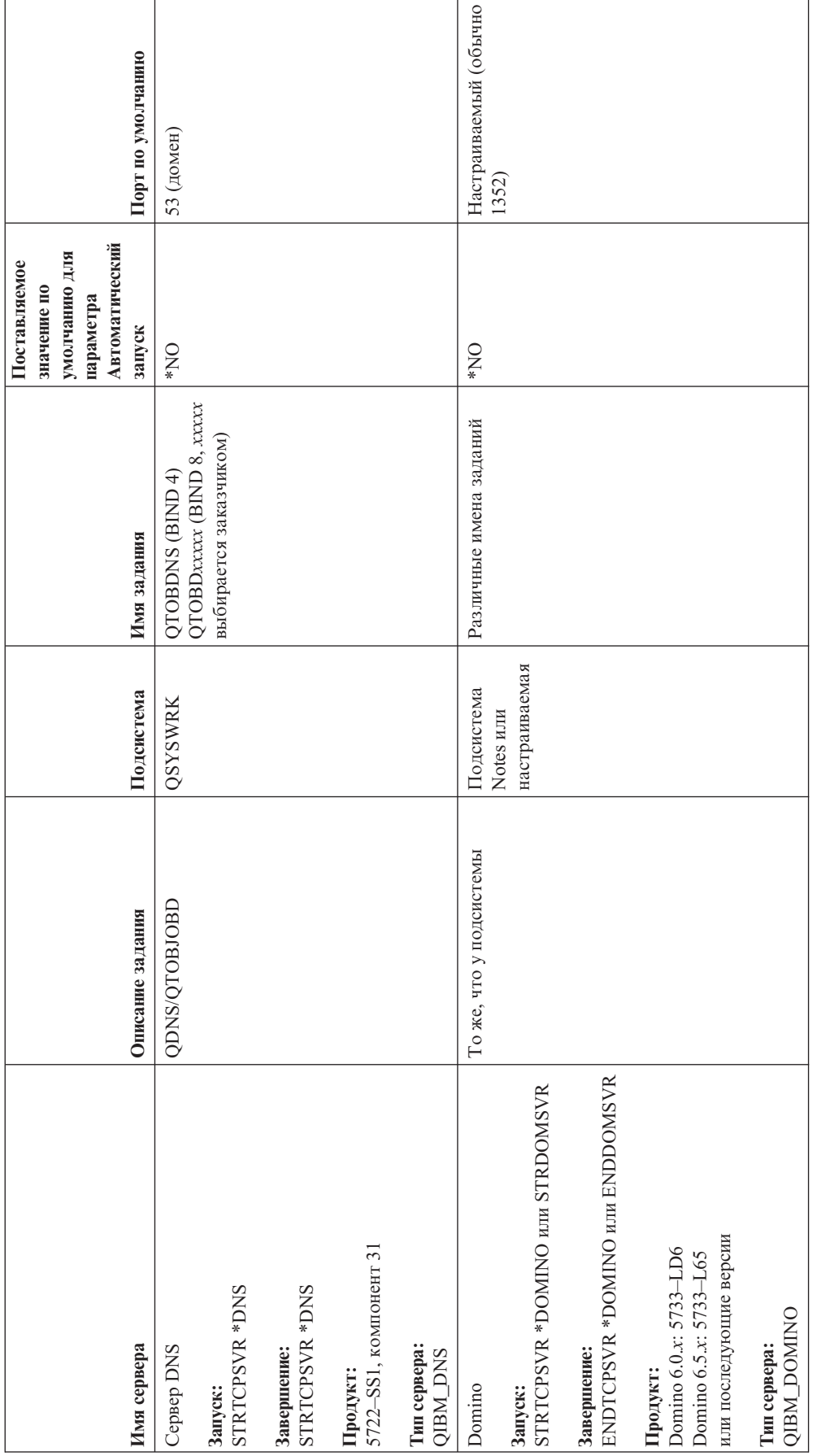

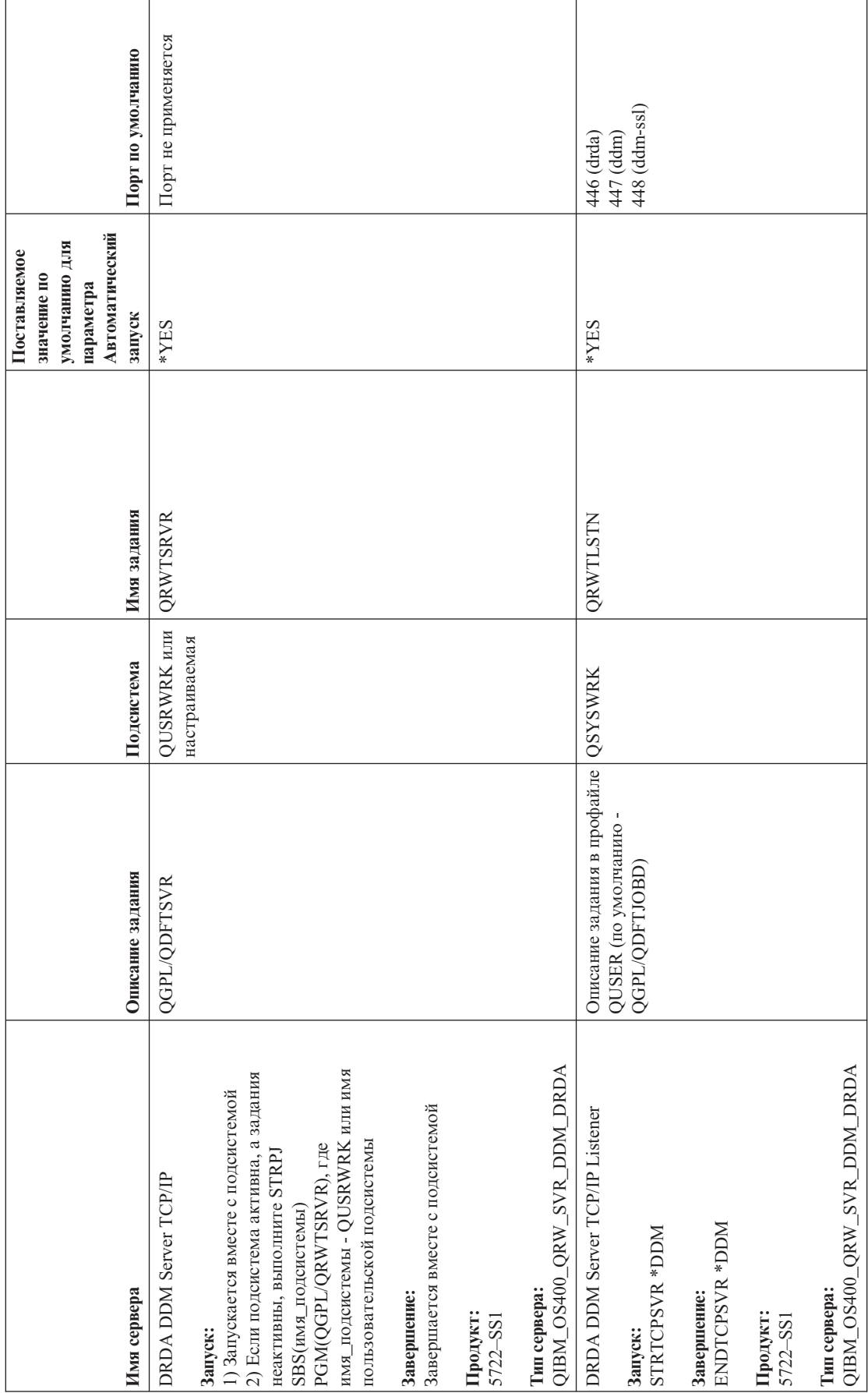

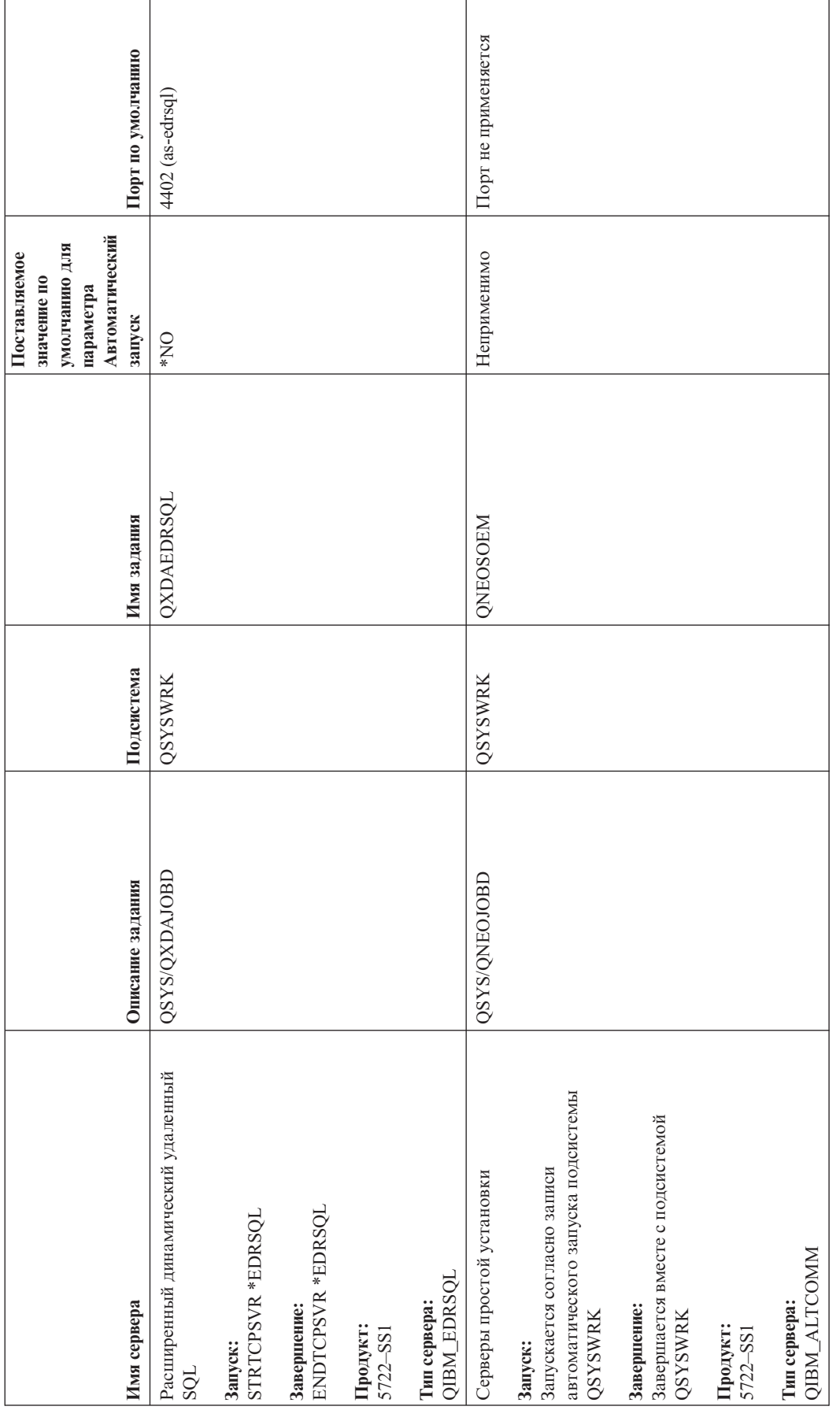

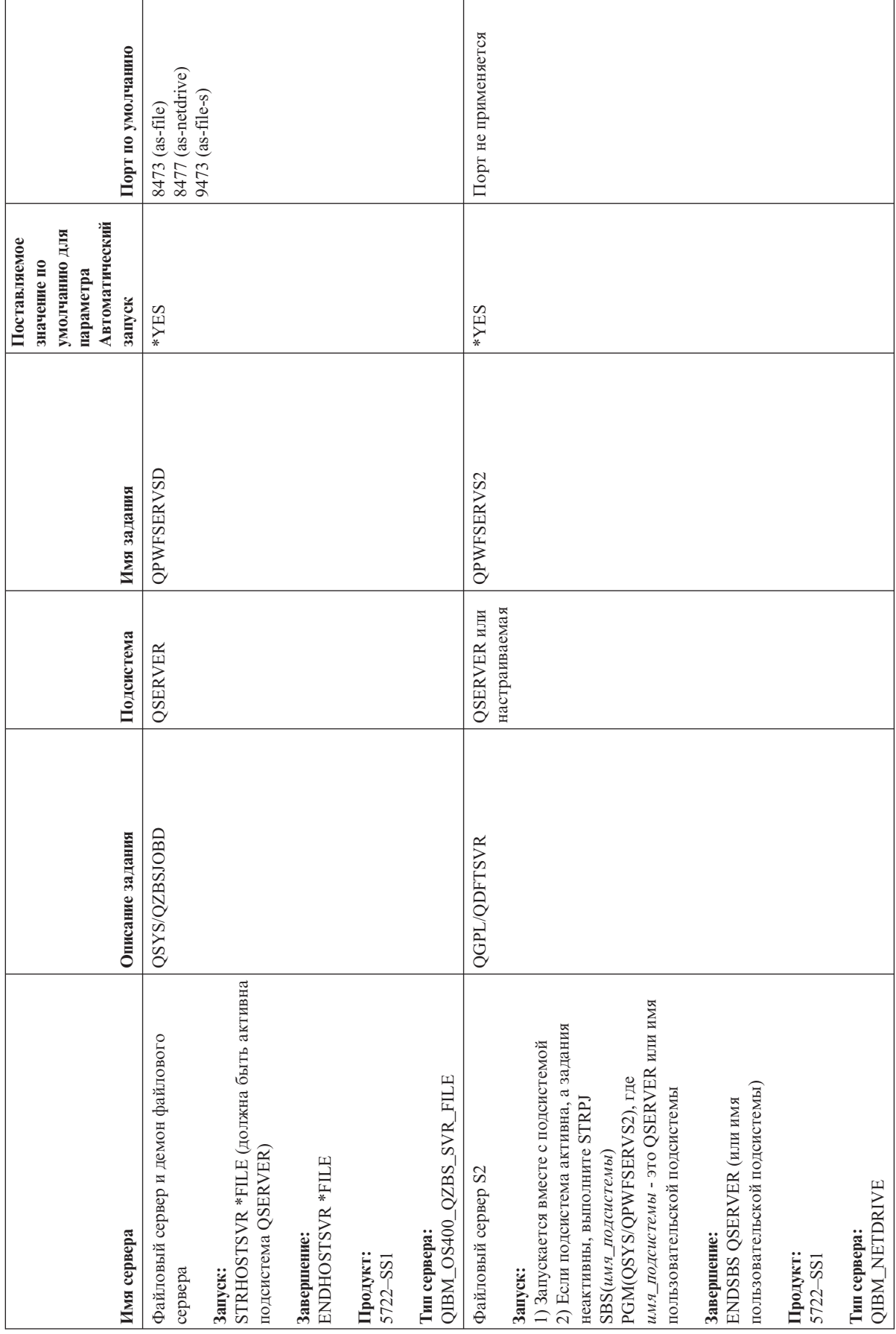

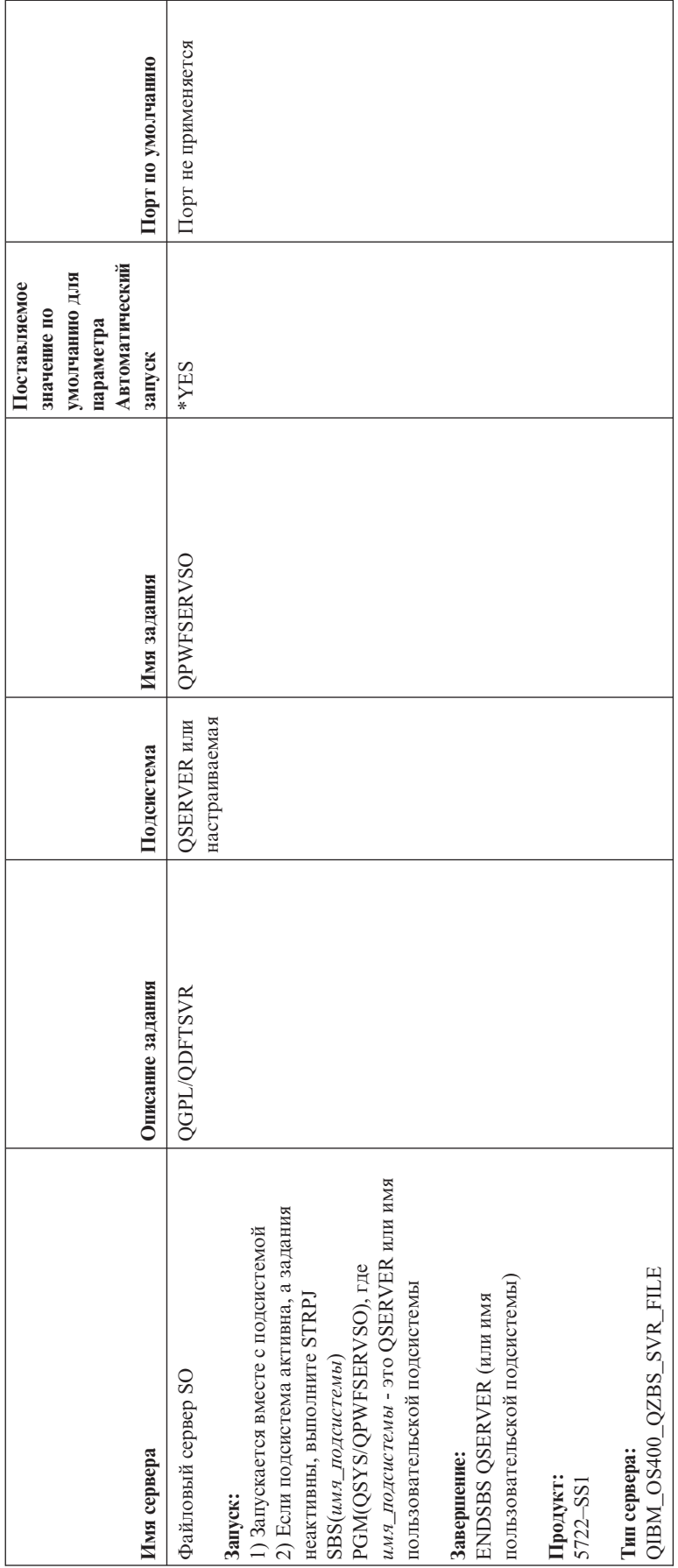

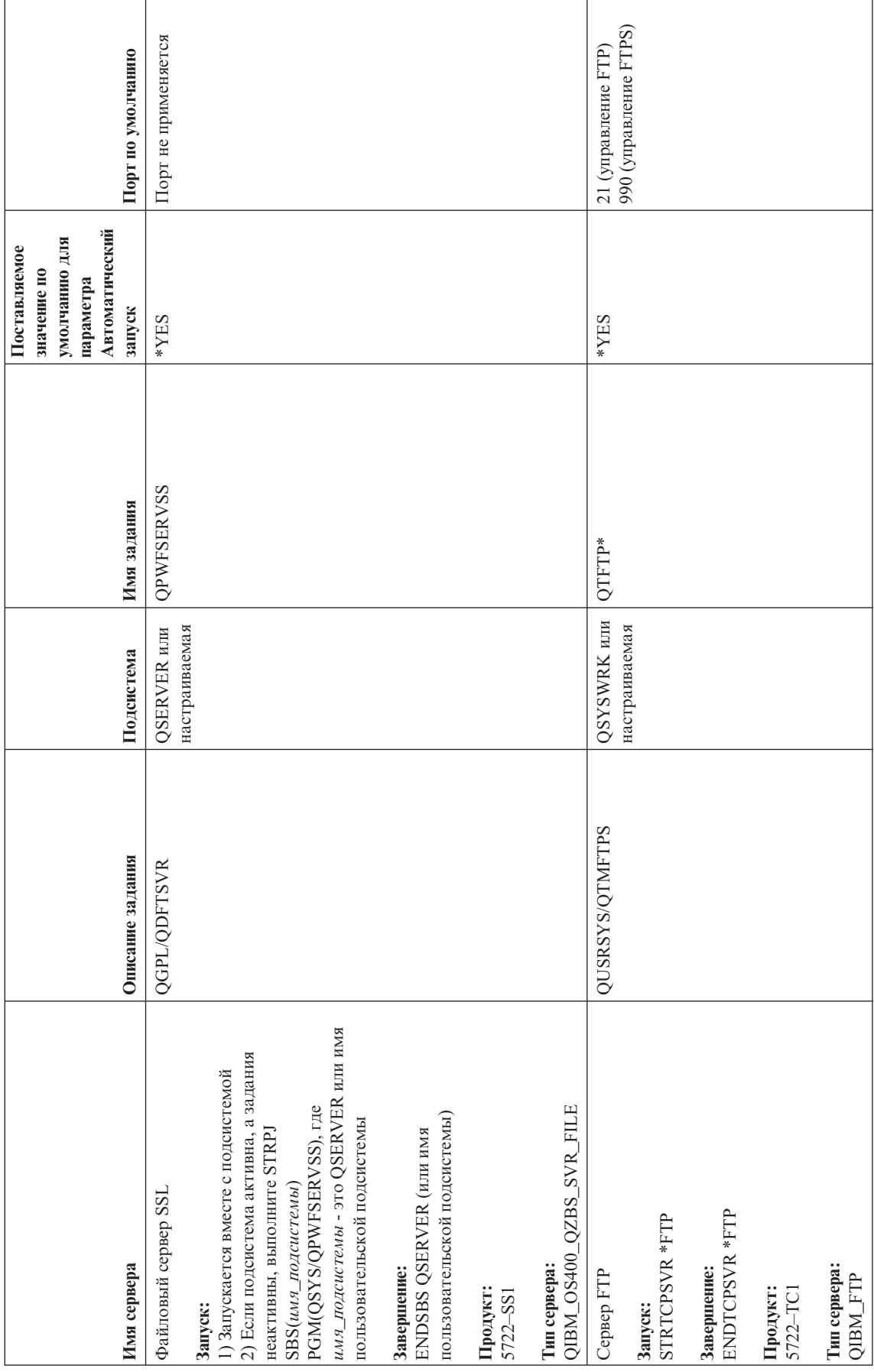

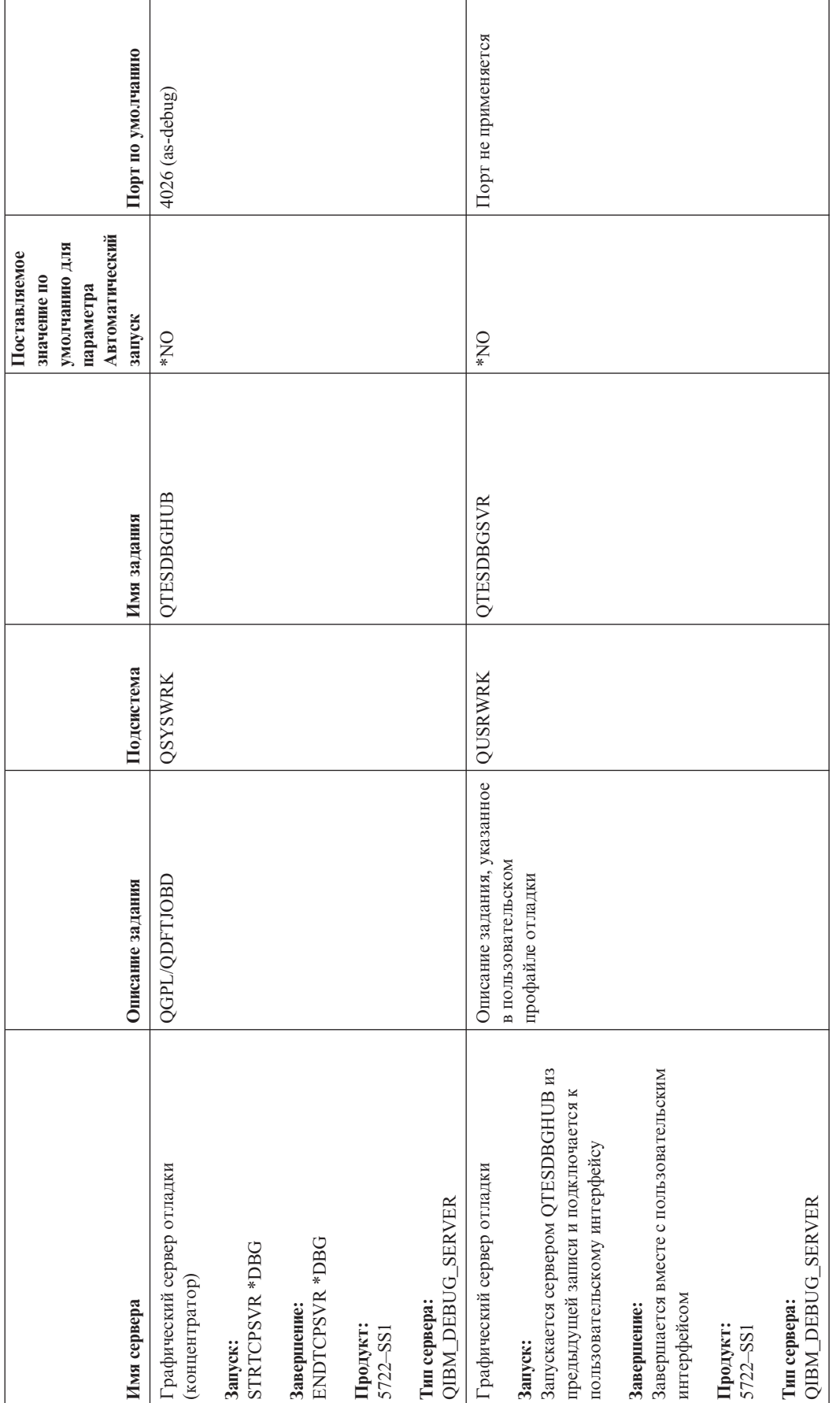

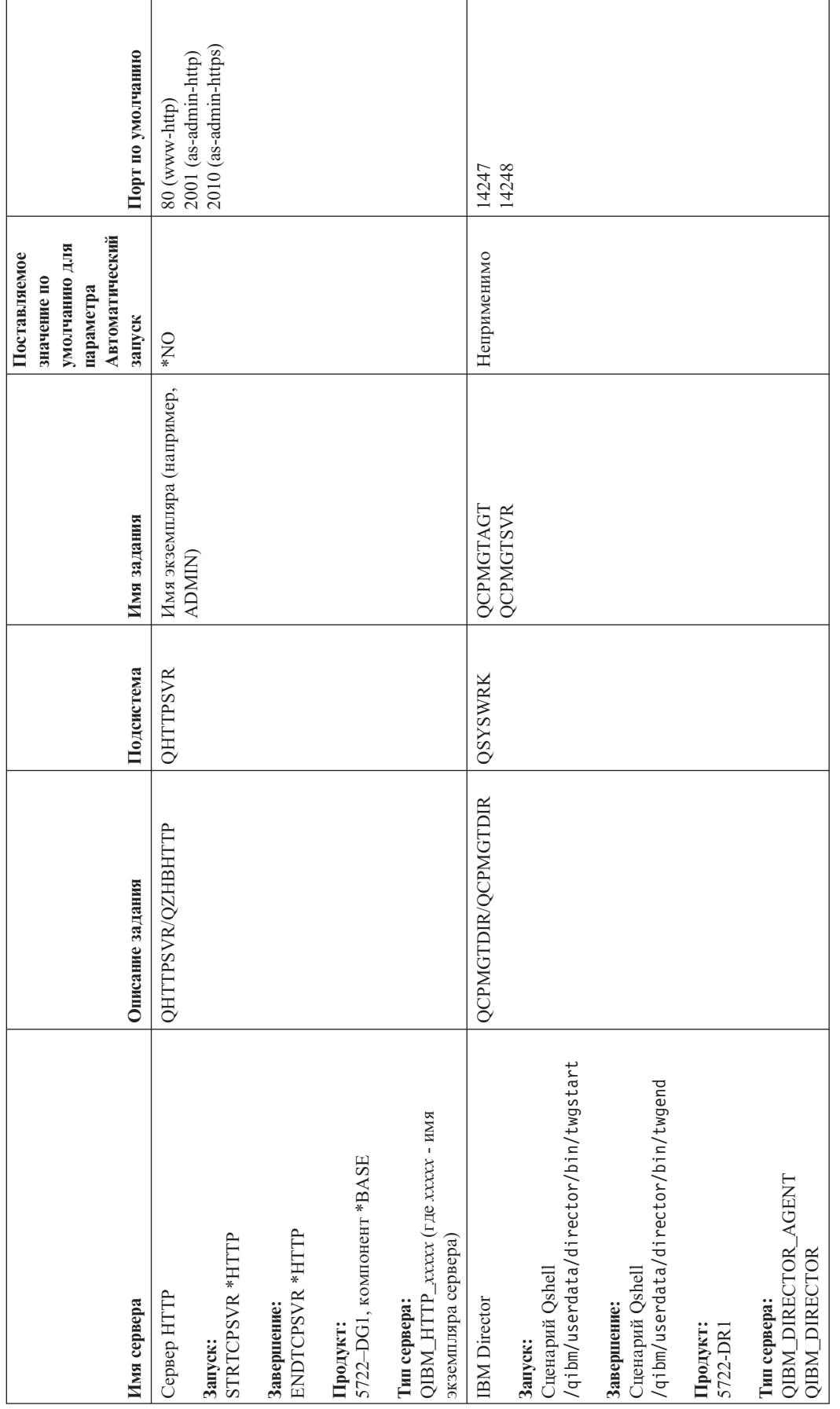
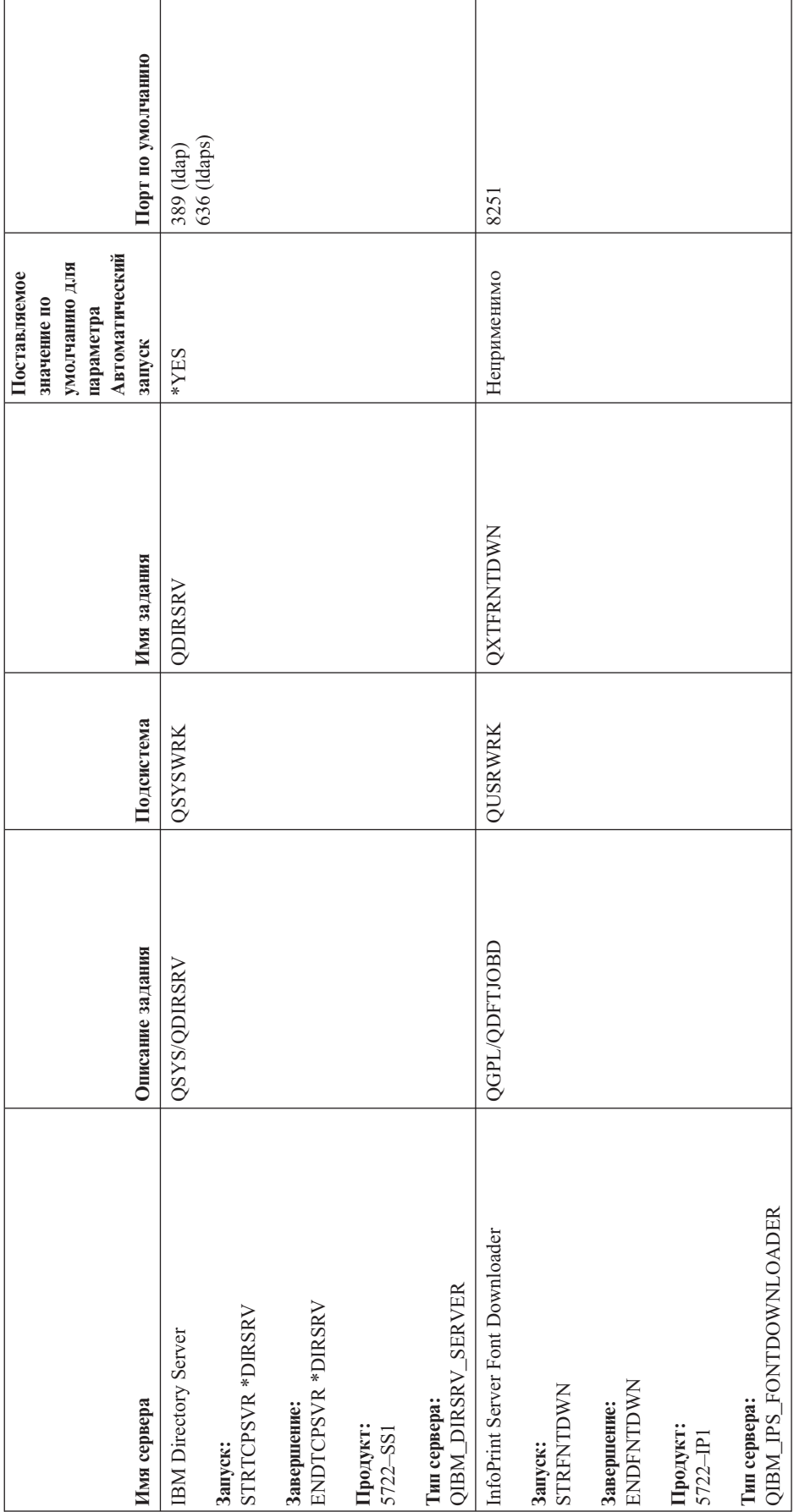

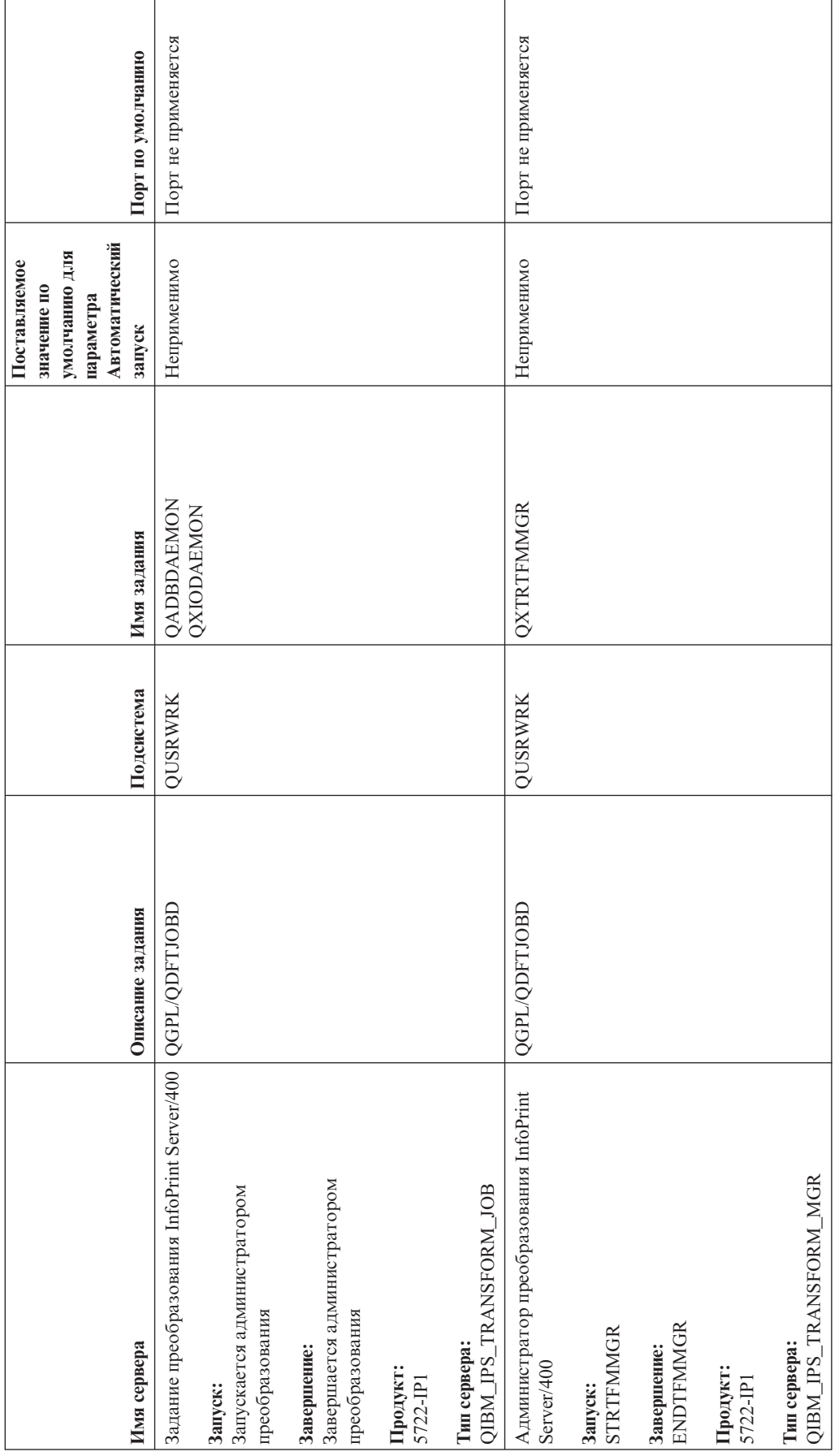

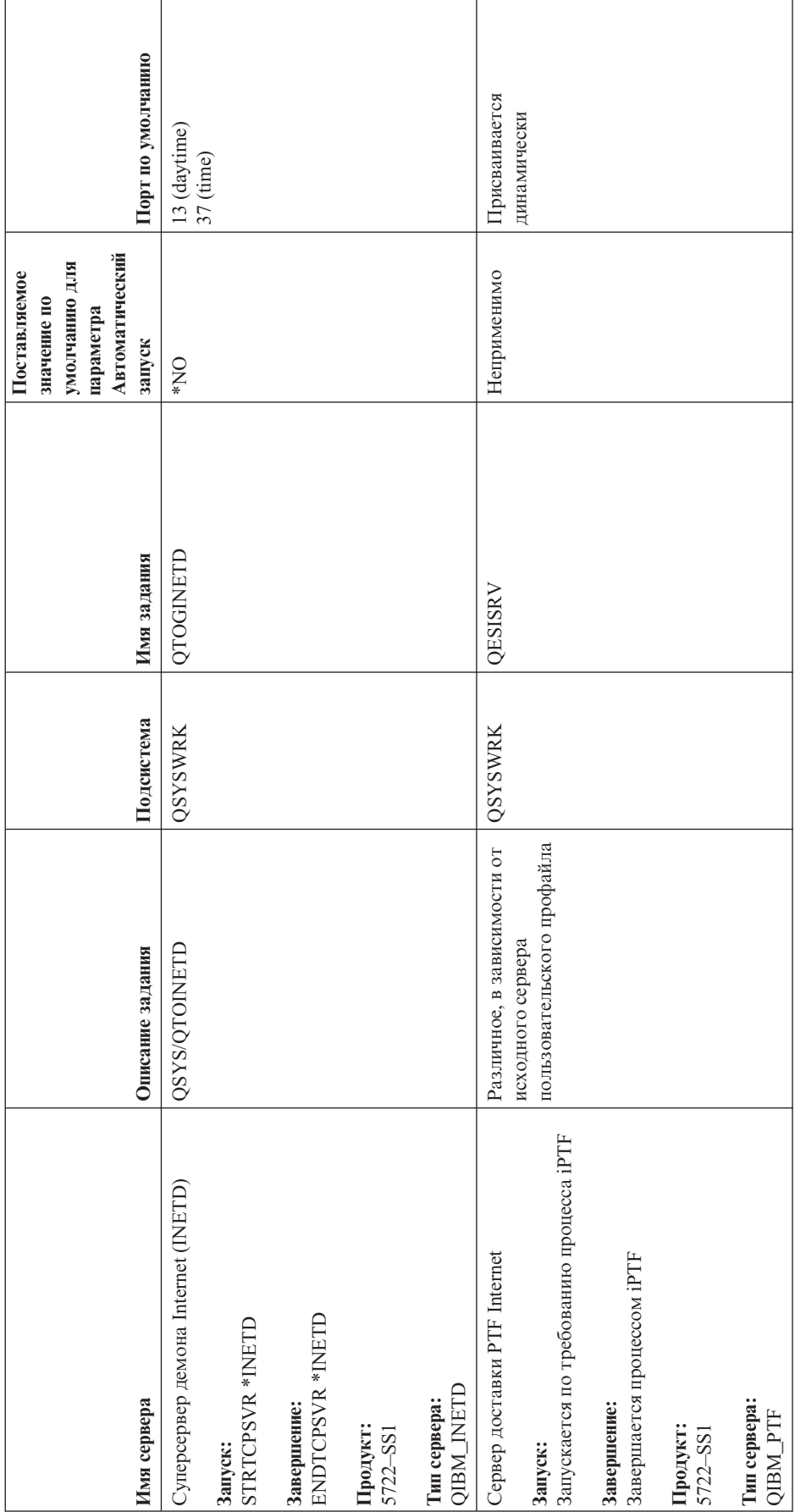

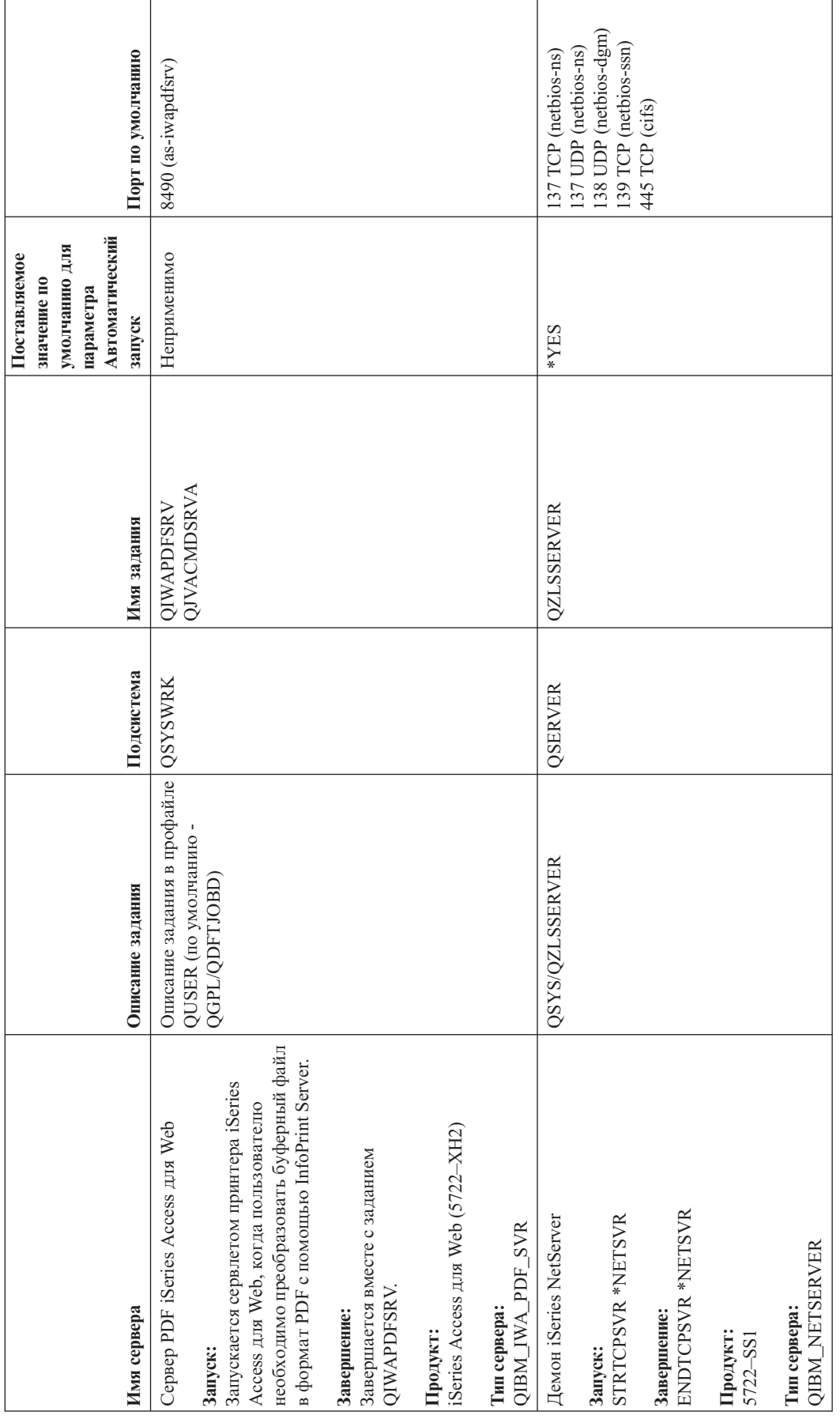

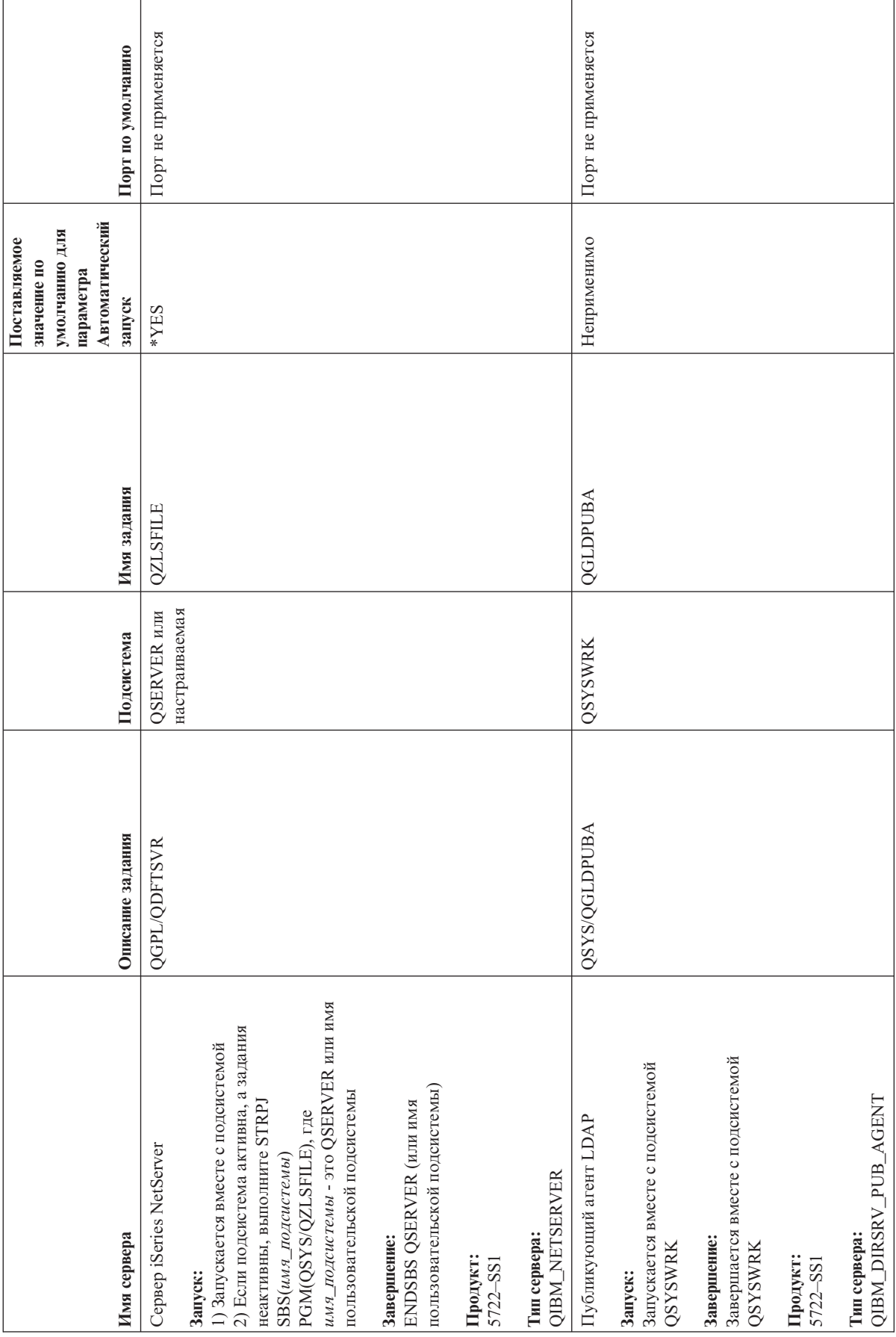

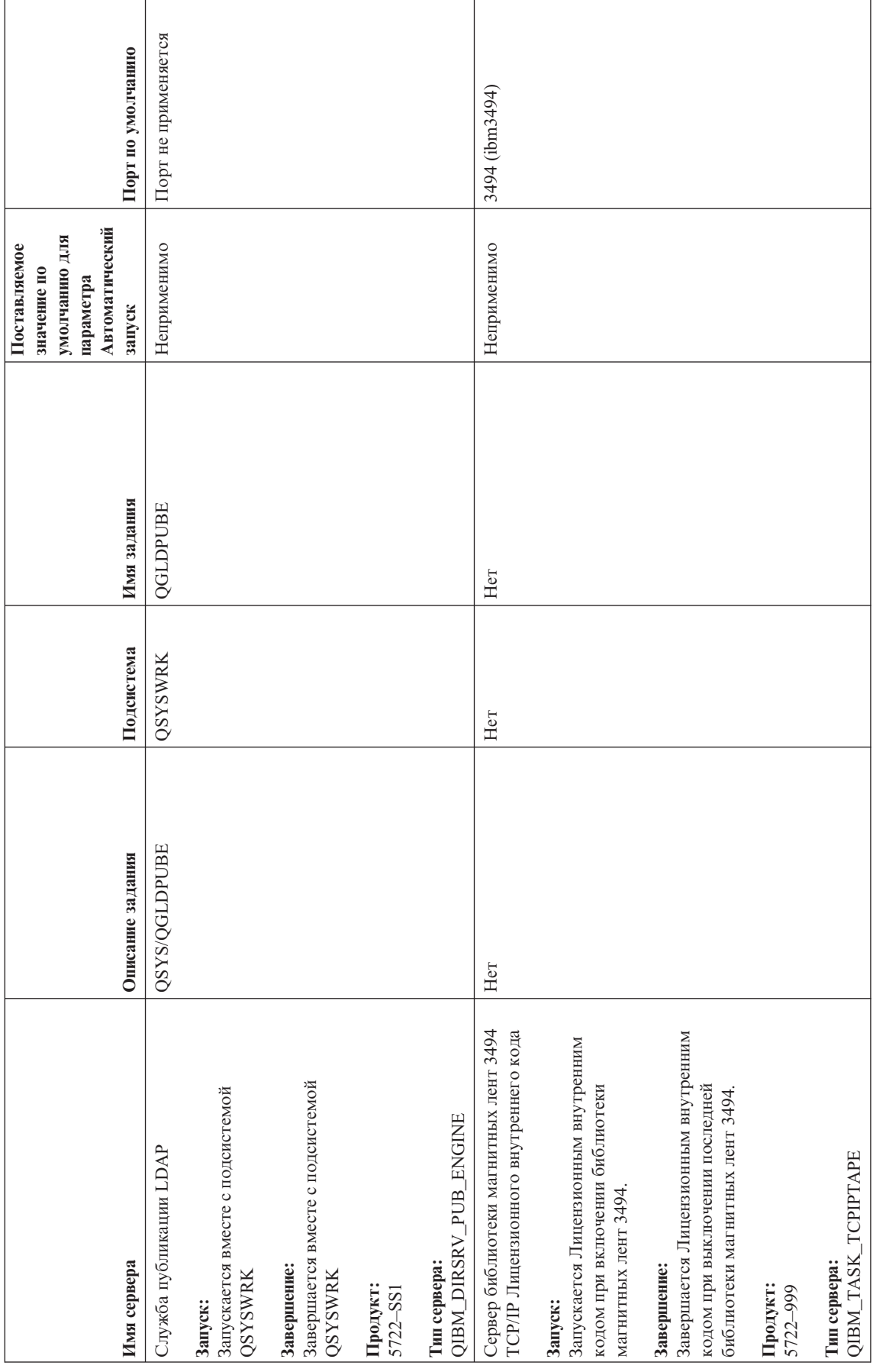

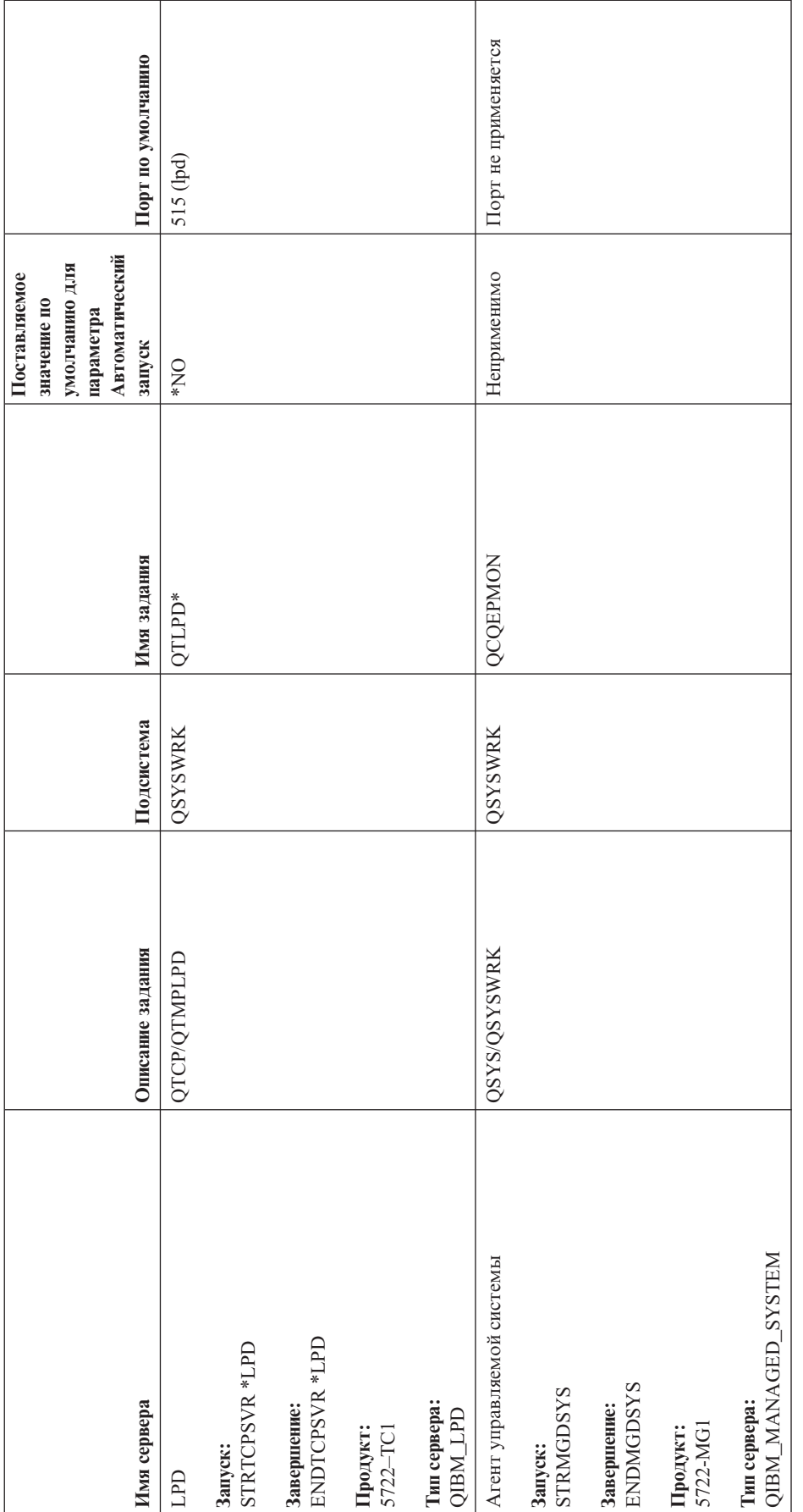

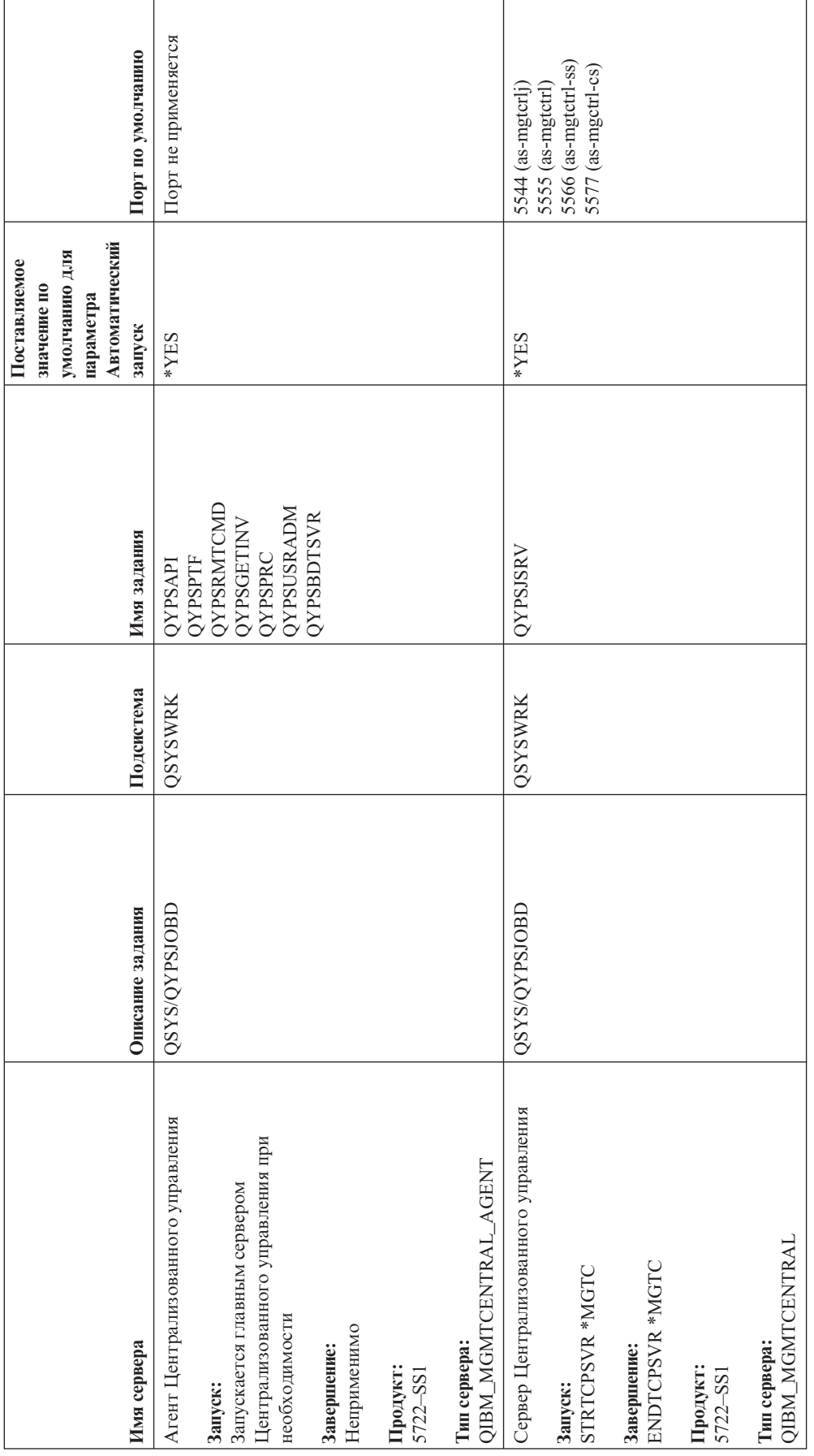

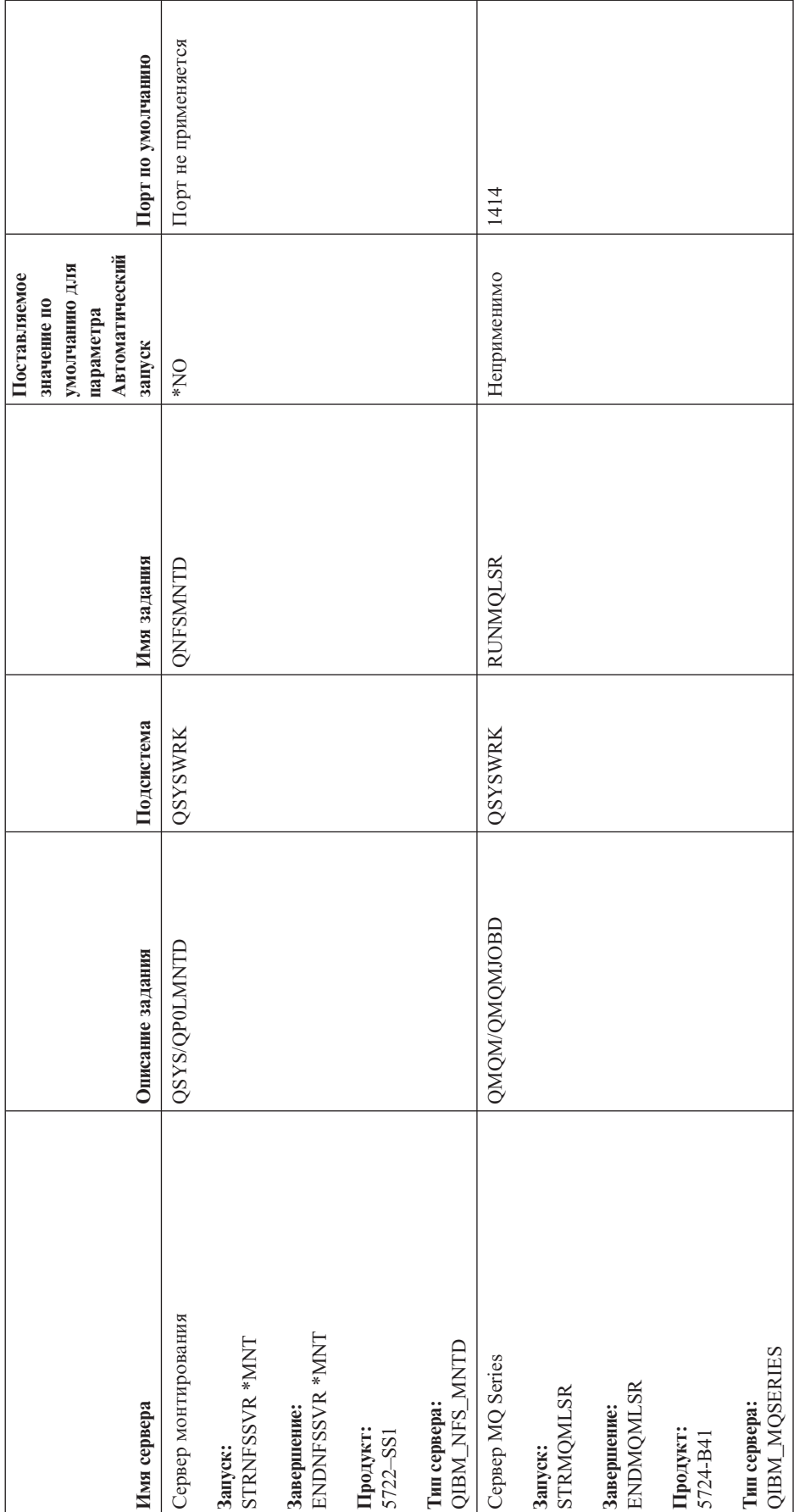

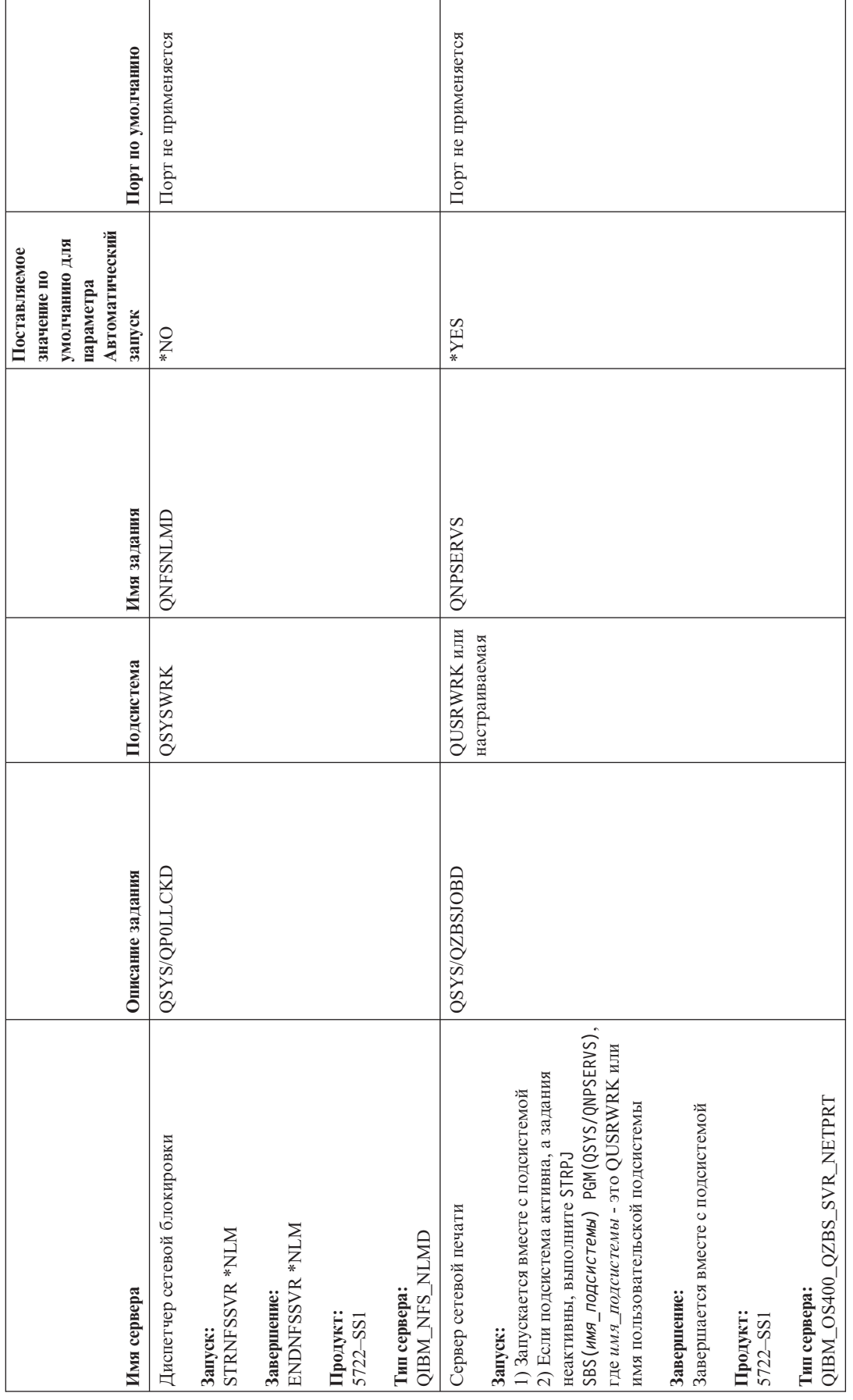

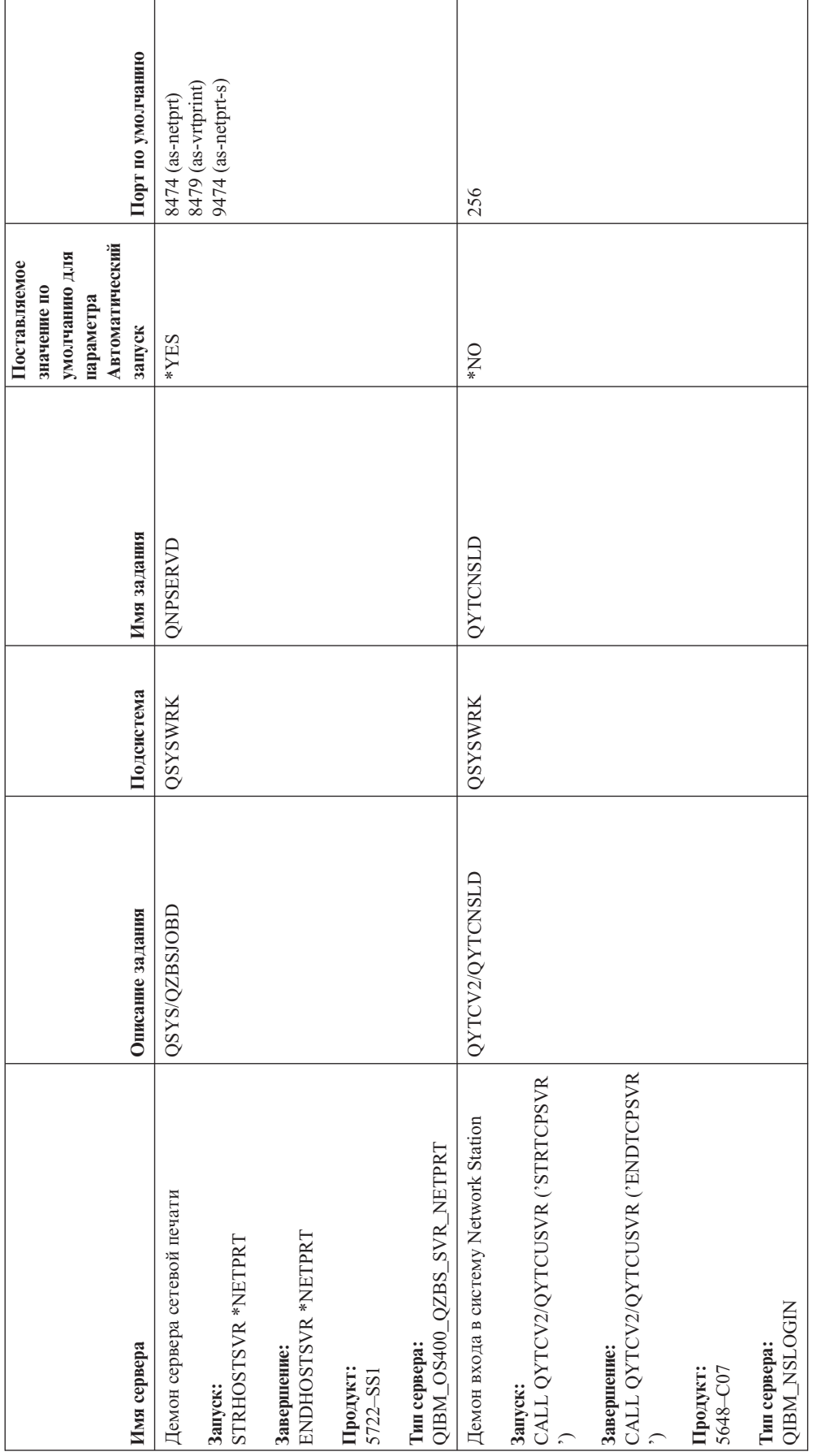

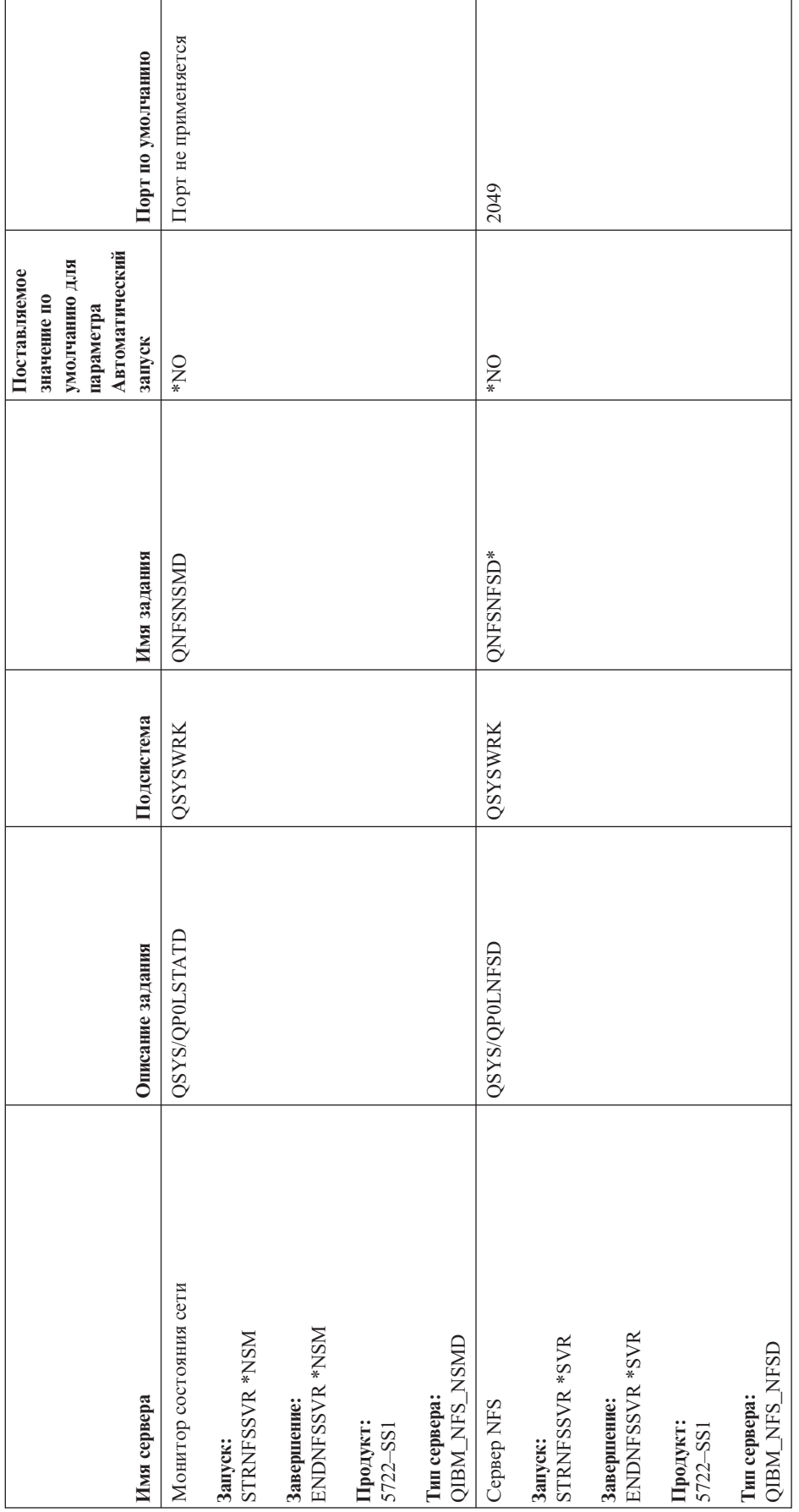

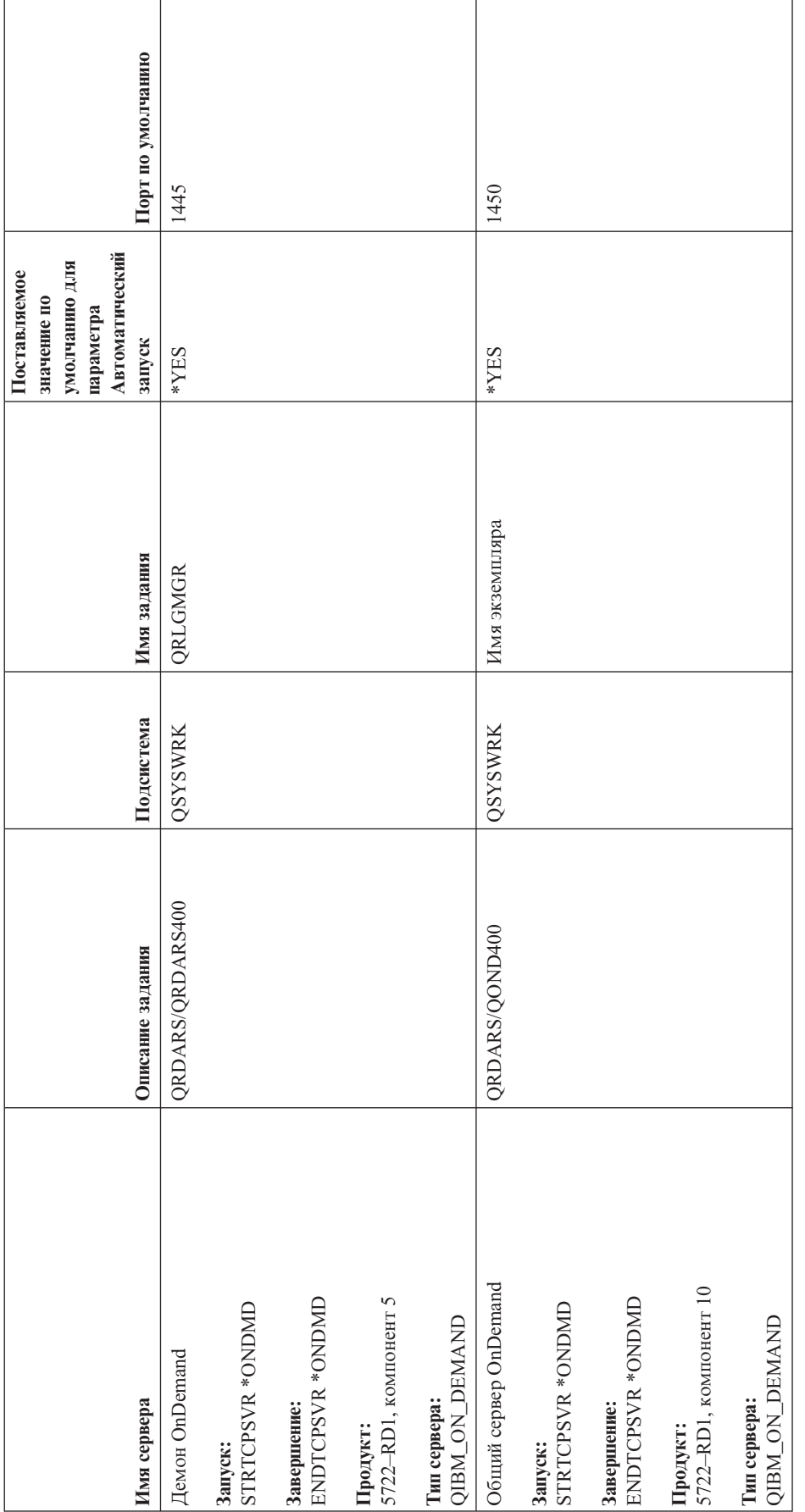

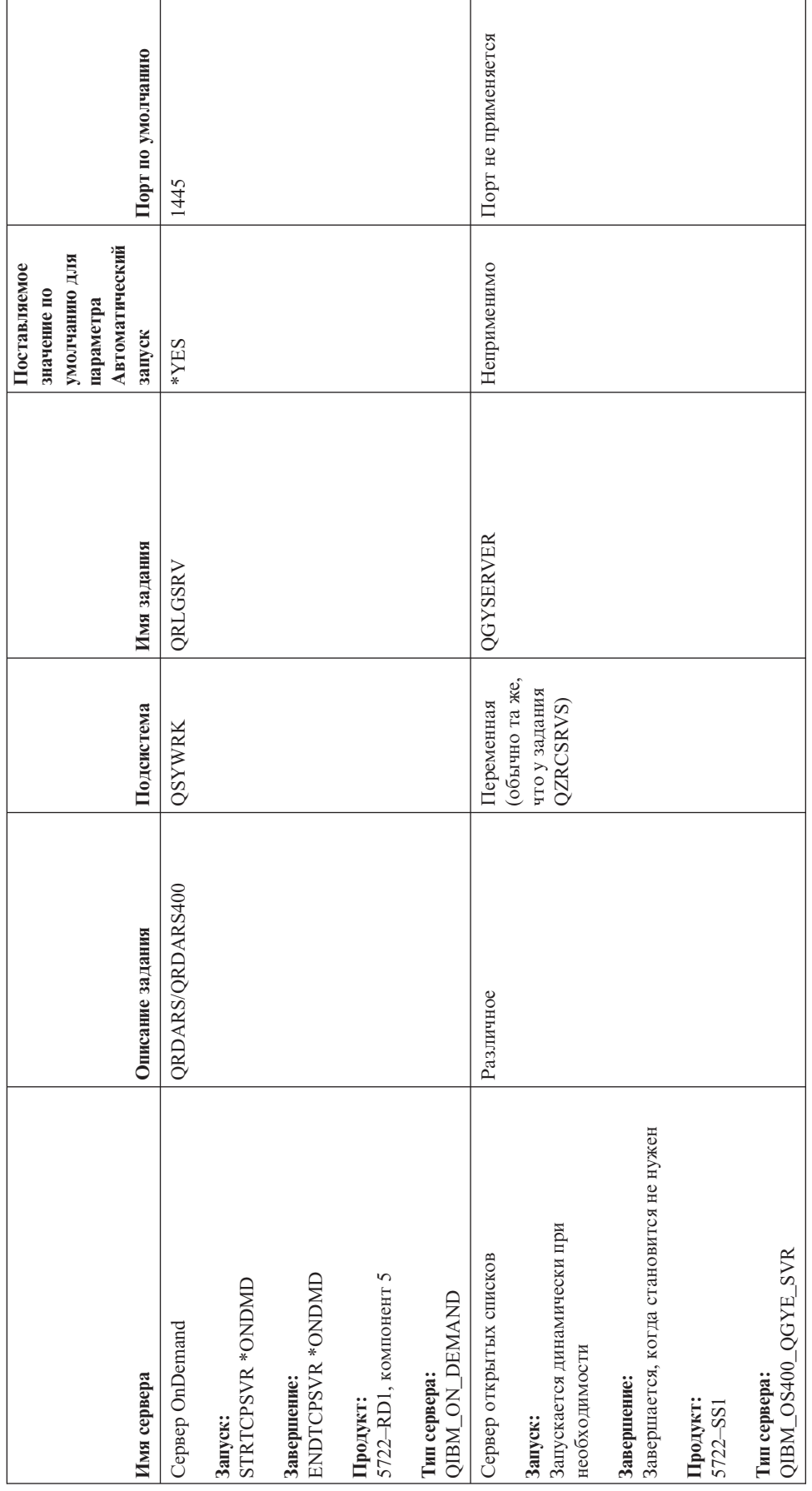

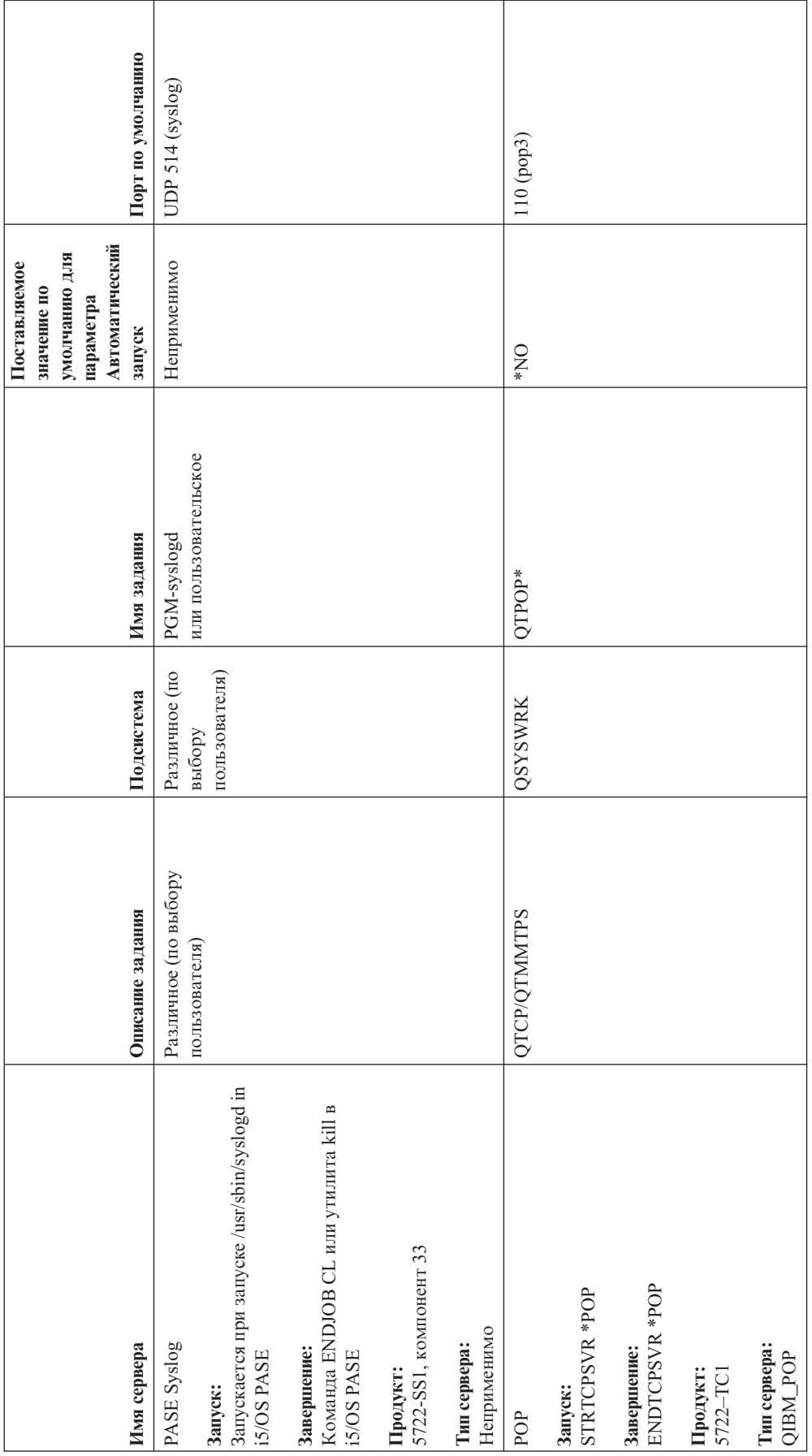

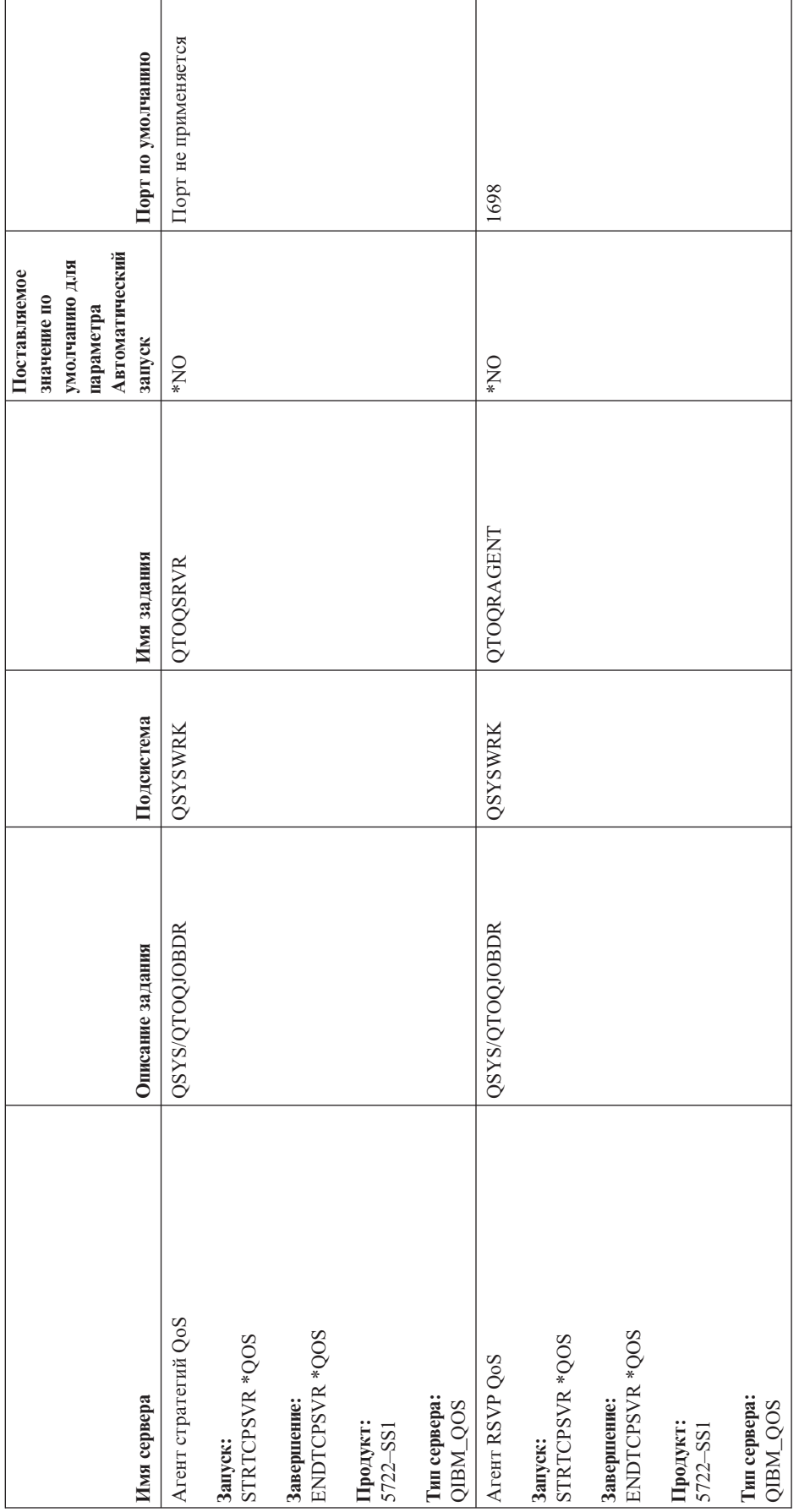

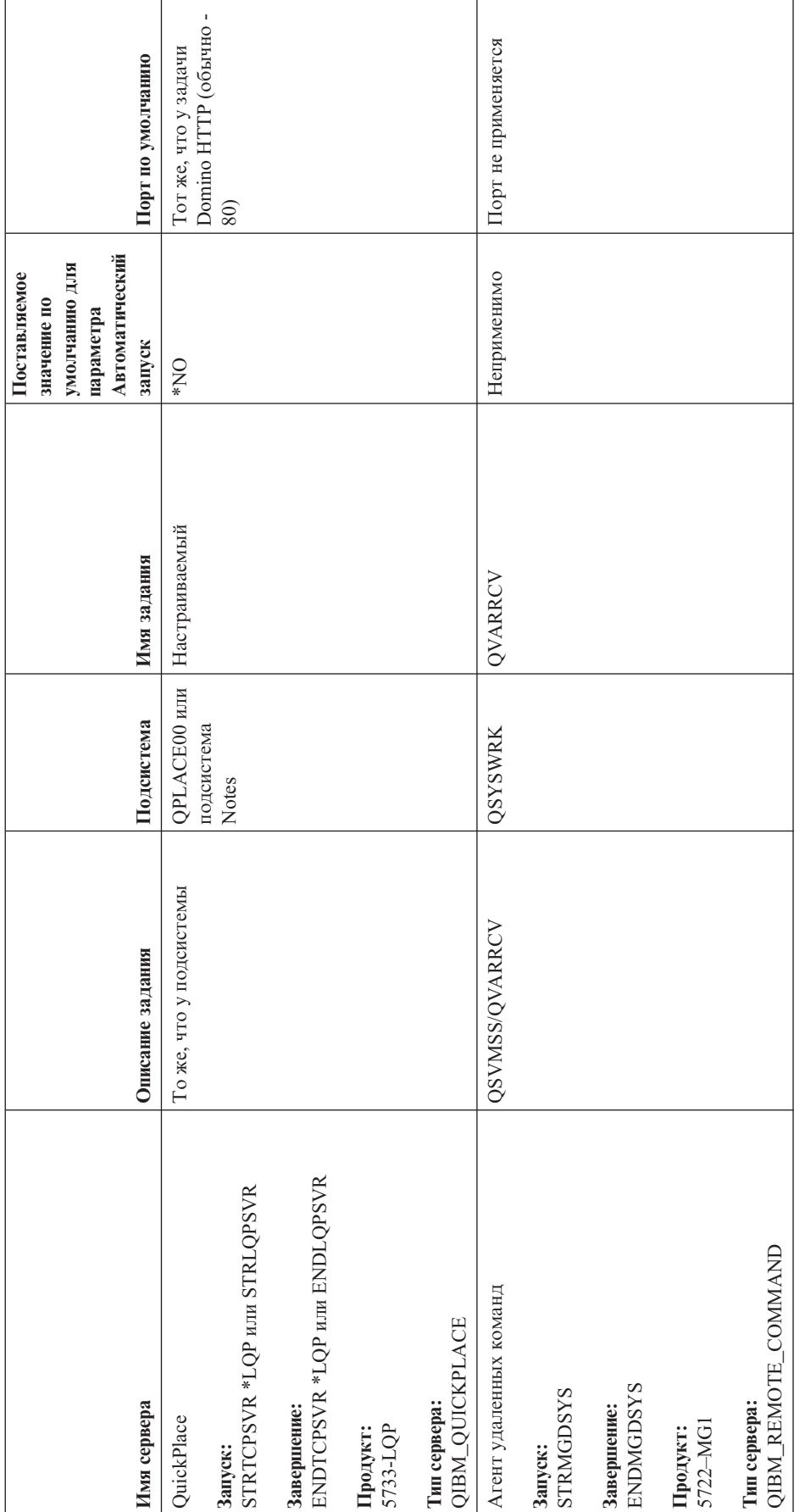

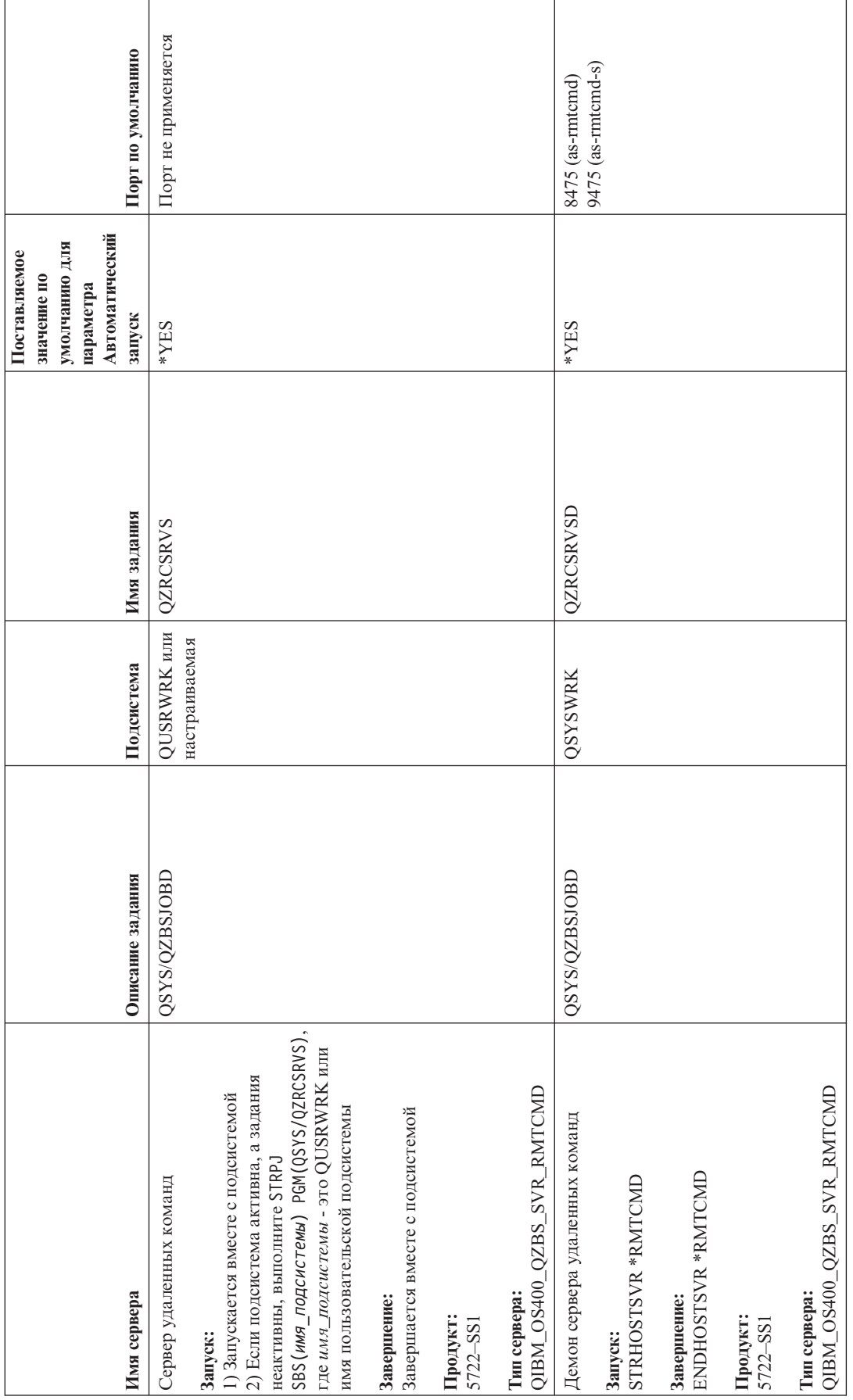

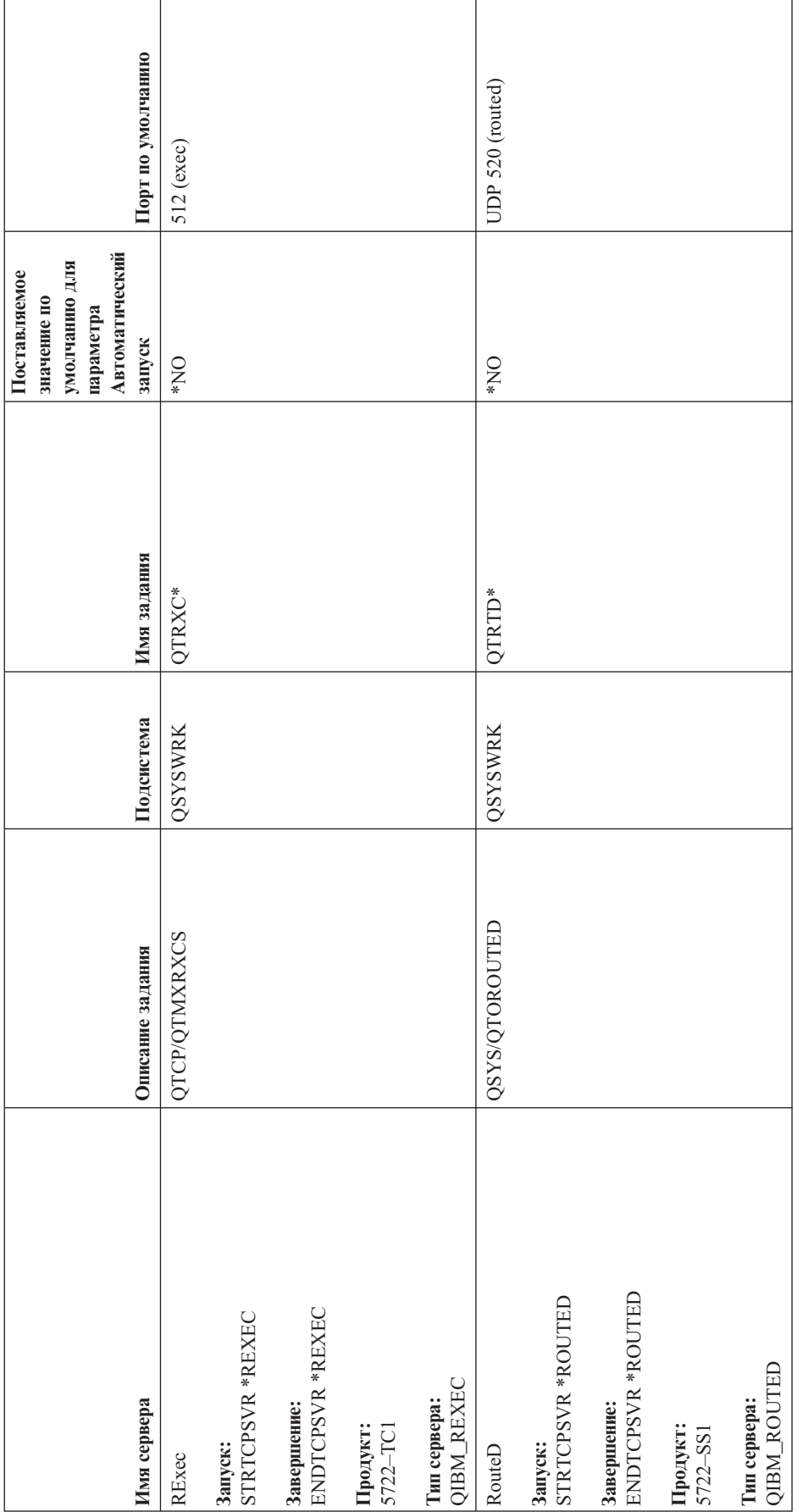

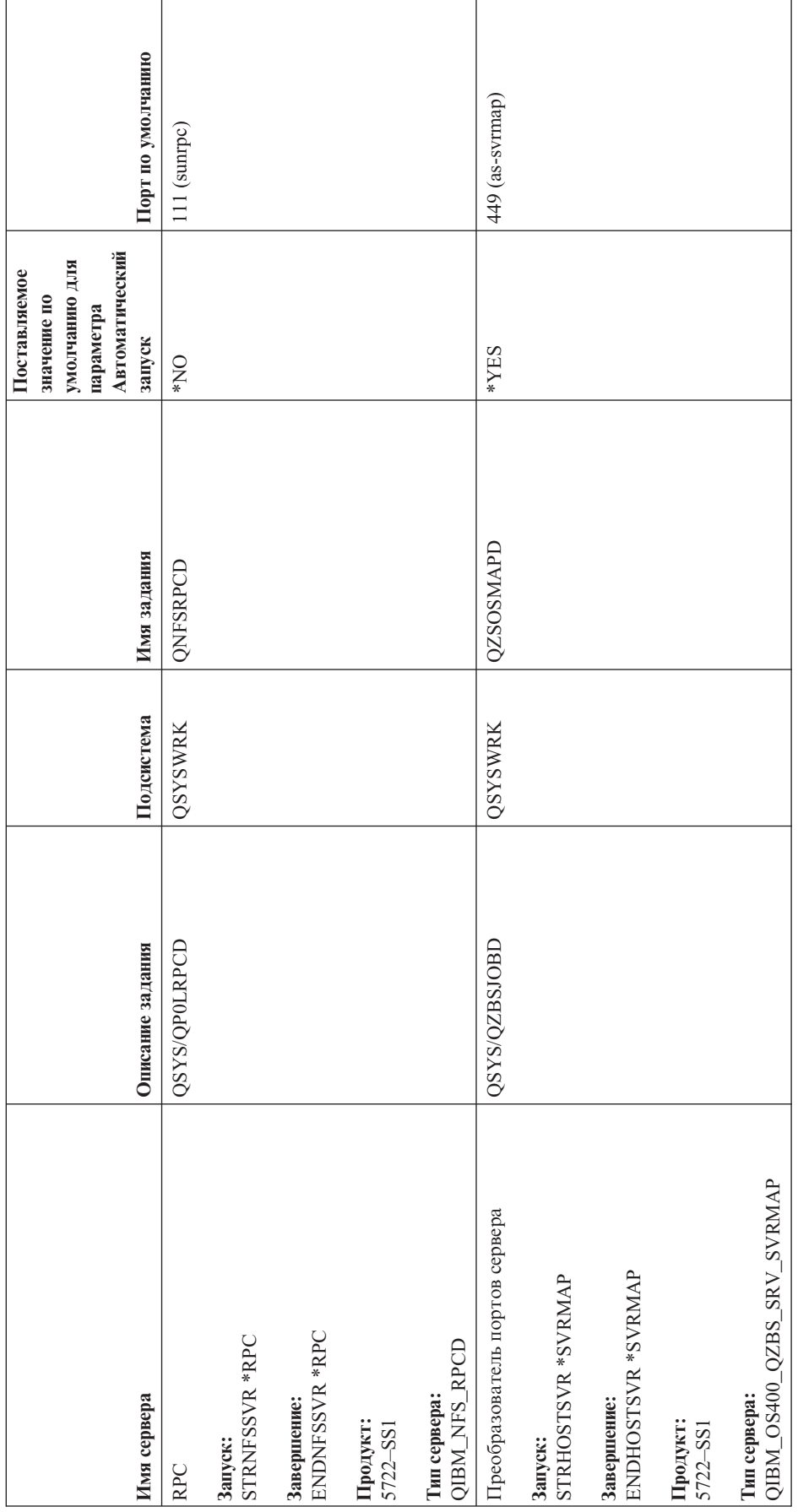

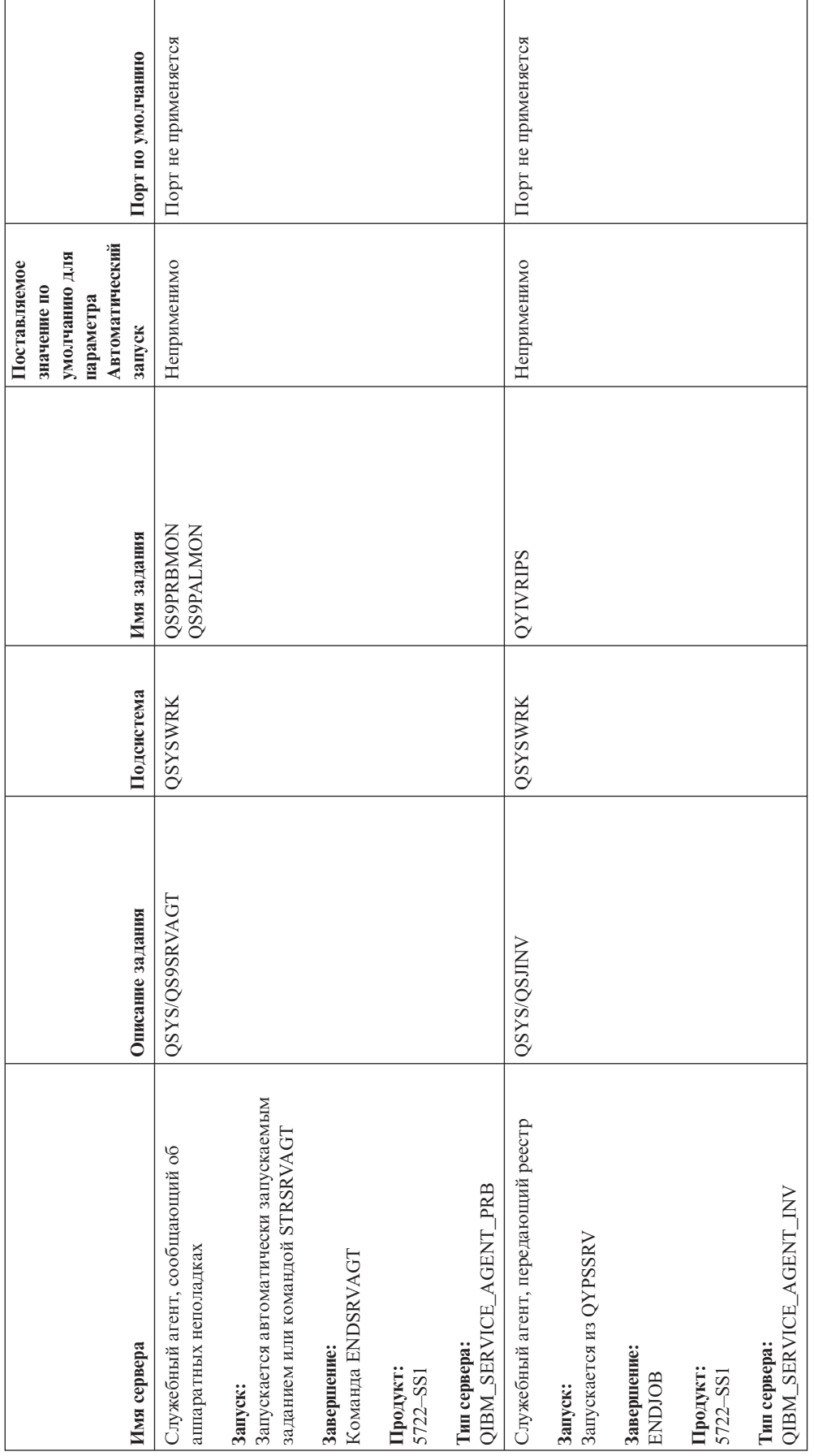

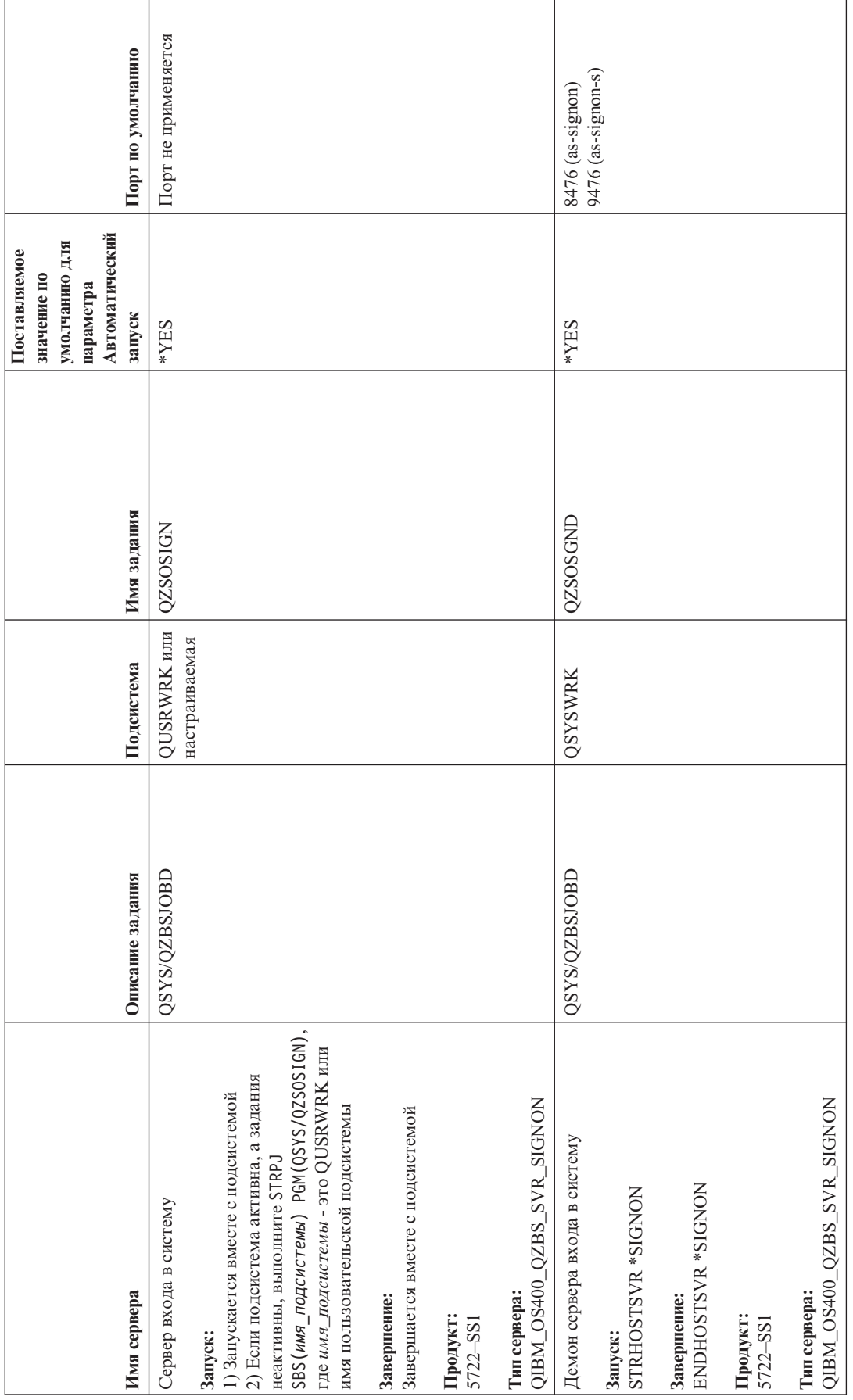

**88** iSeries: Устранение неполадок TCP/IP

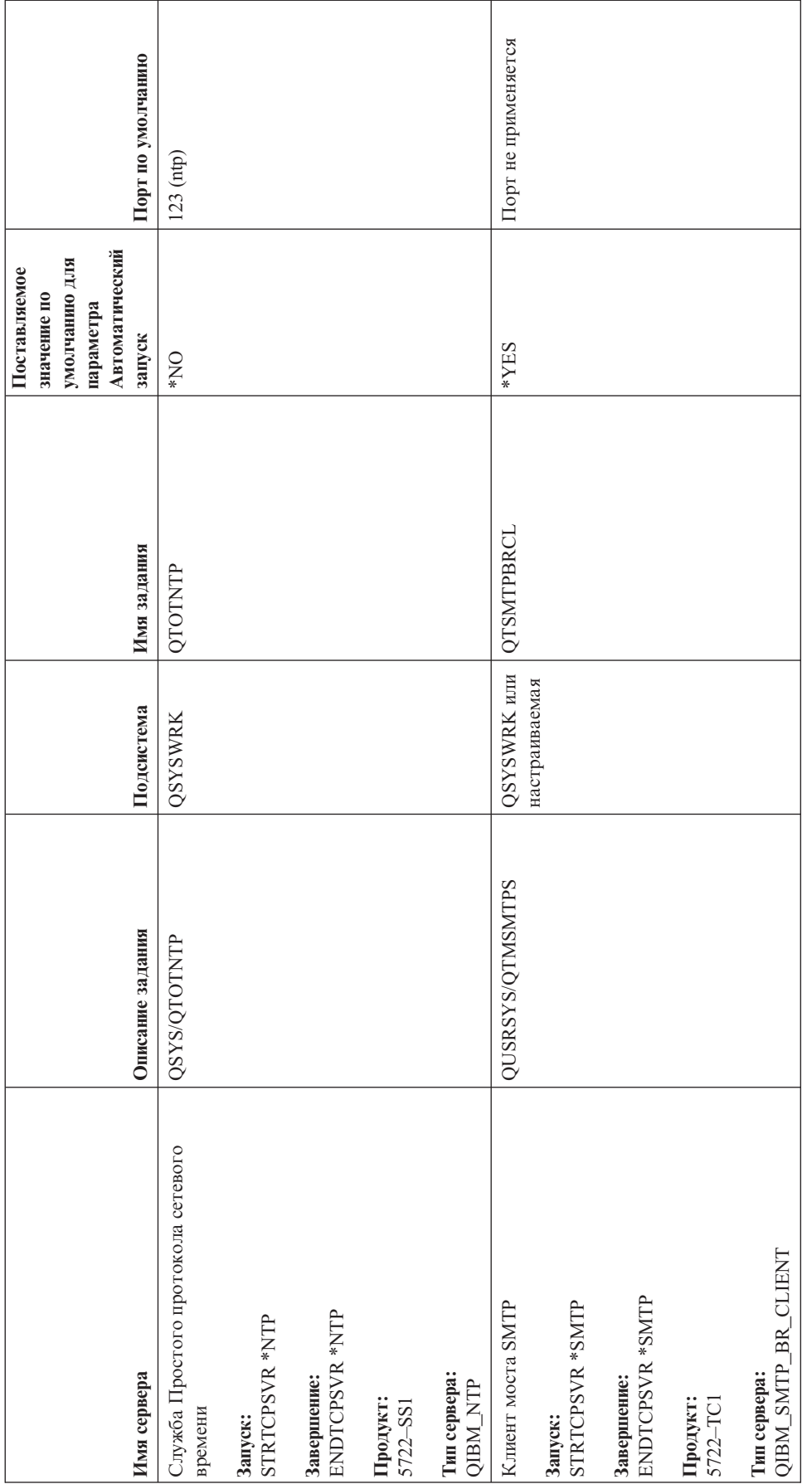

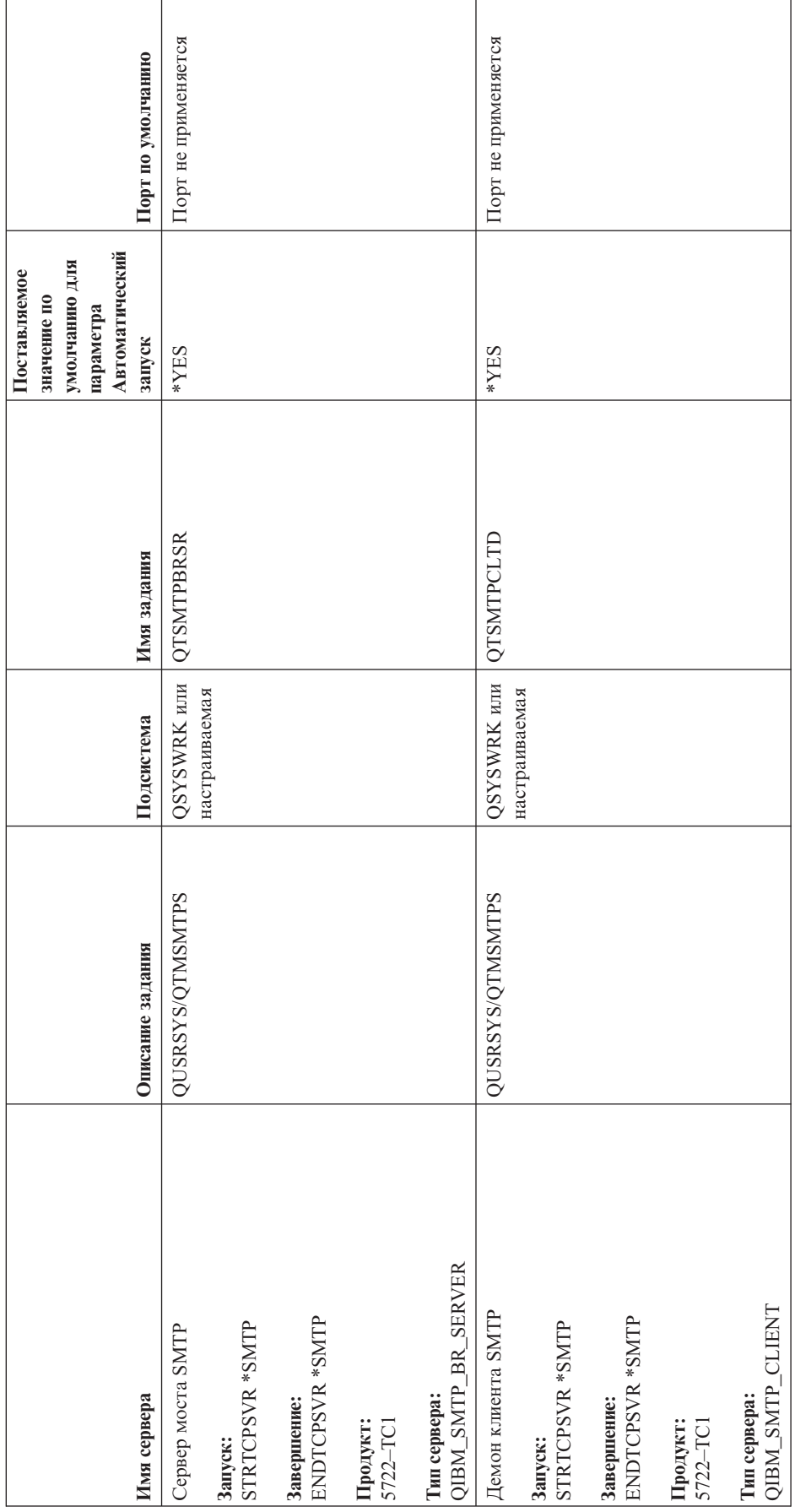

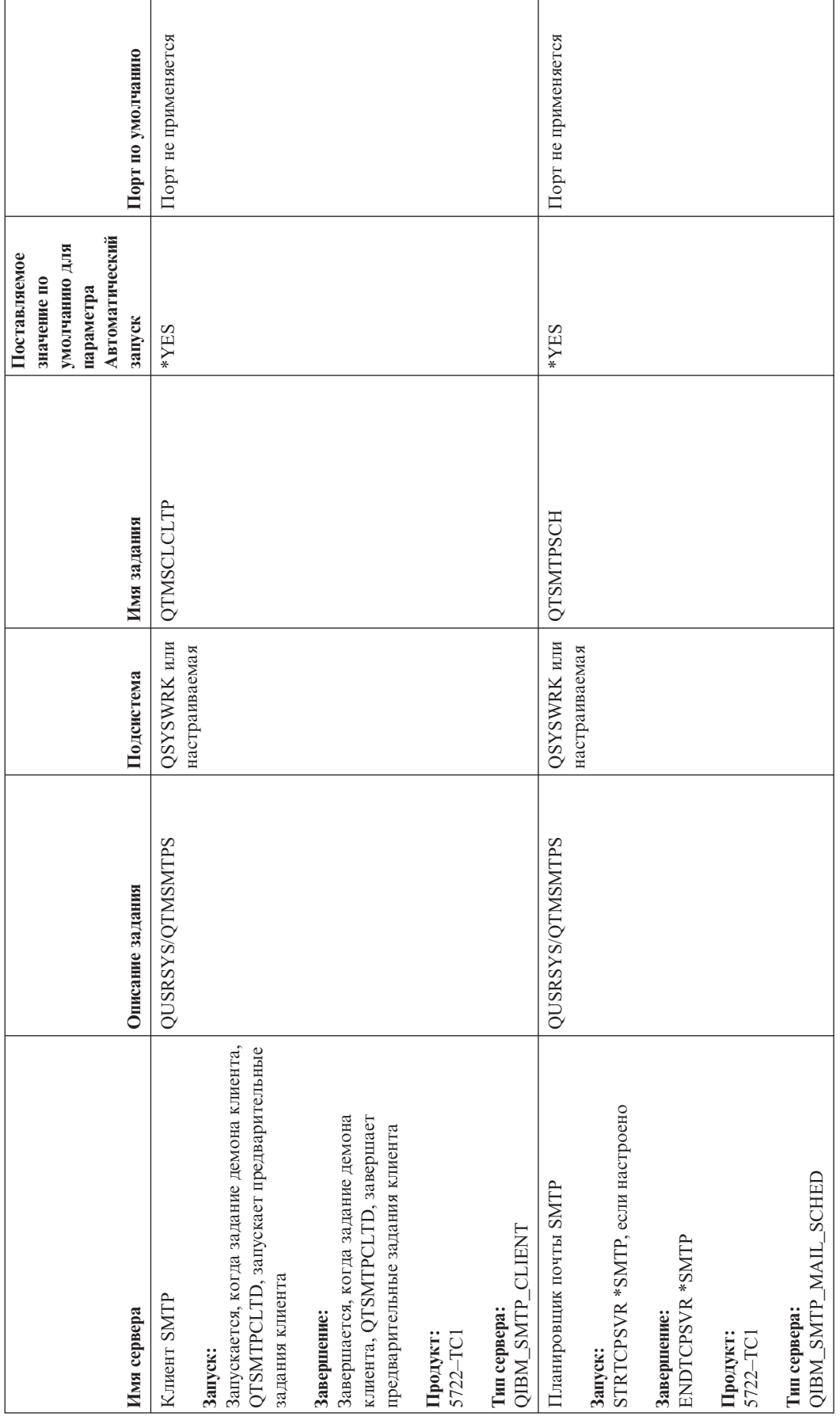

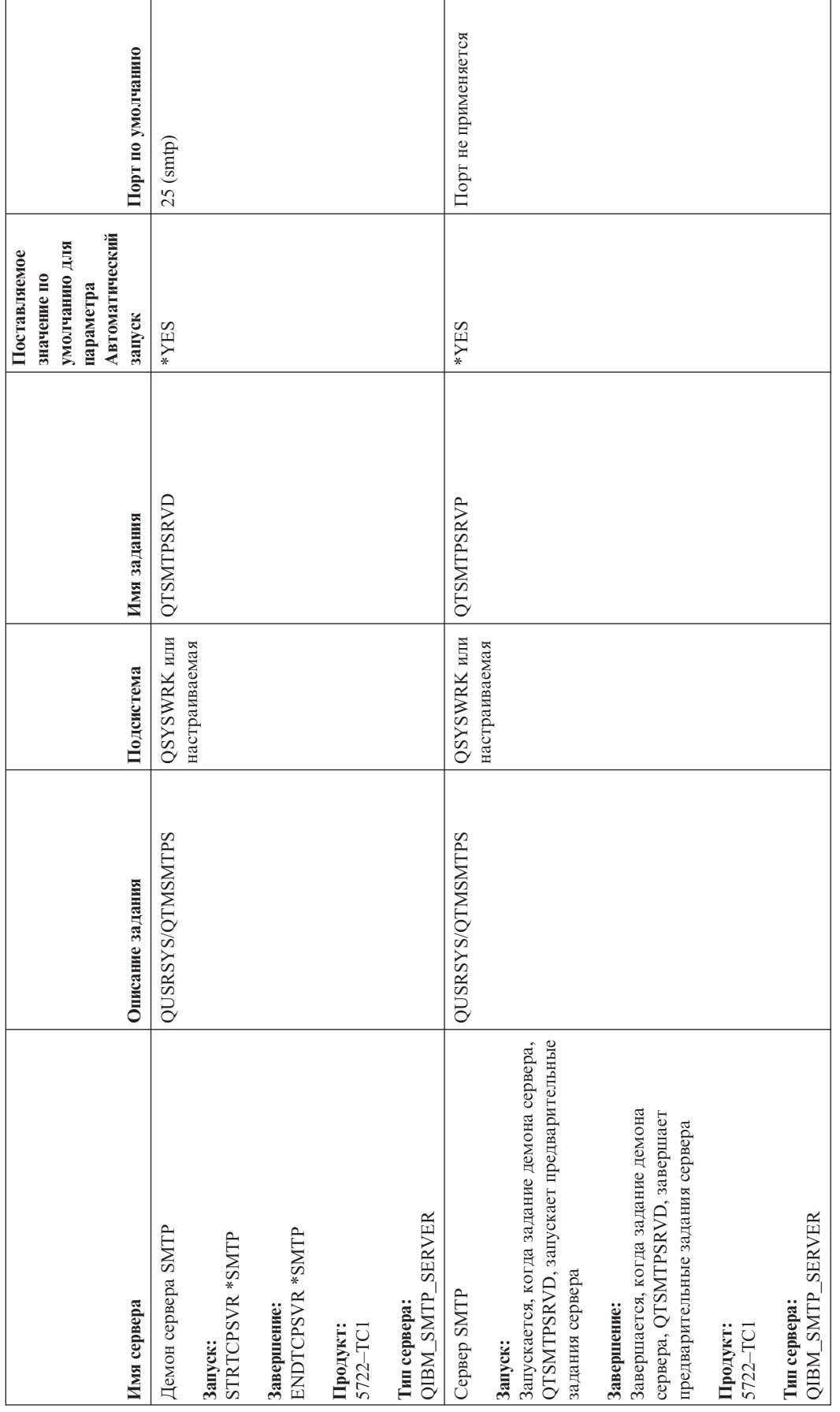

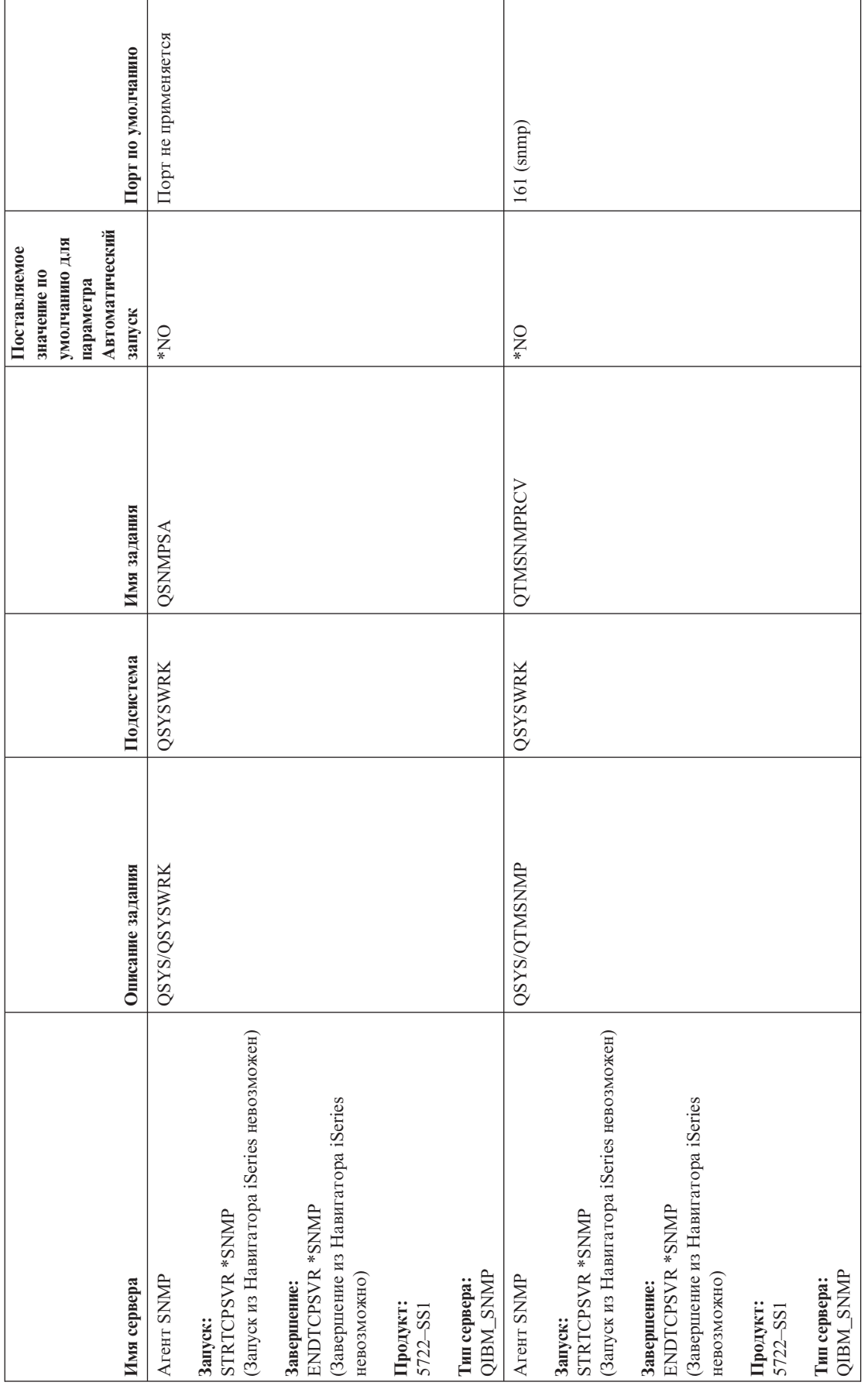

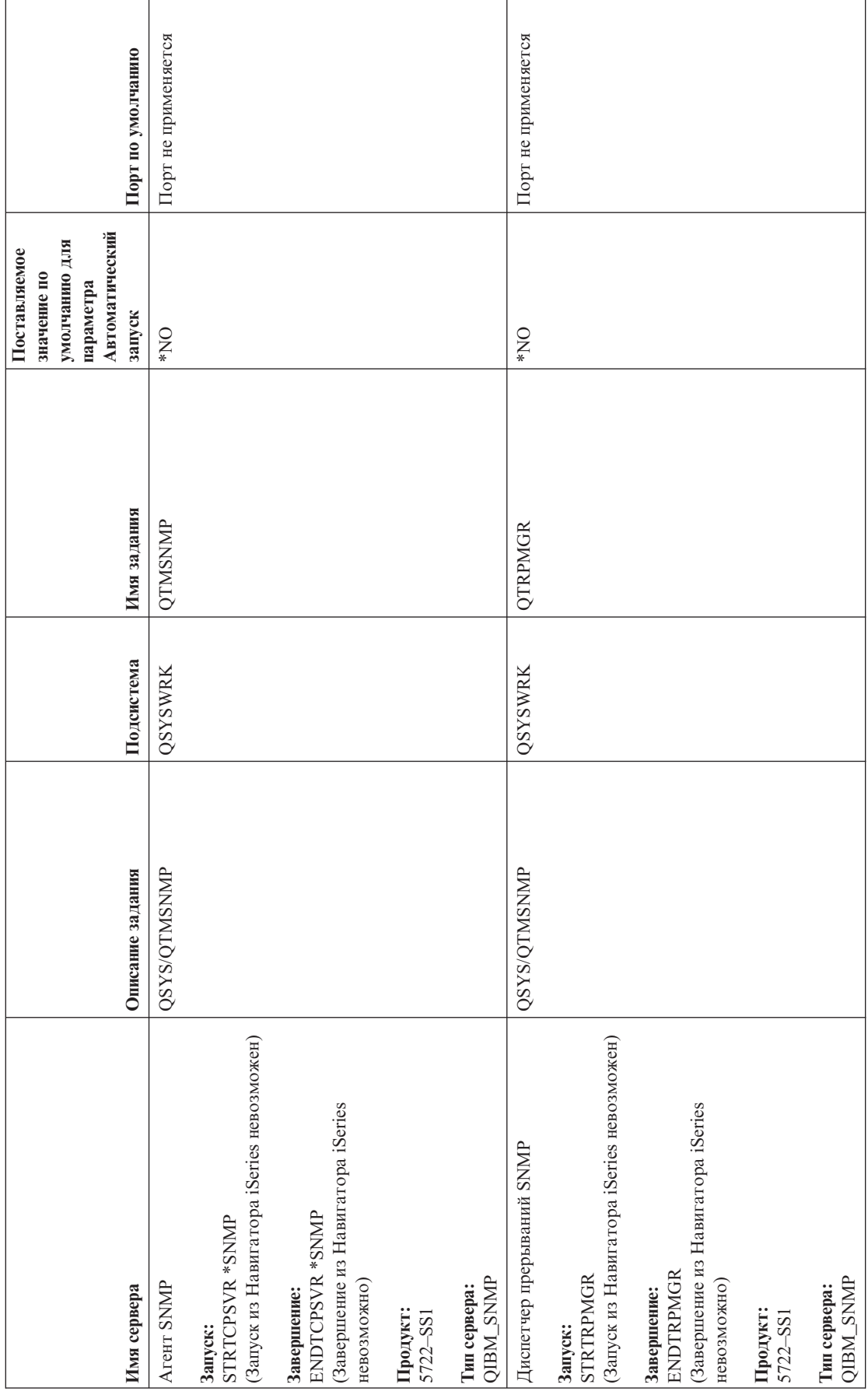

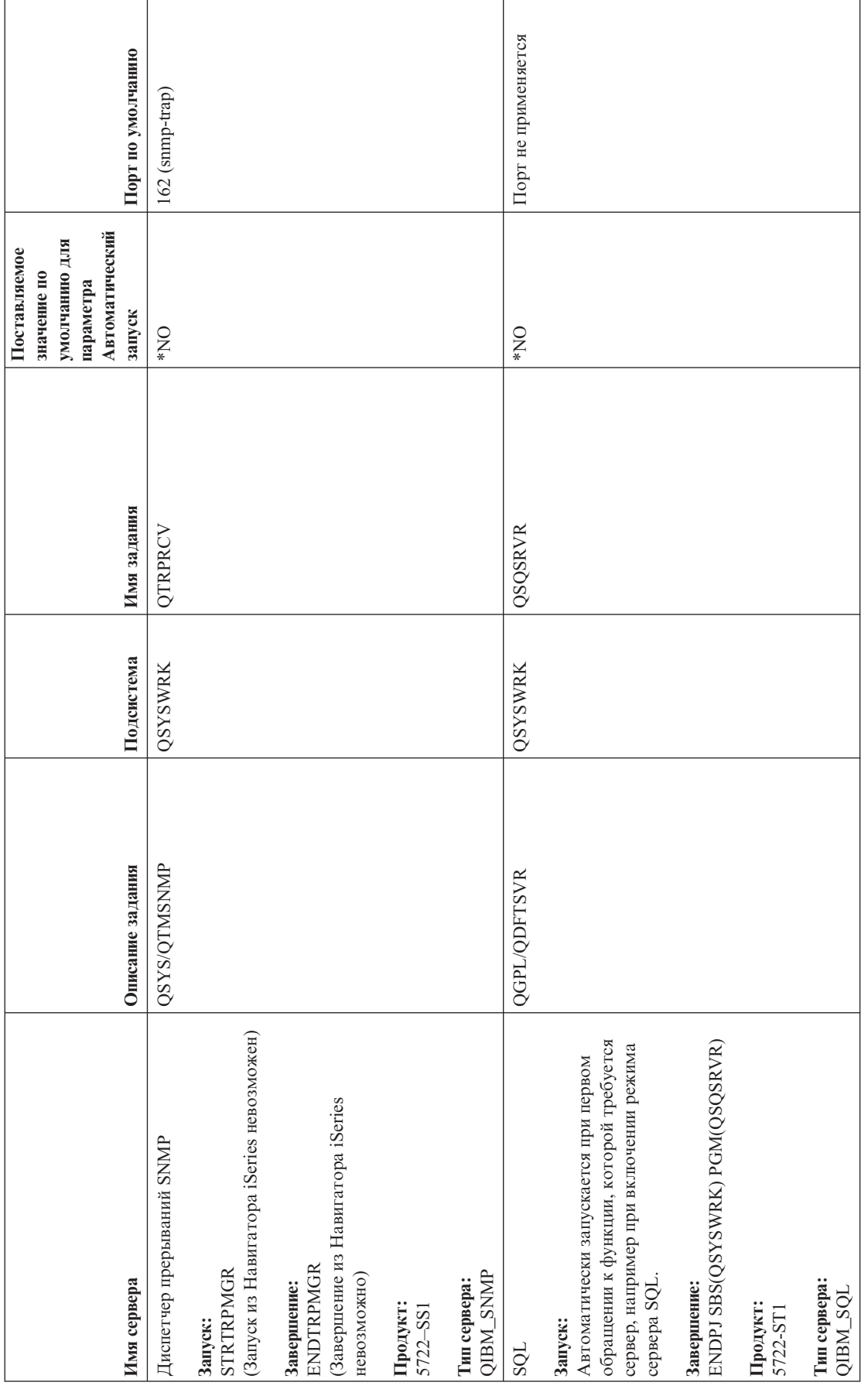

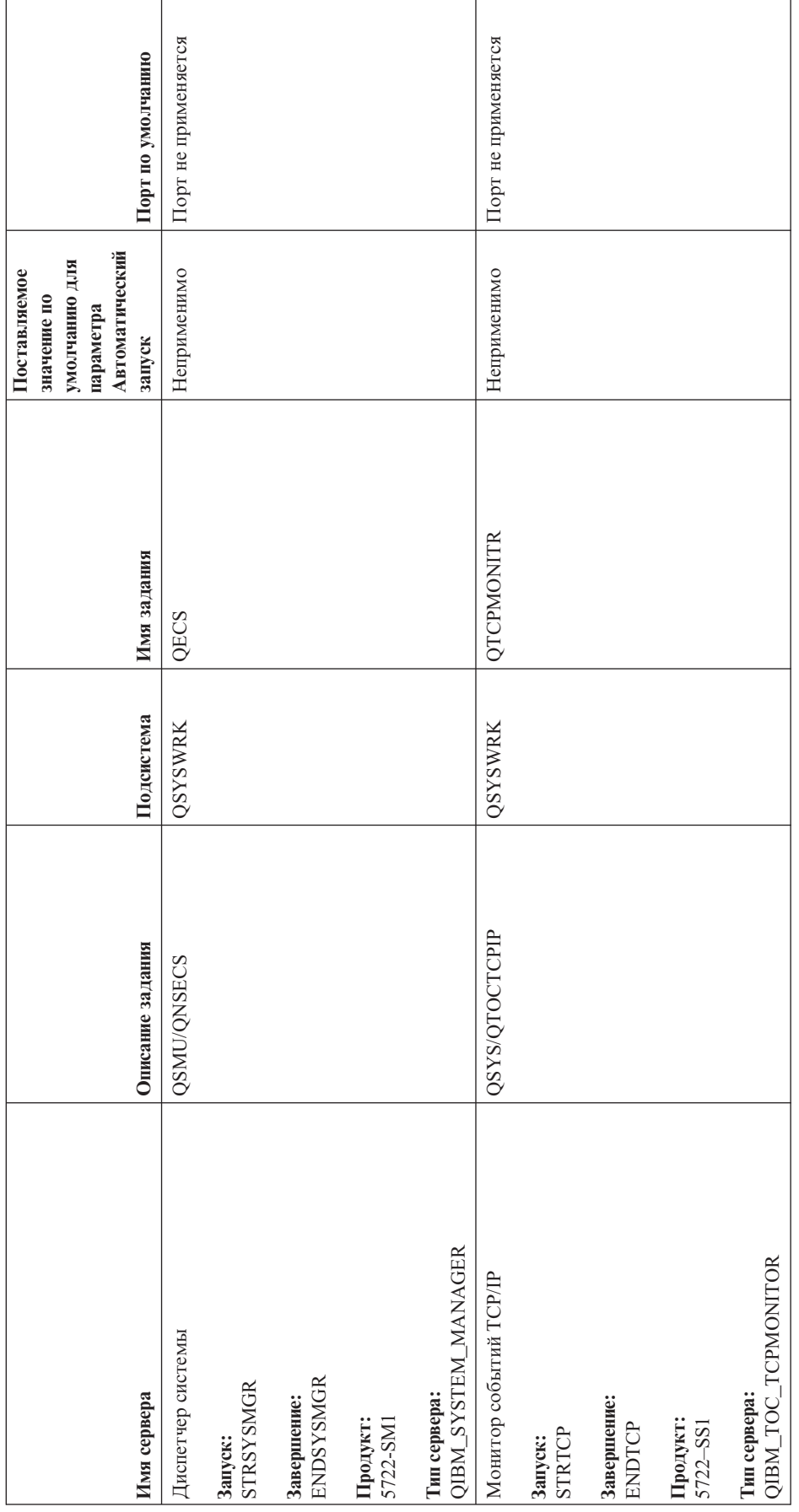

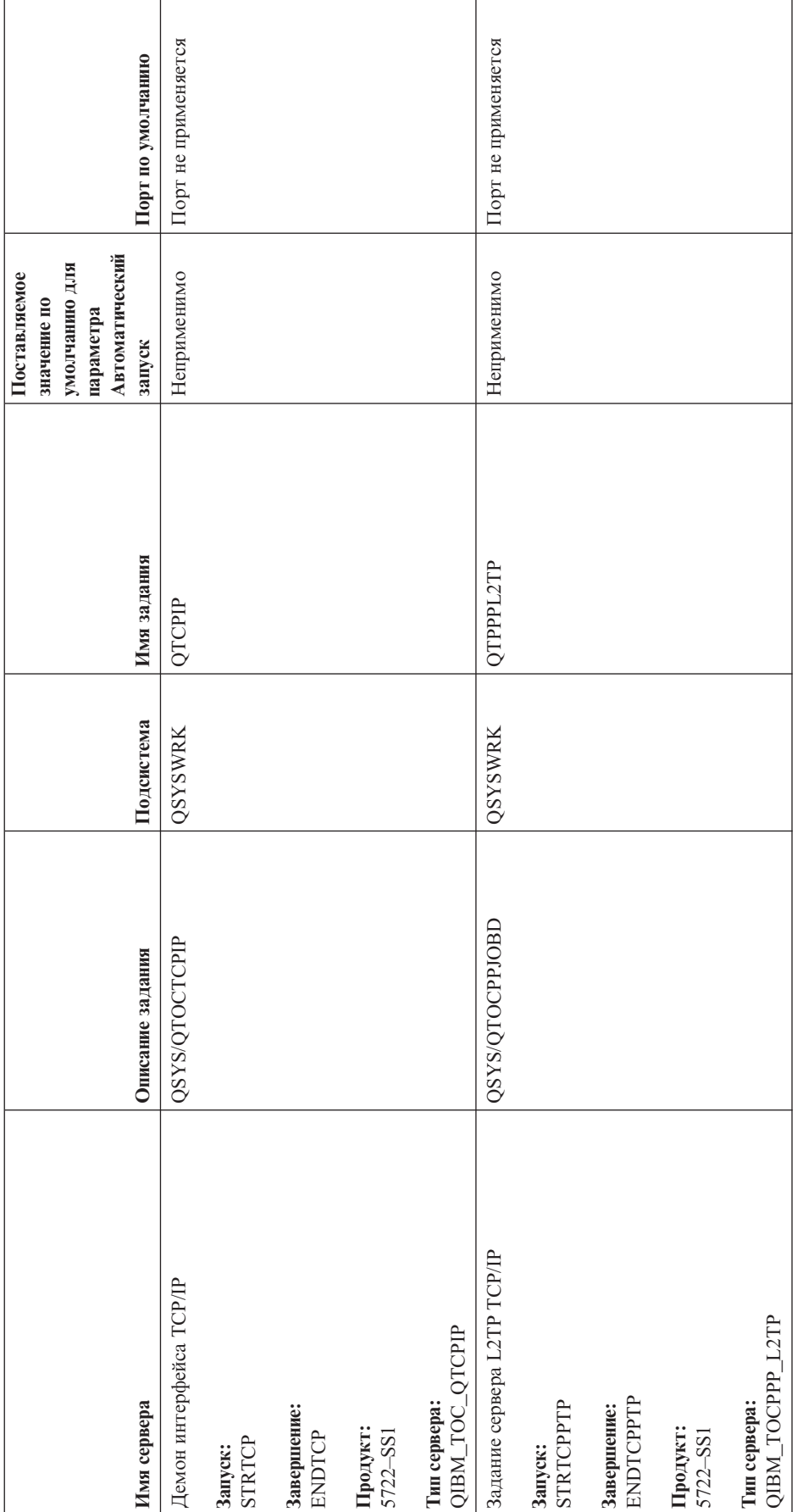

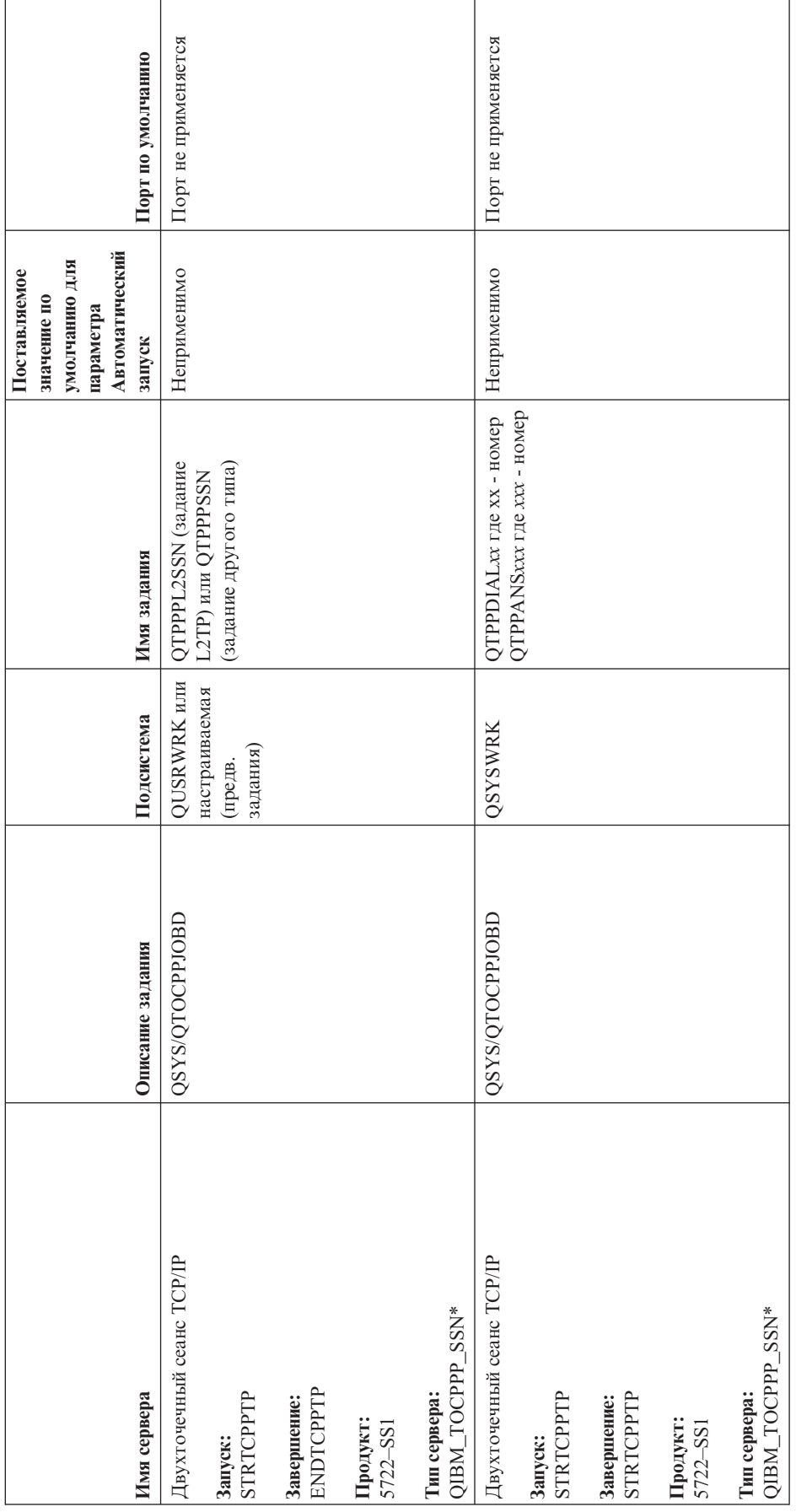

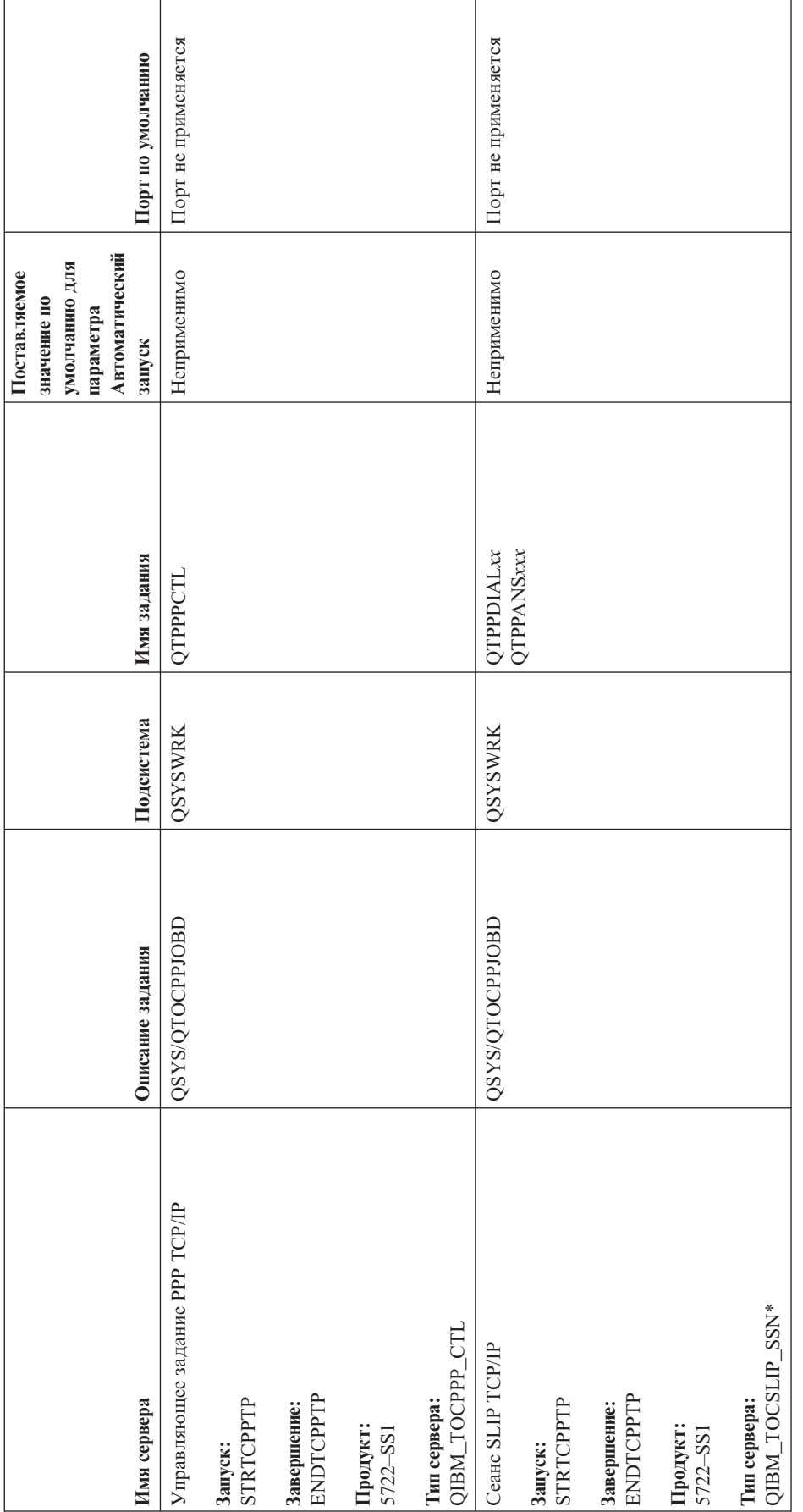

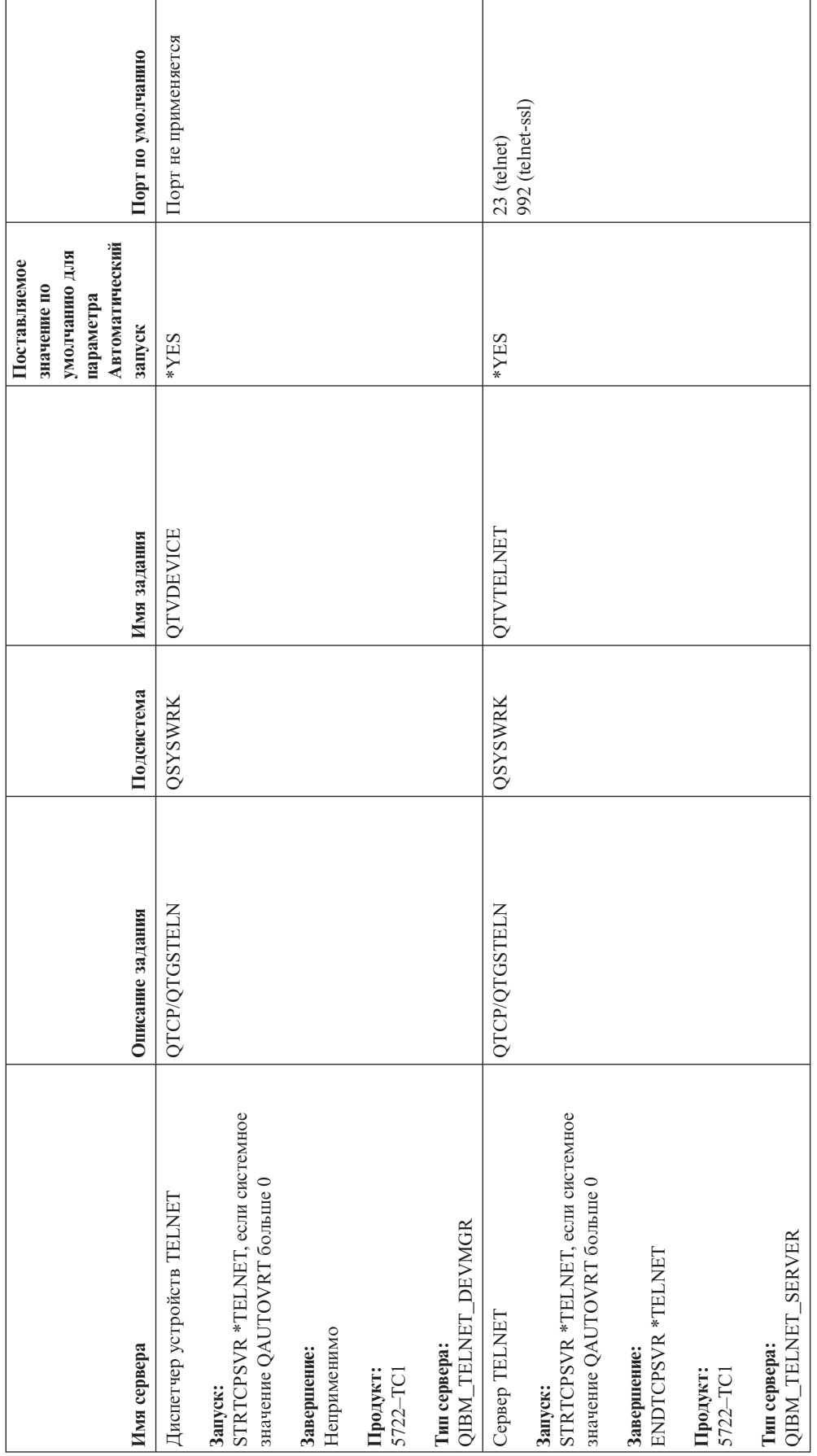

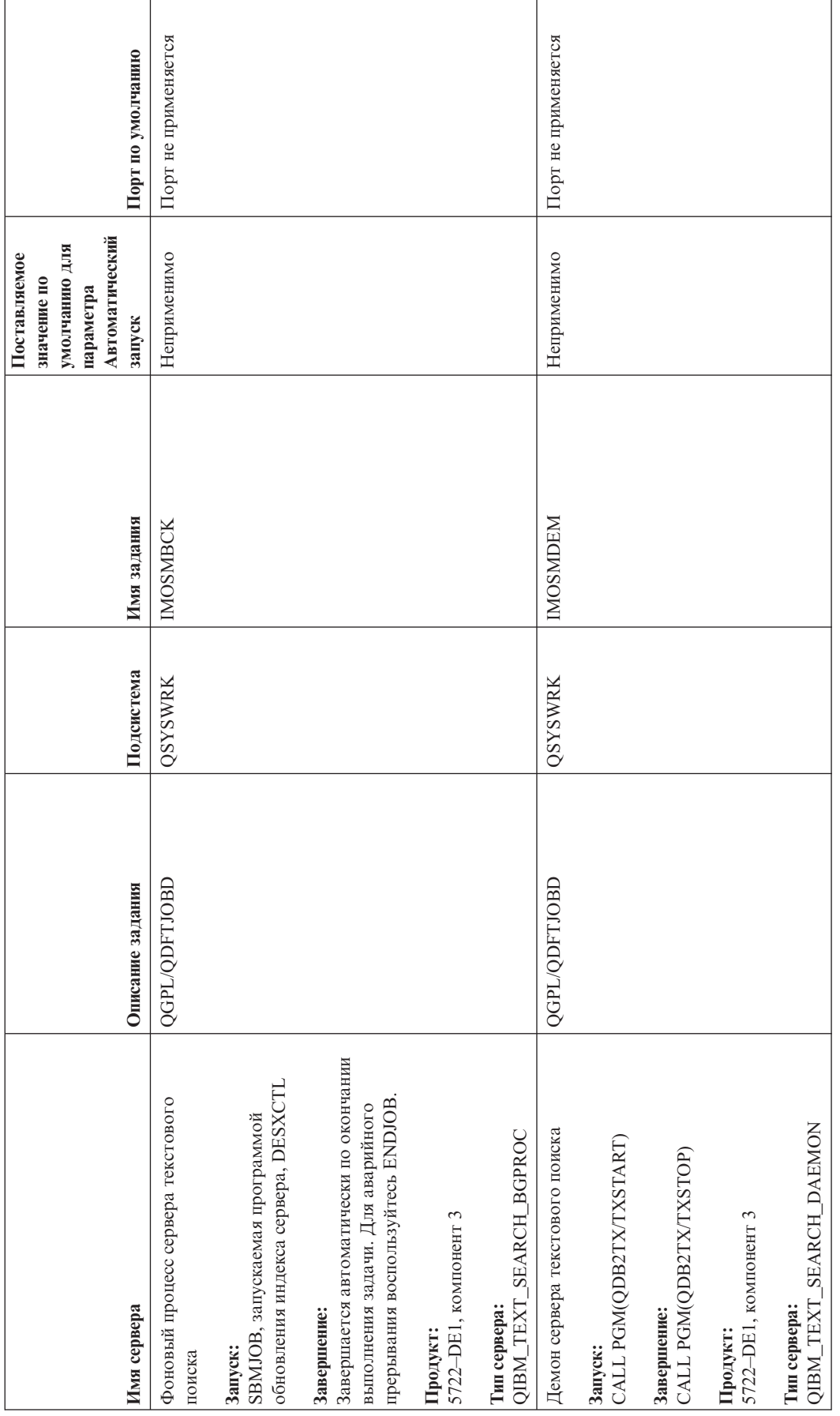

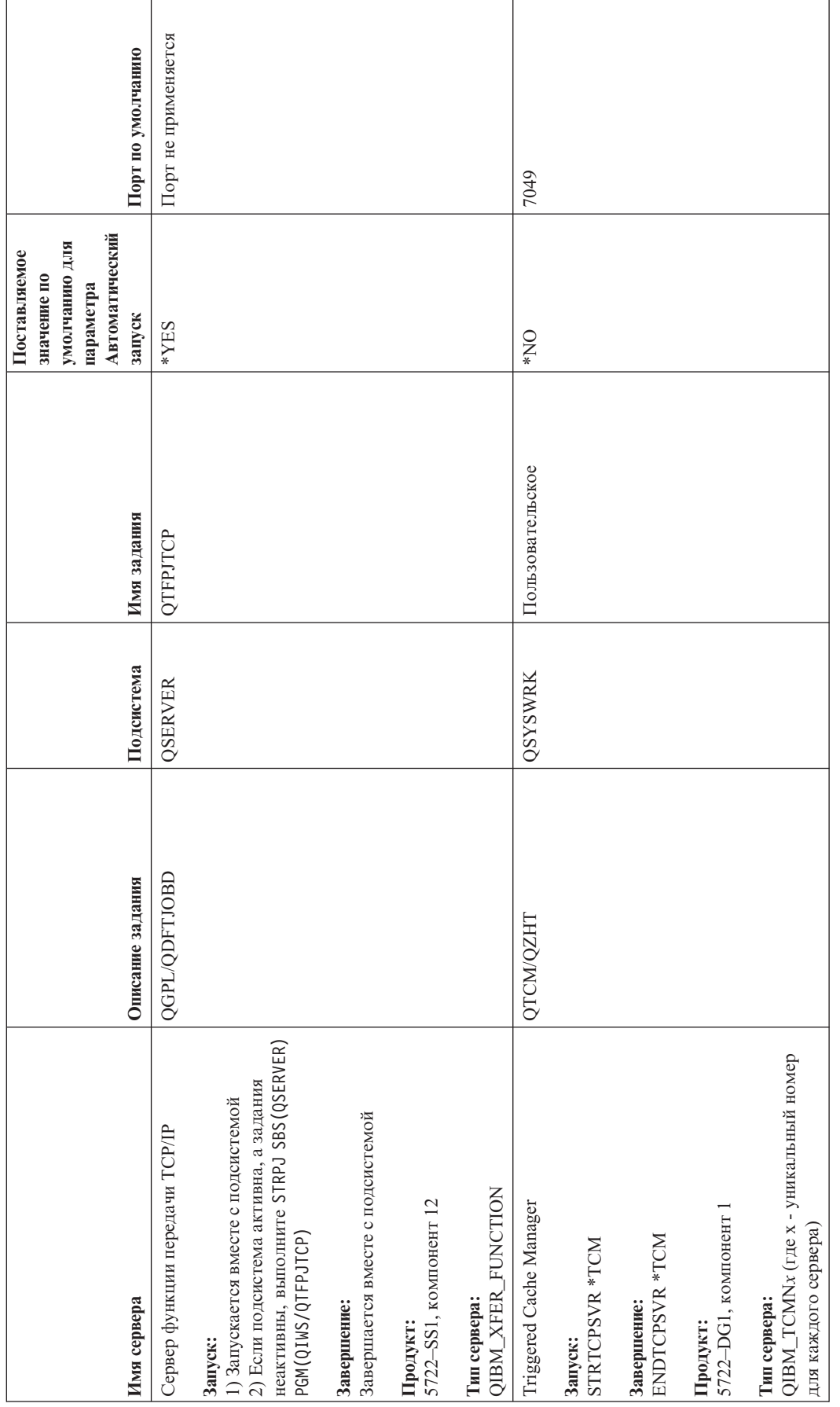
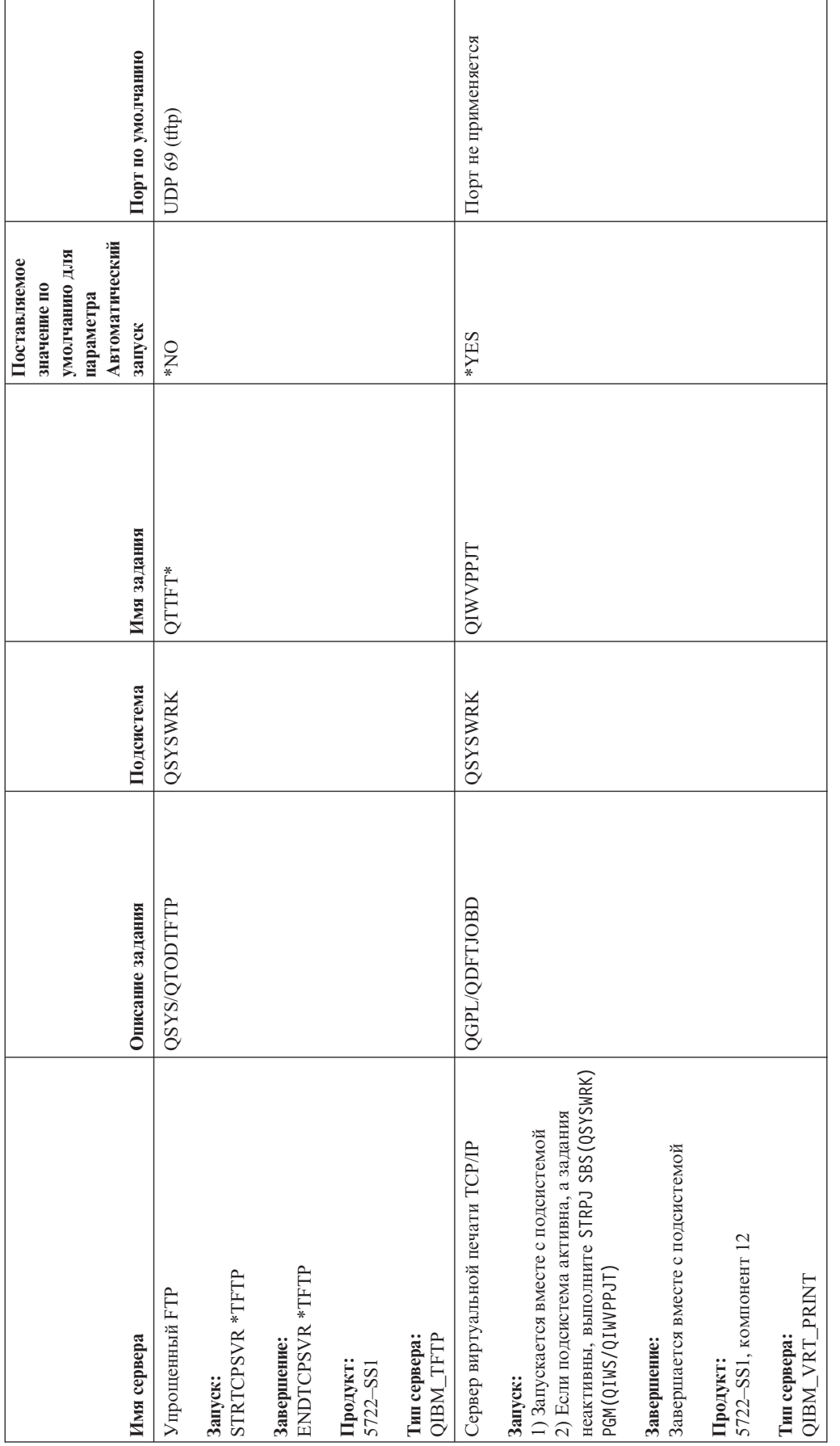

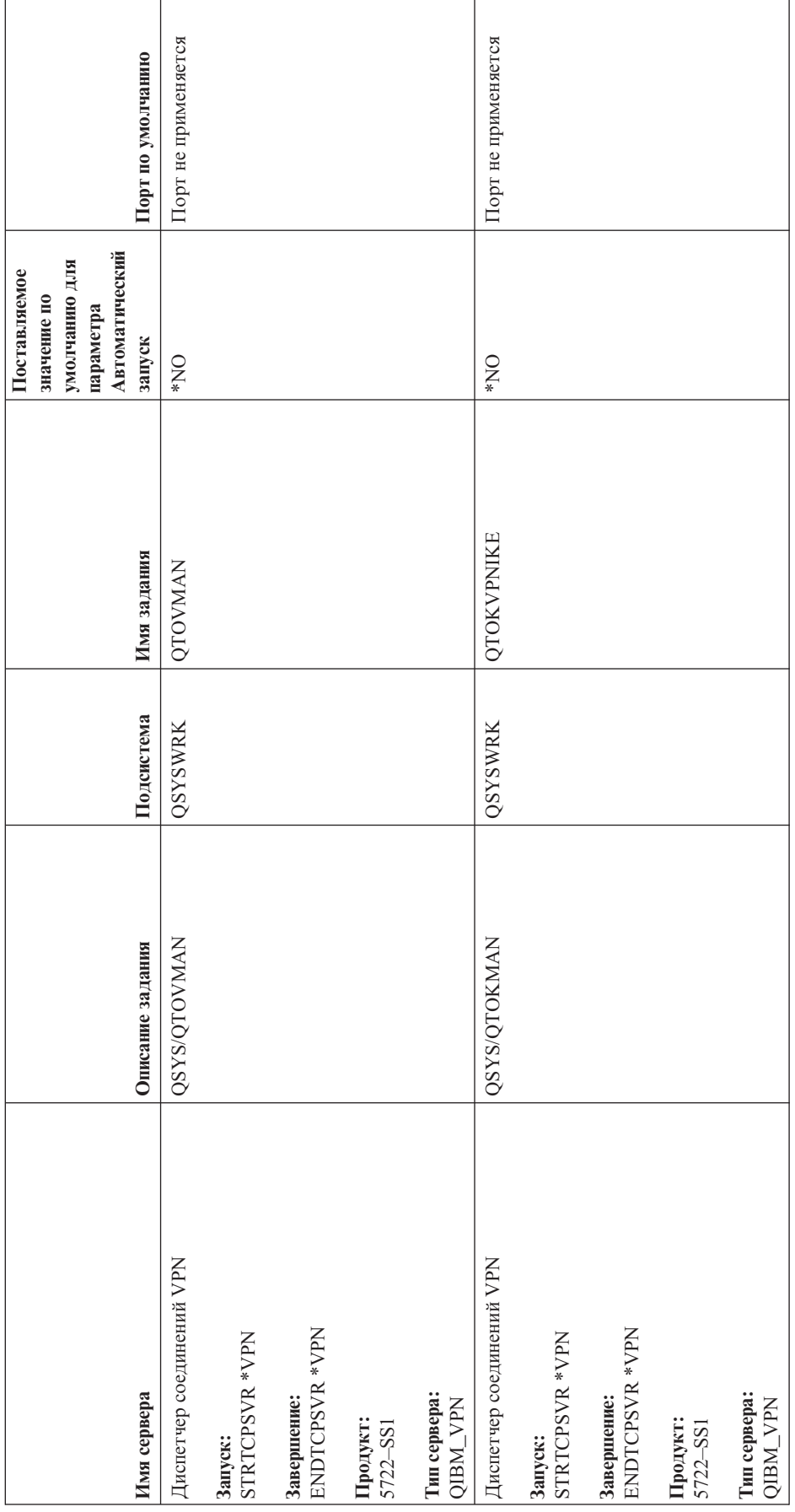

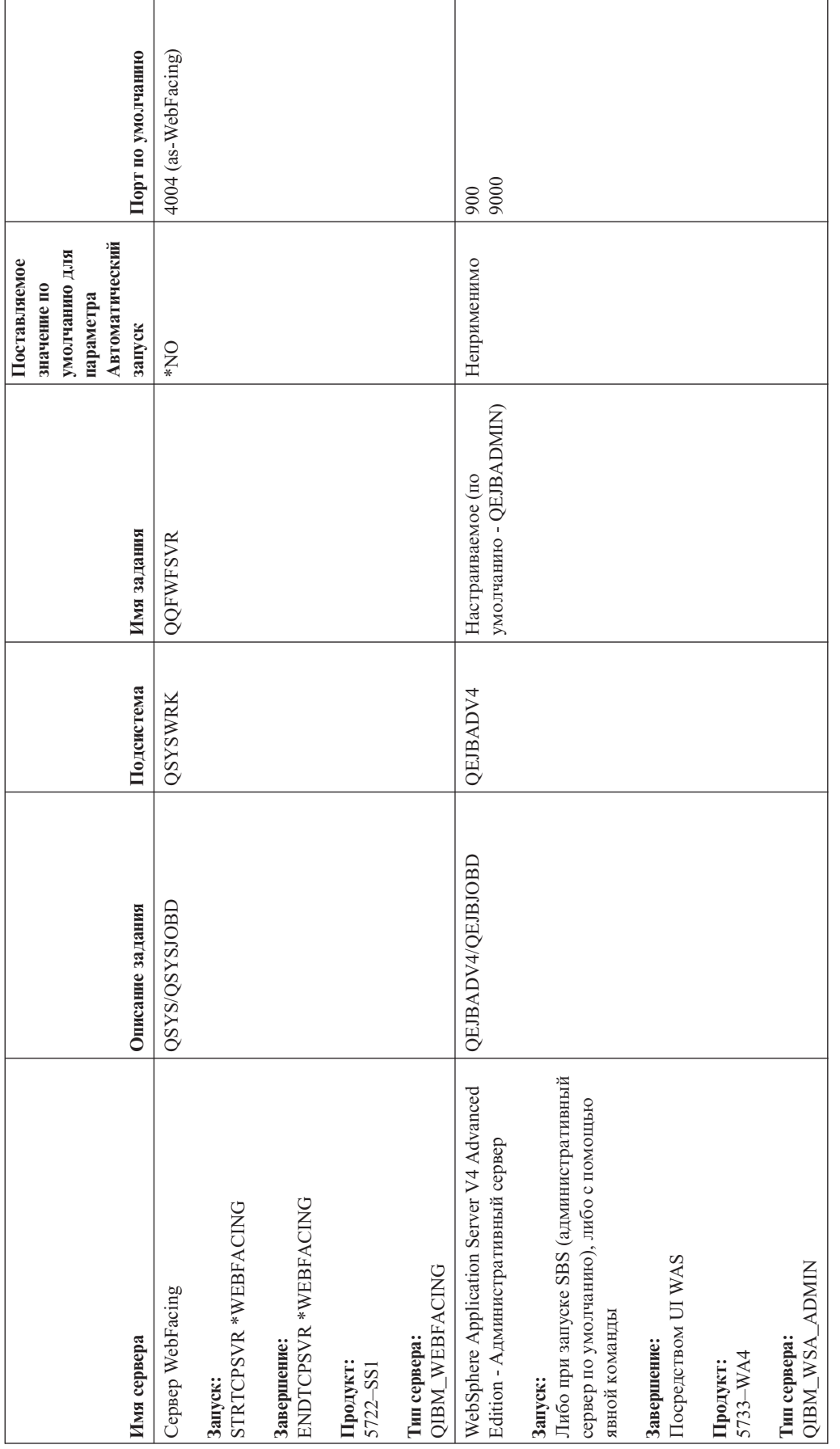

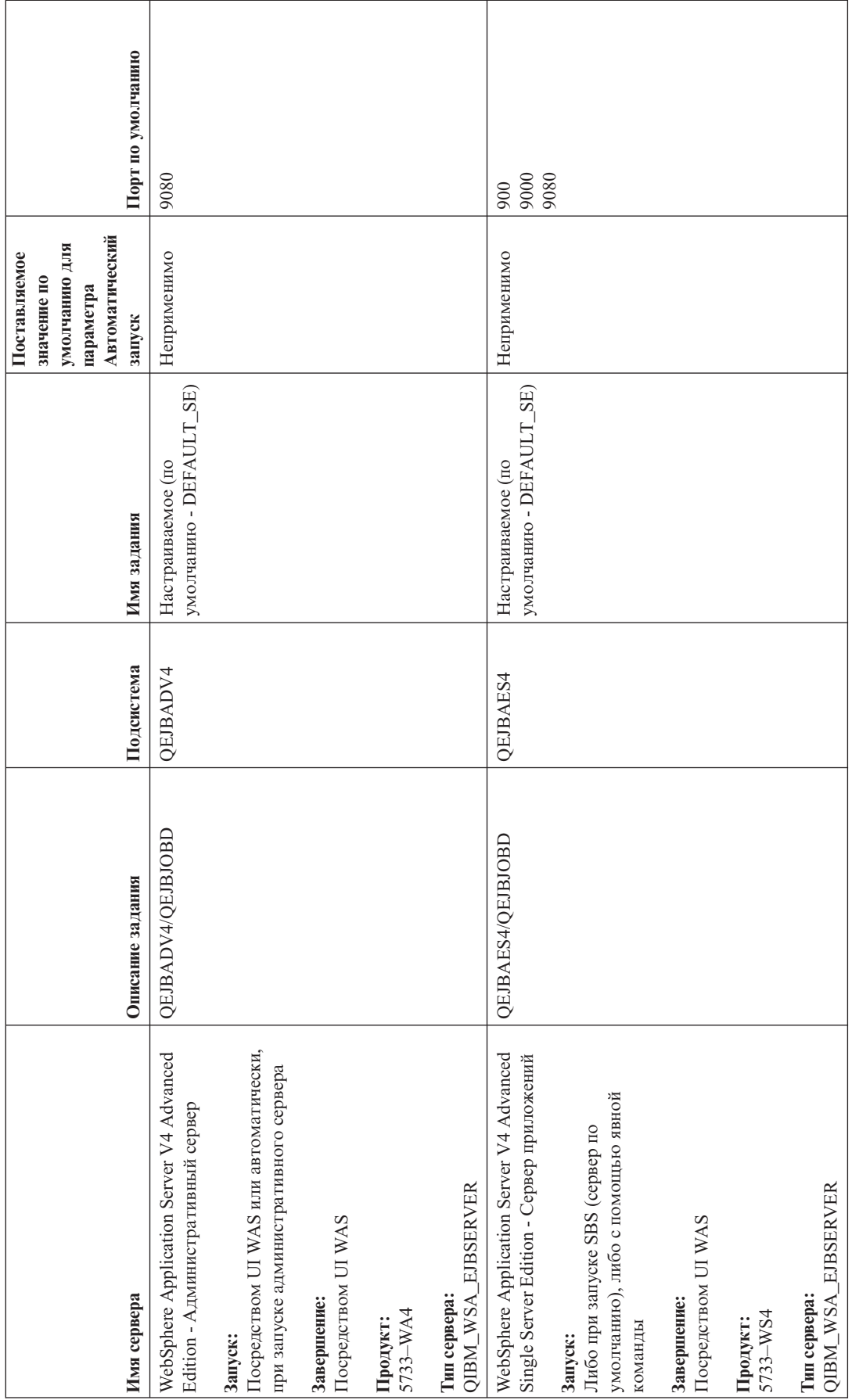

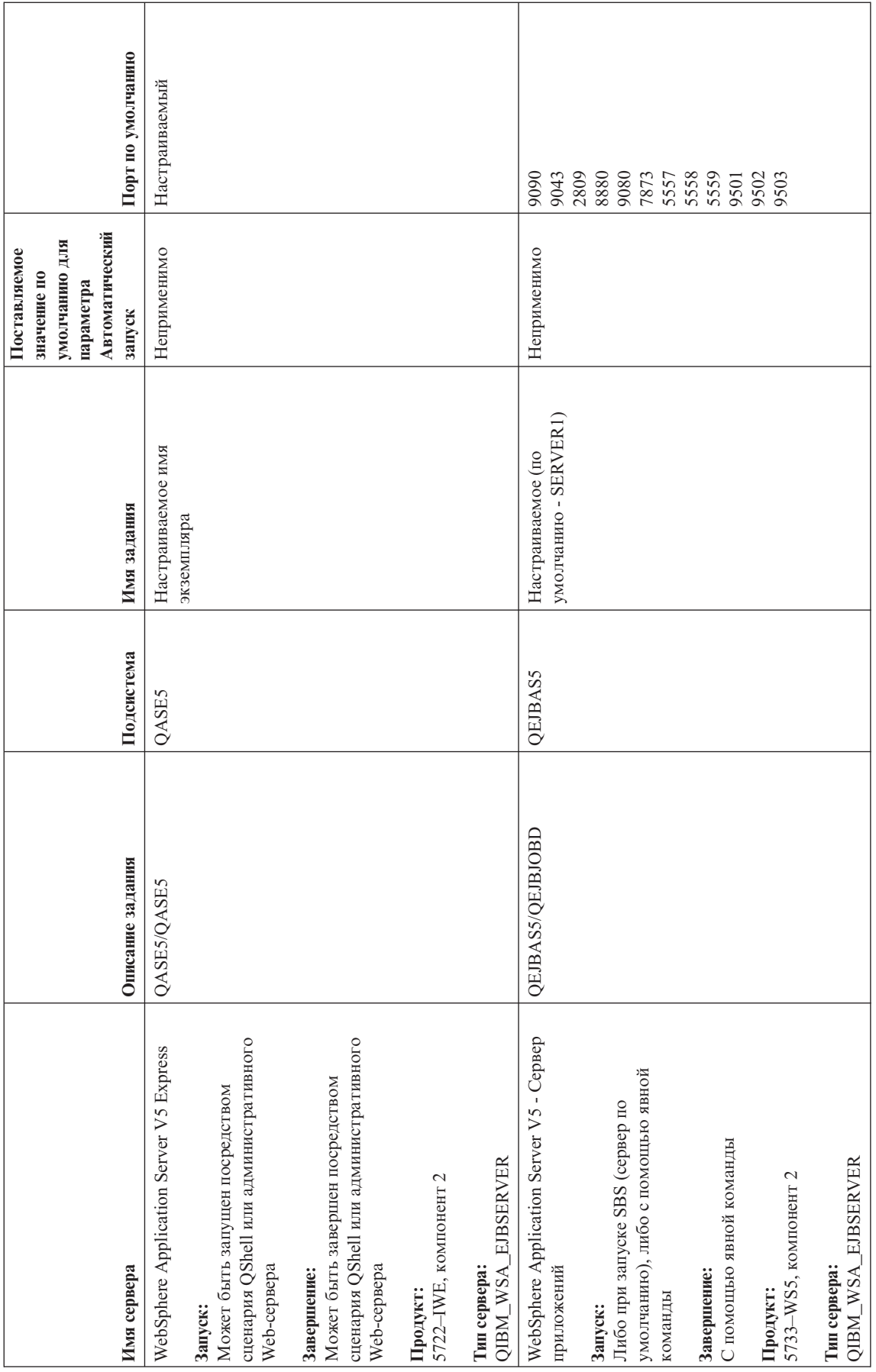

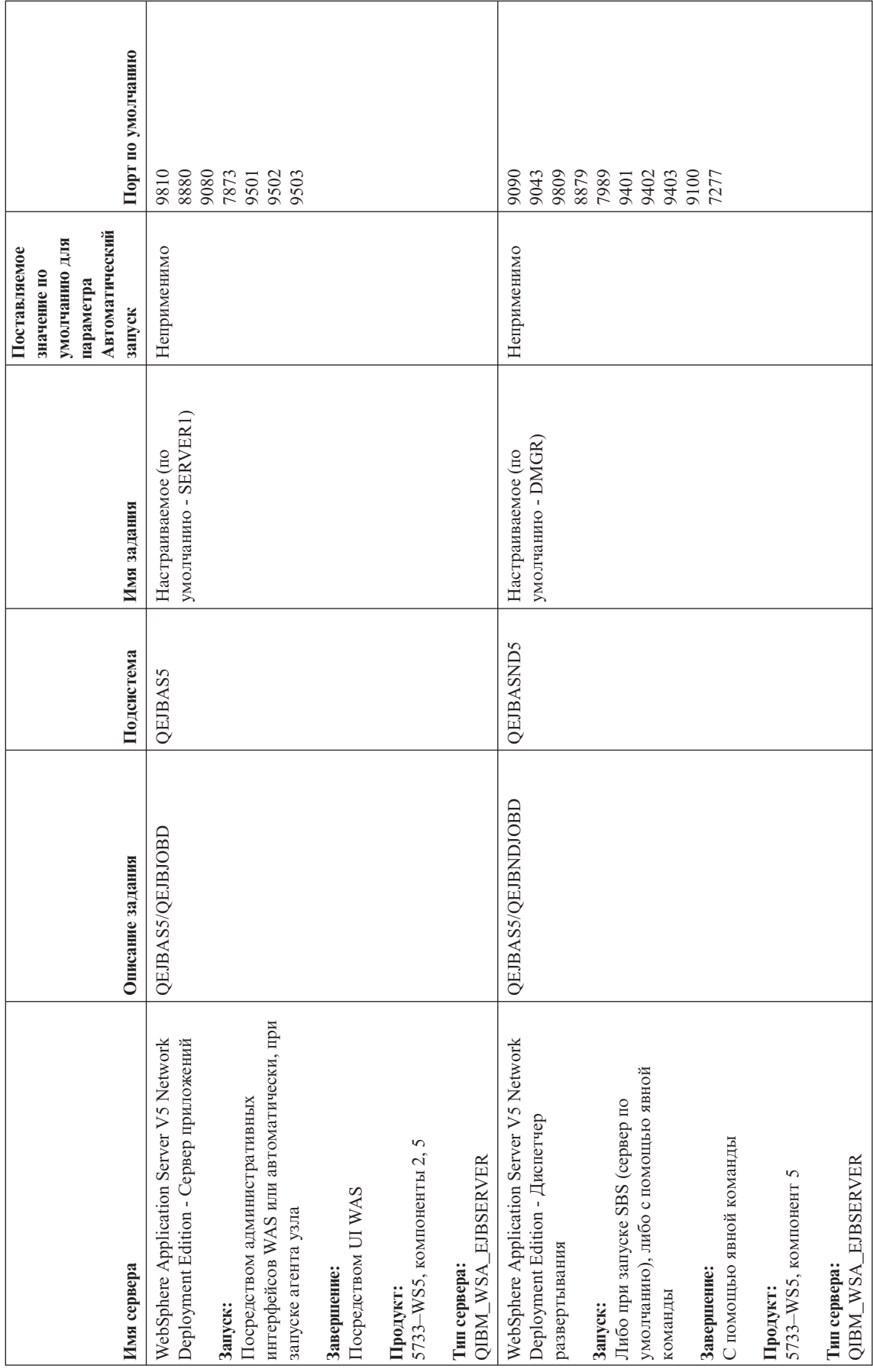

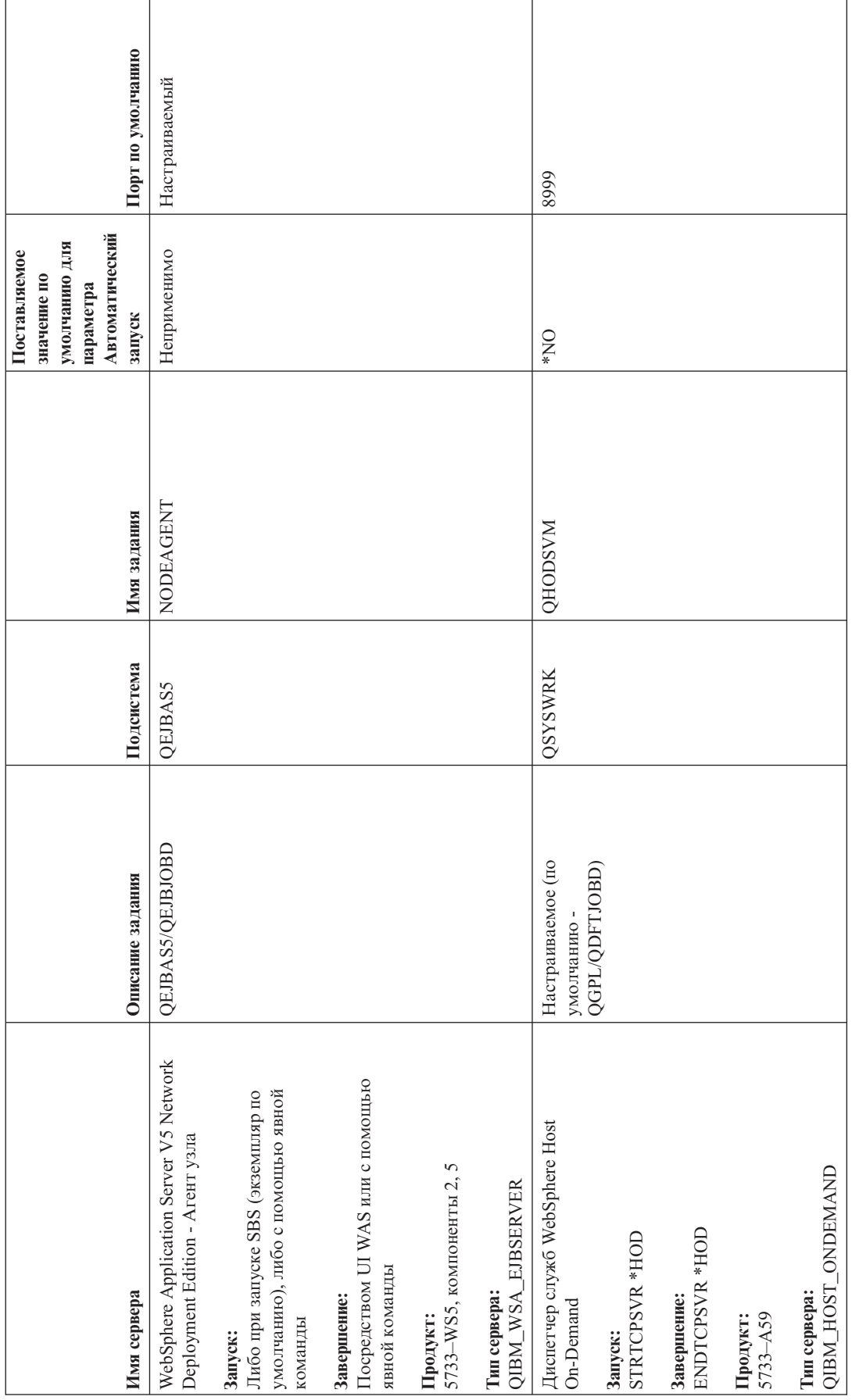

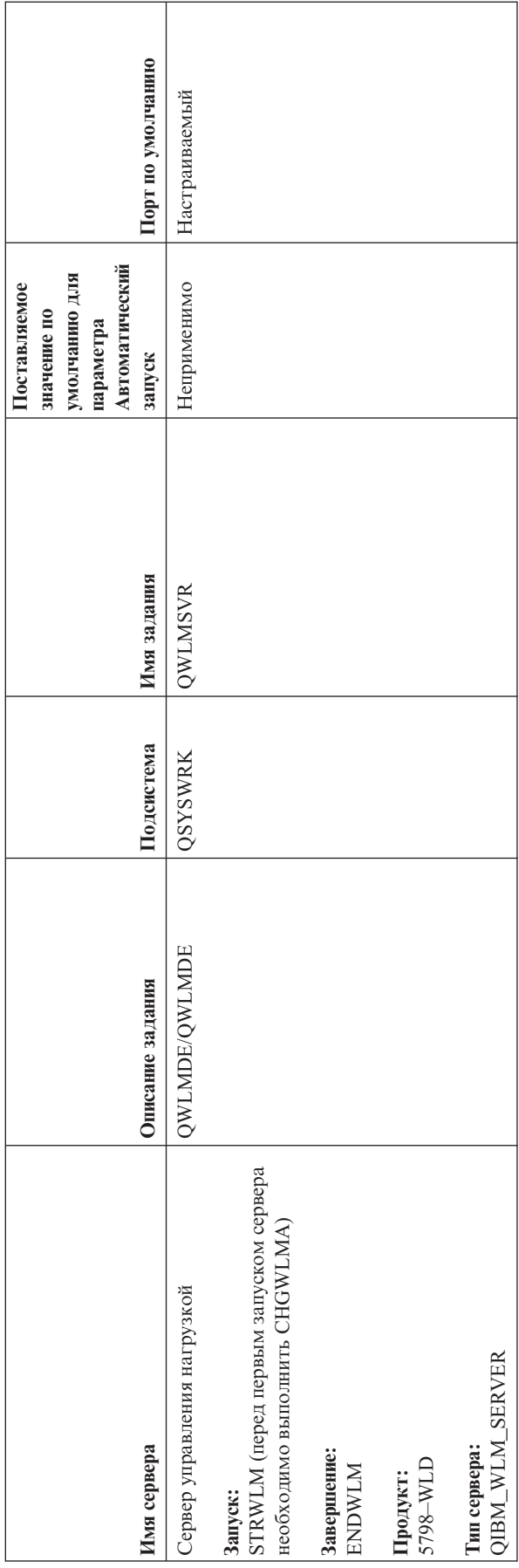

# <span id="page-116-0"></span>**Просмотр заданий, протоколов заданий и сообщений**

Если в соединениях TCP/IP возникают неполадки, обратите внимание на задания, выполняющиеся на сервере. Все операции на сервере выполняются посредством заданий. С большинством заданий связаны протоколы, в которые заносится информация о задании. В частности, в протоколе задания указаны время запуска и завершения задания, выполненные команды и сообщения об ошибках. Ниже рассмотрены некоторые приемы устранения неполадок TCP/IP, основанные на использовании заданий и их протоколов:

- v **Проверка наличия необходимых заданий**
- v **Просмотр сообщений об ошибках и других признаков неполадок в [протоколах](#page-117-0) заданий**
- v **[Изменение](#page-118-0) уровня занесения сообщений в протокол в описаниях заданий и активных заданиях**
- v **Другая [информация](#page-119-0) о заданиях**

# **Проверка наличия необходимых заданий**

Для работы TCP/IP необходимо, чтобы были запущены определенные базовые задания. В обычной ситуации, в подсистеме QSYSWRK должно быть запущено задание QTCPIP. Задание QTCPIP управляет запуском и завершением работы интерфейсов TCP/IP. Однако вы можете запустить TCP/IP и тогда, когда операционная система находится в состоянии с ограничениями. В этом случае задание QTCPIP неактивно.

Кроме того, для каждого применяемого сервера должно быть запущено хотя бы одно задание.

Для проверки наличия обязательных заданий выберите один из следующих интерфейсов:

- v **Проверка наличия заданий из символьного интерфейса**
- v **Проверка наличия заданий из [Навигатора](#page-117-0) iSeries**

### **Проверка наличия заданий из символьного интерфейса**

**Проверка наличия задания QTCPIP**

Для поиска задания QTCPIP с помощью символьного интерфейса выполните следующие действия:

- 1. В командной строке введите WRKACTJOB SBS(QSYSWRK) (Работа с активными заданиями).
- 2. Нажмите F7 (Найти).
- 3. В поле **Строка** введите QTCPIP для поиска задания. Обнаруженное задание QTCPIP будет показано в начале списка подсистем и их заданий.

#### **Проверка наличия задания для каждого сервера**

Для того чтобы убедиться, что для каждого применяемого сервера запущено по крайней мере одно задание, выполните следующие действия:

- 1. В командной строке введите WRKSBS (Работа с подсистемами).
- 2. Просмотрите список подсистем и найдите QSYSWRK.
- 3. Укажите опцию 8 (Работа с заданиями подсистем) рядом с QSYSWRK и нажмите Enter.
- 4. Просмотрите список заданий в подсистеме QSYSWRK. Убедитесь, что с каждым применяемым приложением связано по крайней мере одно задание и это задание активно.

Помимо проверки наличия активных заданий в подсистеме QSYSWRK, вы должны проверить наличие заданий в подсистемах QUSRWRK и QSERVER. Если у вас есть серверы, работающие в своих собственных подсистемах, то нужно проверить и эти подсистемы.

раздел таблица [серверов](#page-45-0) .

### <span id="page-117-0"></span>**Проверка наличия заданий из Навигатора iSeries**

#### **Проверка наличия задания QTCPIP**

Для поиска задания QTCPIP выполните следующие действия:

- 1. В Навигаторе iSeries разверните значок сервера **iSeries –>Управление заданиями –> Задания сервера**.
- 2. В меню Правка выберите **Найти (Ctrl+F)**.
- 3. В поле **Искать** введите **Qtcpip**. Поиск задания будет выполняться во всех столбцах заданий.
- 4. Выберите **Найти**. Обнаруженное задание будет выделено в окне Навигатора iSeries.

#### **Проверка наличия задания для каждого сервера**

Для того чтобы убедиться, что для каждого применяемого сервера запущено по крайней мере одно задание, выполните следующие действия:

- 1. В Навигаторе iSeries разверните значок сервера **iSeries –>Управление заданиями –> Подсистемы –> Активные подсистемы**.
- 2. Выберите **Qsyswrk**.
- 3. Просмотрите список заданий в столбце **Имя задания** в правой панели и убедитесь, что для каждого применяемого приложения запущено по крайней мере одно задание.

Помимо проверки наличия активных заданий в подсистеме QSYSWRK, вы должны проверить наличие заданий в подсистемах QUSRWRK и QSERVER. Если у вас есть серверы, работающие в своих собственных подсистемах, то нужно проверить и эти подсистемы.

раздел таблица [серверов](#page-45-0) .

# **Просмотр сообщений об ошибках и других признаков неполадок в протоколах заданий**

Протокол задания содержит информацию об этом задании, например, время запуска интерфейса и перечень задержек и сбоев, допущенных при обработке. Протоколы заданий помогают при поиске источника неполадки.

Для работы с протоколами заданий выберите один из следующих интерфейсов:

- v **Просмотр протоколов заданий из символьного интерфейса**
- v **Просмотр протоколов заданий из Навигатора iSeries**

### **Просмотр протоколов заданий из символьного интерфейса**

Для просмотра протокола активного задания или задания сервера выполните следующие действия:

- 1. В командной строке введите WRKACTJOB (Работа с активными заданиями).
- 2. Нажмите F7 (Найти), чтобы найти требуемое задание. раздел таблица [серверов](#page-45-0) .
- 3. Укажите опцию 5 (Работа с) рядом с нужным заданием в списке.
- 4. В меню Работа с заданием выберите опцию 10 (Показать протокол задания, если оно активно или находится в очереди заданий) и нажмите Enter. Просмотрите сообщения протокола задания и выясните причины неполадок, связанных с этим заданием.

### **Просмотр протоколов заданий из Навигатора iSeries**

Для просмотра протокола активного задания или задания сервера выполните следующие действия:

1. В Навигаторе iSeries разверните значок сервера **iSeries –>Управление заданиями –> Активные задания** или **Задания сервера**. Просмотреть протокол задания можно из любого места области управления заданиями, из которого доступны задания (например, из подобласти подсистем или подобласти пулов памяти).

<span id="page-118-0"></span>2. Щелкните правой кнопкой мыши на задании (например, Qsyswrk) и выберите **Протокол задания**. Просмотрите сообщения протокола задания и выясните причины неполадок, связанных с этим заданием.

Для просмотра дополнительных сведений сообщения дважды щелкните на его идентификаторе. Появится окно **Сведения сообщения** . В нем будут показаны сведения данного сообщения, а также справка по сообщению. Более подробная информация сообщения поможет вам устранить неполадку.

## **Изменение уровня занесения сообщений в протокол в описаниях заданий и активных заданиях**

Если в работе TCP/IP или заданий сервера возникают неполадки, то возможно, требуется изменить уровень занесения сообщений в протокол, указанный в описании задания или в активном задании, связанном с сервером TCP/IP. Вместо значения по умолчанию, \*NOLIST, следует указать значение \*SECLVL. В случае \*SECLVL будет создан протокол задания. Полезно [просмотреть](#page-117-0) протокол задания и найти сообщения, которые помогут идентифицировать неполадки.

Учтите, что изменения в описаниях заданий не влияют на текущие выполняемые задания. Для того чтобы изменения вступили в силу, необходимо перезапустить сервер.

Для изменения уровня занесения сообщений в протокол, указанного в описании задания или в активном задании, выберите один из следующих интерфейсов:

- v **Изменение уровней занесения сообщений в протокол из символьного интерфейса**
- v **Изменение уровней занесения сообщений в протокол из [Навигатора](#page-119-0) iSeries**

### **Изменение уровня занесения сообщений в протокол из символьного интерфейса**

**Изменение уровня занесения сообщений в протокол в описании задания**

Для того чтобы изменить уровень занесения сообщений в протокол в описании задания, выполните следующие действия в символьном интерфейсе:

- 1. В командной строке введите WRKJOBD (Работа с описаниями заданий) и нажмите F4 (Приглашение).
- 2. В поле *Описание задания* укажите имя описания задания, например MYJOBD.
- 3. В поле *Библиотека* укажите библиотеку, в которой находится это описание задания, и нажмите Enter.
- 4. В меню Работа с описаниями заданий укажите опцию 2 (Изменить) рядом с этим описанием задания и нажмите Enter.
- 5. В меню Изменить описание задания прокрутите список до поля **Занесение сообщений в протокол**.
- 6. В поле *Занесение сообщений в протокол* введите 4 в параметре *Уровень* , 00 в параметре *Серьезность* , \*SECLVL в параметре *Текст* и нажмите Enter.
- 7. Для того чтобы изменения вступили в силу, необходимо перезапустить сервер. В командной строке введите ENDTCPSVR \*MYSERVER, где MYSERVER - имя сервера, который необходимо завершить. Затем введите STRTCPSVR \*MYSERVER, чтобы вновь запустить этот сервер. Учтите, что если вы введете только ENDTCPSVR, то по значению по умолчанию, \*ALL, будут завершены все серверы TCP.

Если вам требуется завершить и перезапустить сервер, который был запущен не с помощью команды STRTCPSVR, то команды должны быть другими. раздел таблица [серверов](#page-45-0) .

#### **Изменение уровня занесения сообщений в протокол в активном задании**

Для того чтобы изменить уровень занесения сообщений в протокол в активном задании сервера, выполните следующие действия:

- 1. В командной строке введите CHGJOB и нажмите F4 (Приглашение).
- 2. В поле *Имя задания* укажите имя задания, которое вы хотите изменить, например MYJOB, и нажмите Enter. раздел таблица [серверов](#page-45-0) .
- <span id="page-119-0"></span>3. В меню Изменить задание прокрутите список до поля **Занесение сообщений в протокол**.
- 4. В поле *Занесение сообщений в протокол* введите 4 в параметре *Уровень* , 00 в параметре *Серьезность* , \*SECLVL в параметре Текст и нажмите Enter.

### **Изменение уровней занесения сообщений в протокол из Навигатора iSeries**

#### **Изменение уровня занесения сообщений в протокол в описании задания**

Для изменения уровня занесения сообщений в протокол в описании задания вы должны воспользоваться символьным [интерфейсом](#page-118-0) .

#### **Изменение уровня занесения сообщений в протокол в активном задании**

Для того чтобы изменить уровень занесения сообщений в протокол в активном сервере, выполните следующие действия:

- 1. В Навигаторе iSeries разверните значок сервера **iSeries –>Управление заданиями –> Задания сервера**.
- 2. Щелкните правой кнопкой мыши на задании, которое вы хотите изменить, и выберите **Свойства**.
- 3. Щелкните на вкладке **Протокол задания** .
- 4. Выберите **Печатать протокол задания, если задание завершается нормально**, затем **Печатать текст сообщения, причины и исправления** и нажмите **OK**.

## **Другая информация о заданиях**

**Максимальный размер протокола задания**

Если в системе ощущается нехватка памяти, то возможно, вам следует изменить максимальный размер протокола задания сервера. Вы должны указать сравнительно небольшой размер протокола задания, чтобы избежать затрат лишней памяти и, в некоторых случаях, лишнего времени на обработку. Расход этих ресурсов системы весьма значителен во время создания протоколов заданий. Например, если в долговременном задании сервера возникает повторяющаяся ошибка, то протокол задания заполняется повторяющимися сообщениями, и расход памяти возрастает.

Размер протокола задания определяется значением параметра *Максимальный размер очереди сообщений задания* (JOBMSGQMX). Это значение, совместно с остальными параметрами задания, присваивается заданию в момент его запуска. Некоторые задания сервера указывают это значение в описании задания; другие принимают в качестве него системное значение QJOBMSGQMX по умолчанию.

Рекомендуемое значение параметра *JOBMSGQMX* составляет 8 Мб. Значение этого параметра нельзя изменить с помощью команды Изменить задание (CHGJOB). Однако это можно сделать, открыв описание задания с помощью команды Изменить описание задания (CHGJOBD) и введя нужное значение в поле параметра.

#### **Действие при переполнении протокола задания**

Когда протокол задания достигает своего максимального размера, определяемого параметром *JOBMSGQMX* , могут быть предприняты различные действия, в зависимости от значения, указанного в параметре *Действие при переполнении очереди сообщений задания* (JOBMSGQFL) для данного задания. В большинстве случаев, в описании задания указано значение по умолчанию - \*WRAP. Это значение указывается в описании задания многими заданиями сервера.

Откройте описание задания и убедитесь, что в параметре JOBMSGQFL указано значение \*WRAP. Это значение гарантирует, что при достижении максимального размера протокола задания новые сообщения будут записываться поверх старых. Учтите, что другие значения, например \*NOWRAP, могут вызвать завершение задания сервера, когда его протокол достигнет своего максимального размера.

### Просмотр активных правил фильтрации

Неполадки в сети могут объясняться тем, что фильтры IP-пакетов препятствуют отправке или поступлению нужных данных. Правила фильтрации пакетов защищают сеть, пропуская или отклоняя пакеты согласно правилам, определенным администратором сети. Правила фильтрации пакетов могут быть созданы как на вашем сервере, так и в целевой системе, и они могут фильтровать как поступающие, так и исходящие данные. Кроме того, правила фильтрации могут быть определены и на промежуточных маршрутизаторах.

Для того чтобы выяснить, существуют ли активные правила фильтрации на вашем сервере, выполните следующие действия:

- 1. В Навигаторе iSeries разверните значок сервера iSeries -> Сеть > IP-стратегии -> Правила обработки пакетов. Если правая панель пуста, то в настоящее время на сервере не применяются правила фильтрации. Если же правая панель содержит список интерфейсов, перейдите к следующему шагу.
- 2. Выберите интерфейс, предположительно содержащий активные правила фильтрации.
- 3. Просмотрите список активных правил фильтрации в правой панели. Выберите Справка для просмотра информации о работе с правилами фильтрации.

Для удаления активных фильтров, существующих на сервере, введите RMVTCPTBL \*ALL (Удалить таблицу ТСР/IР) в командной строке. Учтите, что эта команда также нарушает работу туннелей Виртуальной частной сети (\*VPN), поэтому при ее применении соблюдайте осторожность.

Для того чтобы выяснить, активны ли правила фильтрации на целевом сервере, обратитесь к администратору сети этого сервера.

### Проверка последовательности запуска сетевых компонентов

Причиной неполадок в работе сети может быть неправильный запуск сервера и связанных с ним подсистем и интерфейсов. Для того чтобы сеть работала без сбоев, вы должны запустить необходимые подсистемы, серверы, интерфейсы и стек ТСР/IР в правильном порядке. При запуске подсистем, стека, интерфейсов и серверов соблюдайте указанную последовательность. Для просмотра дополнительной информации щелкните на нужной ссылке:

- 1. Запустите подсистемы.
- 2. Запустите стек ТСР/IР.
- 3. Запустите интерфейсы.
- 4. Запустите серверы.

В зависимости от конкретной конфигурации аппаратного и программного обеспечения, во время IPL возможны неполадки, связанные с синхронизацией. раздел Синхронизация.

### Запуск подсистем

Перед запуском ТСР/IР должны быть запущены следующие подсистемы:

- QSYSWRK
- · QUSRWRK
- QSERVER

QSYSWRK и управляющая подсистема всегда запускаются операционной системой автоматически. QUSRWRK и QSERVER запускаются программой запуска, поставляемой фирмой IBM, поэтому, если вы не изменяли параметры этой программы, эти подсистемы также будут запущены автоматически.

<span id="page-121-0"></span>Если вы применяете какие-либо подсистемы помимо тех, что поставляются фирмой IBM, то их также нужно запустить до запуска ТСР/IР.

раздел Таблица серверов.

## Запуск TCP/IP

Прежде чем приступить к работе в сети, вы должны запустить ТСР/IР.

Примечание: ТСР/IР автоматически запускается сервером, когда вы запускаете систему. Однако на случай, если вы завершите ТСР/IР из-за неполадок, так что потребуется запустить ТСР/IР вручную, ознакомьтесь со следующей информацией.

Помните, что описания линий, сетевых серверов и сетевых интерфейсов должны быть настроены так, чтобы они включались вместе с ТСР/IР. Это позволит им запускаться одновременно с ТСР/IР. раздел Включение линий связи, контроллеров и устройств.

Для запуска ТСР/IР выберите один из следующих интерфейсов:

- Запуск ТСР/IР из символьного интерфейса
- Запуск ТСР/IР из Навигатора iSeries

### Запуск ТСР/IР из символьного интерфейса

Для запуска ТСР/IР выполните следующие действия:

- 1. В командной строке введите STRTCP.
- 2. Убедитесь, что ТСР/IР запущен. Если ТСР/IР уже был активен на момент ввода STRTCP, то вы получите сообщение TCP/IP сейчас активен. Если же TCP/IP не был активен и был запущен командой STRTCP, то вы получите сообщение Команда STRTCP успешно выполнена.

### Запуск TCP/IP из Навигатора iSeries

Примечание: Вы можете завершить ТСР/IР из Навигатора iSeries. Однако, в этом случае соединение с сервером через Навигатор iSeries, скорее всего, прервется, поскольку Навигатор iSeries обычно подключен через TCP/IP. Таким образом, в большинстве случае рекомендуется запускать и завершать TCP/IP с консоли или аналогичного устройства, чтобы не потерять рабочее соединение. Для запуска и завершения ТСР/IР можно воспользоваться, в зависимости от конфигурации аппаратного обеспечения, твинаксиальной консолью, Консолью управления или Консолью аппаратного обеспечения (НМС), поскольку этим консолям не требуется, чтобы в OS/400.

Для запуска ТСР/IР выполните следующие действия:

- 1. В Навигаторе iSeries разверните значок сервера iSeries -> Сеть.
- 2. Щелкните правой кнопкой мыши на Конфигурация ТСР/IР и выберите Запустить.
- 3. Убедитесь, что ТСР/IР запущен. Должно быть выдано сообщение ТСР/IР сейчас активен.

# Запуск интерфейсов

Неполадки в работе сети могут возникать из-за того, что не активизированы необходимые интерфейсы. Проверьте правильность работы интерфейсов, руководствуясь следующими указаниями.

- Убедитесь, что интерфейсы настроены и активизированы, с помощью Netstat. Для тех интерфейсов, которые должны быть активны всегда, вы должны указать AUTOSTART (\*YES). Такие интерфейсы будут запускаться автоматически вместе с ТСР/IР.
- Если вы применяете профайлы служб удаленного доступа, например Протокол двухточечной связи (PPP) или Протокол туннеля второго уровня (L2TP), то убедитесь, что эти профайлы активны. Для проверки состояния профайлов выполните следующие действия:
	- 1. В Навигаторе iSeries разверните значок сервера iSeries -> Сеть -> Службы удаленного доступа.

<span id="page-122-0"></span>2. Выберите **Профайлы соединений отправителя** или **Профайлы соединений получателя** , в зависимости от типа проверяемого профайла, и просмотрите состояние профайла в списке профайлов в правой панели. Для запуска профайла щелкните на нем правой кнопкой мыши и выберите **Запустить**

Если вы хотите, чтобы профайлы служб удаленного доступа запускались автоматически вместе с TCP/IP, укажите для них AUTOSTART(\*YES). Настроить автоматический запуск профайлов вместе с TCP/IP может быть полезно в следующих ситуациях:

- Вы хотите установить постоянное удаленное соединение с провайдером.
- Вы запланировали выполнение IPL на ночное время и хотите, чтобы профайлы были автоматически запущены во время IPL.
- v Убедитесь, что задание QTCPIP активно. раздел Проверка наличия [необходимых](#page-116-0) заданий . Интерфейсы можно запускать и завершать только при условии, что активно задание QTCPIP.
- v Учтите, что описания линий, сетевых серверов и сетевых интерфейсов должны быть настроены так, чтобы они включались вместе с TCP/IP. Это позволит им запускаться одновременно с TCP/IP. раздел [Включение](#page-124-0) линий связи, [контроллеров](#page-124-0) и устройств .

# **Запуск серверов**

В работе TCP/IP могут возникать неполадки, если вы не запустили необходимые серверы. Система поставляется с несколькими серверами, настроенными на автоматический запуск вместе с TCP/IP. Вы можете настроить автоматический запуск вместе с TCP/IP и для других серверов; кроме того, вы можете запускать серверы вручную в любой момент.

Помните, что перед запуском серверов необходимо убедиться в активности необходимых для их работы подсистем. Учтите также, что некоторые серверы запускают свои собственные подсистемы. раздел [таблица](#page-45-0) [серверов](#page-45-0) .

Для запуска серверов выберите один из следующих интерфейсов:

**Примечание:** Серверы, необходимые для работы Навигатора iSeries, такие как сервер удаленных команд, сервер входа в систему, сервер номеров портов и сервер баз данных, должны быть запущены из символьного интерфейса.

- v **Запуск серверов из символьного интерфейса**
- v **Запуск серверов из [Навигатора](#page-123-0) iSeries**

### **Запуск серверов из символьного интерфейса**

**Настройка запуска сервера вместе с TCP/IP**

Для того чтобы настроить сервер на запуск вместе с TCP/IP, выполните следующие действия:

- 1. В командной строке введите CHG*xxx*A где *xxx* имя сервера. Например, CHGFTPA означает, что вы хотите работать с атрибутами сервера FTP.
- 2. В поле *Автоматически запускаемые серверы* введите \*YES. В результате этого будут автоматически запускаться серверы, перечисленные в поле *Число начальных серверов* .
- 3. Введите команду STRTCP (Запустить TCP/IP) или команду STRTCPSVR SERVER (\*AUTOSTART) для автоматического запуска сервера.

**Запуск сервера вручную**

В этом примере иллюстрируется запуск некоторых серверов TCP. раздел таблица [серверов](#page-45-0) .

Для того чтобы запустить сервер вручную, выполните следующие действия:

- 1. В командной строке введите STRTCPSVR и нажмите F4 (Приглашение).
- 2. В поле *Приложение сервера* укажите запускаемые серверы и нажмите Enter.

### <span id="page-123-0"></span>**Запуск серверов из Навигатора iSeries**

**Настройка запуска сервера вместе с TCP/IP**

Для того чтобы настроить сервер на запуск вместе с TCP/IP, выполните следующие действия:

- 1. В Навигаторе iSeries разверните значок сервера **iSeries —> Сеть**.
- 2. Щелкните правой кнопкой мыши на **Конфигурация TCP/IP** и выберите **Свойства**.
- 3. В окне **Запускаемые серверы** выберите серверы, которые следует автоматически запускать вместе с TCP/IP.

#### **Запуск сервера вручную**

Для того чтобы запустить сервер вручную, выполните следующие действия:

- 1. В Навигаторе iSeries разверните значок сервера **iSeries —> Сеть —> Серверы**.
- 2. Выберите **TCP/IP**, **iSeries Access**, **DNS** или **Пользовательский**, в зависимости от того, какой тип сервера вам нужен.
- 3. В правой панели щелкните правой кнопкой мыши на нужном сервере и выберите **Запустить**.

**Примечание:** Некоторые серверы нельзя запустить из Навигатора iSeries. Серверы, необходимые для работы Навигатора iSeries, такие как сервер удаленных команд, сервер входа в систему, сервер номеров портов и сервер баз данных, должны быть запущены из символьного интерфейса.

## **Синхронизация**

OS/400 может автоматически запускать необходимые подсистемы, стек TCP/IP, линии связи, интерфейсы и серверы в соответствующие моменты во время IPL. В большинстве случаев это позволяет гарантировать бесперебойную работу всех компонентов сети.

Однако в некоторых случаях, в зависимости от установленной конфигурации аппаратного и программного обеспечения, в работе сети могут возникать сбои из-за нарушения синхронизации во время IPL. Нарушения синхронизации могут объясняться различными причинами. Например:

- На запуск аппаратного ресурса сети могут повлиять быстродействие и количество процессоров ввода-вывода (IOP). Если аппаратный ресурс запускается слишком медленно, то возможно, что он еще не будет готов к моменту, когда понадобится запускать TCP/IP. Это вызовет сбой в работе сети, поскольку запустить интерфейсы TCP/IP в этом случае не удастся.
- Нарушения синхронизации возможны также в случае, если вы применяете подсистемы, отличные от поставляемых фирмой IBM. Большинство подсистем обычно запускаются начальной программой запуска. Однако, если вы применяете пользовательские подсистемы, не распознаваемые начальной программой запуска, то они не будут автоматически запускаться во время IPL. Это может приводить к сбоям в работе сети.

В случае возникновения описанных нарушений синхронизации вы можете настроить автоматический запуск подсистем, стека TCP/IP, интерфейсов и серверов в правильной последовательности, создав пользовательскую начальную программу запуска. Возможно, вам придется вставить операторы пауз в эту программу, чтобы гарантировать своевременное выполнение каждого ее шага. Например, подсистемы должны запускаться до стека TCP/IP, а интерфейсы - после того, как станут доступными ресурсы связи.

Для того чтобы настроить применение пользовательской начальной программы запуска вместо программы по умолчанию, выполните следующие действия:

1. Создайте пользовательскую программу запуска.

Ниже приведена рекомендуемая последовательность действий новой программы запуска:

**Примечание:** Эти шаги определены таким образом, чтобы перед началом каждого следующего шага все необходимые ресурсы были активными.

- <span id="page-124-0"></span>• Запустите подсистемы.
- Предусмотрите паузу после запуска подсистем.
- v Необязательно: с помощью API Получить информацию о подсистемах (QWDRSBSD) убедитесь, что подсистемы активны. Хотя этот API необязателен, он может помочь вам избежать нарушений синхронизации.
- Запустите TCP/IP, указав STRSVR \*NO и STRIFC \*NO.
- Запустите интерфейсы, указав STRTCPIFC \*AUTOSTART. Помните, что TCP/IP должен активизировать линии связи, контроллеры и устройства.
- Предусмотрите паузу, чтобы убедиться, что необходимые интерфейсы активны.
- Запустите задания сеанса протокола двухточечной связи TCP/IP, указав STRTCPPTP \*AUTOSTART.
- Запустите серверы, указав STRTCPSVR \*AUTOSTART.
- v Запустите все оставшиеся серверы, не запущенные командой STRTCPSVR. Укажите STRHOSTSVR \*ALL.
- 2. Протестируйте созданную программу запуска, вызвав ее. Для правильного тестирования программы необходимо завершить TCP/IP и все подсистемы. Однако учтите, что это может привести к прерыванию соединений других пользователей. Выберите подходящее время для тестирования.
- 3. Измените системное значение QSTRUPPGM, указав в нем только что созданную программу запуска. Изменять напрямую QSTRUP не рекомендуется.
- 4. Измените атрибут IPL, запретив автоматический запуск TCP/IP при запуске системы.

Для изменения атрибута IPL выполните следующие действия:

- a. В командной строке введите CHGIPLA (Изменить атрибут IPL) и нажмите F4.
- b. В поле *Запуск TCP/IP* введите \*NO. Это предотвратит запуск TCP/IP во время IPL, и управлять запуском будет ваша программа.

### **Включение линий, контроллеров и устройств**

Описания линий, сетевых серверов и сетевых интерфейсов должны быть настроены так, чтобы они включались при запуске TCP/IP. Это позволит им запускаться одновременно с TCP/IP.

Для того чтобы настроить объекты конфигурации на включение при запуске TCP/IP, выполните следующие действия:

- 1. В командной строке введите WRKLIND в параметре Описание линии, WRKNWSD в параметре Описание сетевого сервера или WRKNWID в параметре Описание сетевого интерфейса, в зависимости от того, какой объект конфигурации вы хотите изменить.
- 2. Укажите опцию 2 (Изменить) рядом с нужным описанием объекта и нажмите Enter.
- 3. В поле *Включать IPL* введите \*NO и нажмите Enter.

## **Проверка конфигурации логических разделов (LPAR)**

Если в работе логических разделов виртуального Ethernet возникают неполадки, проверьте, правильно ли настроены разделы. Разделы должны быть настроены таким образом, чтобы они могли обмениваться информацией. Если конфигурация разделов неправильная, то TCP/IP работать не будет, даже если вы правильно настроили TCP/IP.

Для работы с LPAR необходимы специальные права доступа \*SERVICE. Дополнительная информация об этих правах доступа приведена в главе, посвященной пользовательским профайлам, книги Справочник по

защите iSeries

Для проверки конфигурации LPAR выберите один из следующих интерфейсов:

v **Проверка LPAR из [символьного](#page-125-0) интерфейса**

<span id="page-125-0"></span>v **Проверка LPAR из Навигатора iSeries**

# **Проверка конфигурации LPAR из символьного интерфейса**

Для проверки конфигурации LPAR выполните следующие действия:

- 1. В командной строке введите STRSST (Запустить системный инструментарий).
- 2. Введите свой ИД пользователя и пароль сервисных средств.
- 3. Выберите опцию 5 (Работа с разделами системы).
- 4. Выберите опцию 3 (Работа с конфигурацией разделов).
- 5. Нажмите F10 (Работа с конфигурацией виртуального Ethernet).
- 6. Убедитесь, что все разделы виртуального Ethernet настроены таким образом, что они могут обмениваться информацией друг с другом.

# **Проверка конфигурации LPAR из Навигатора iSeries**

Для проверки конфигурации LPAR выполните следующие действия:

- 1. В Навигаторе iSeries разверните значок основного раздела системы **–> Настройка и обслуживание –> Логические разделы**.
- 2. Введите свой ИД пользователя и пароль сервисных средств и нажмите OK.
- 3. Щелкните правой кнопкой мыши на **Свойства** и выберите страницу **Виртуальный Ethernet** .
- 4. Убедитесь, что все разделы виртуального Ethernet настроены таким образом, что они могут обмениваться информацией друг с другом.

# **Устранение неполадок IPv6**

Если применяется протокол IPv6, то для устранения ошибок в его работе можно воспользоваться некоторыми из тех средств устранения неполадок, которые применяются при работе с IPv4. Например, функция [трассировки](#page-25-0) маршрута и утилита [Ping](#page-18-0) разрешают указывать адреса в форматах IPv4 и IPv6, поэтому они могут применяться для проверки соединений и маршрутов в сетях обоих типов. Кроме того, в IPv6 вы можете воспользоваться утилитой [Netstat](#page-12-0) и утилита [трассировки](#page-26-0) линии связи .

При устранении неполадок, специфических для IPv6, учтите следующие рекомендации:

• Убедитесь, что линия IPv6 настроена и активна. Это может быть линия Ethernet или настроенная туннельная линия.

Для проверки состояния линий, настроенных на сервере, выполните следующие действия:

- 1. В Навигаторе iSeries разверните значок сервера **iSeries –> Сеть –> Конфигурация TCP/IP –> Линии**.
- 2. В правой панели найдите линию, которая должна быть настроена для IPv6, и просмотрите значение в столбце Состояние. Если линия отсутствует в списке, настройте ее для IPv6 с помощью **мастера настройки IPv6**. раздел Настройка IPv6 .
- 3. Если линия показана в списке и находится в состоянии Не загружена, то это означает, что линия настроена, но не загружена в стек IPv6. Для определения причин неполадки введите команду Работа с описанием линии (WRKLIND) в символьном интерфейсе.
- Если отправить пробный пакет на адрес IPv6 не удается, проверьте состояние адресов обоих интерфейсов. В обоих интерфейсах адреса должны находиться в состоянии Предпочитаемый. Если исходный или целевой интерфейс находится в другом состоянии, то выберите другие интерфейсы для тестирования или исправьте состояние применяемых интерфейсов и их адресов.

Для проверки или изменения состояния адресов исходного интерфейса выполните следующие действия:

- 1. В Навигаторе iSeries разверните значок сервера **iSeries –> Сеть–> Конфигурация TCP/IP –> IPv6 –> Интерфейсы**.
- 2. В правой панели щелкните правой кнопкой мыши на IP-адресе, связанном с интерфейсом, выберите пункт меню **Свойства** и перейдите на страницу **Опции** . Это окно позволяет указать срок действия предпочитаемого или действительного состояния интерфейса. Повторите эту операцию для проверки состояния адреса целевого интерфейса.

### **Дополнительные инструменты для устранения неполадок**

Рассматриваемые здесь инструменты устранения неполадок обычно применяются по указанию сотрудников сервисного представительства IBM. Однако вам следует ознакомиться с этими инструментами, чтобы вы могли правильно выполнять указания сотрудников сервисного представительства IBM.

Если вы сообщаете о неполадке TCP/IP в сервисное представительство IBM, то вам может быть предложено предоставить копию файлов конфигурации TCP/IP или файлов Интегрированной файловой системы (IFS). Отправьте файлы согласно предоставленным инструкциям.

#### **Протоколы Лицензионного внутреннего кода**

Указано, как найти протоколы Лицензионного внутреннего кода, чтобы при необходимости их можно было отправить в сервисное представительство IBM.

#### **Внутренняя трассировка (TRCINT)**

Эта команда позволяет собрать данные для отладки внутренних операций Лицензионного внутреннего кода.

#### **[Протокол](#page-127-0) операций продукта**

Протокол операций продукта позволяет (с помощью сотрудника сервисного представительства IBM) определить причину, по которой система отклоняет пакеты IP.

#### **[Дамп](#page-127-0) IOP**

Сотрудник сервисного представительства IBM может потребовать от вас создания дампа IOP.

#### **Дамп [процесса](#page-128-0) или задачи**

Сотрудник сервисного представительства IBM может потребовать от вас создания дампа процесса или задачи.

#### **Производительность**

Описаны средства устранения сетевых неполадок, предусмотренные в OS/400 .

### **Протоколы Лицензионного внутреннего кода**

Эта функция обычно запускается по указанию сотрудника сервисного представительства IBM .

Для работы с Лицензионным внутренним кодом необходимы специальные права доступа \*SERVICE. Дополнительная информация об этих правах доступа приведена в главе, посвященной пользовательским

профайлам, книги iSeries Security Reference .

Для просмотра протоколов Лицензионного внутреннего кода выполните следующие действия:

- 1. В командной строке введите STRSST (Запустить системный инструментарий).
- 2. Введите свой ИД пользователя и пароль сервисных средств.
- 3. Выберите опцию 1 (Запустить сервисное средство).
- 4. Выберите опцию 5 (Протокол Лицензионного внутреннего кода).
- 5. Обратитесь за помощью в сервисное представительство IBM.

### **Внутренняя трассировка**

Эта функция обычно запускается по указанию сотрудника сервисного представительства IBM .

<span id="page-127-0"></span>Команда Внутренняя трассировка (TRCINT) служит для сбора данных о внутренних операциях Лицензионного внутреннего кода. С помощью TRCINT можно найти и устранить неполадку, которую вы можете воспроизвести, но не можете обнаружить на уровне приложений. Например, с помощью TRCINT можно выполнить отладку Лицензионного внутреннего кода в сокетах и стеке протокола TCP/IP.

Для запуска внутренней трассировки с помощью команд CL необходимы специальные права доступа \*SERVICE или права на доступ к функции служебной трассировки Operating System/400 из Навигатора iSeries. Дополнительная информация об этих правах доступа приведена в главе, посвященной

пользовательским профайлам, книги iSeries Security Reference .

Параметры и примеры применения команды TRCINT (Внутренняя трассировка) приведены в ее описании.

## **Протокол операций продукта**

Эта функция обычно запускается по указанию сотрудника сервисного представительства IBM .

Для работы с протоколом операций продукта необходимы специальные права доступа \*SERVICE. Дополнительная информация об этих правах доступа приведена в главе, посвященной пользовательским

профайлам, книги iSeries Security Reference .

Протокол операций продукта позволяет просмотреть информацию об ошибках. Каждый раз, когда дейтаграмма TCP/IP отклоняется из-за ошибки протокола, Лицензионный внутренний код TCP/IP создает запись в протоколе операций продукта.

Отклоненные дейтаграммы подразделяются на исходящие и входящие:

#### v **Исходящие дейтаграммы**

В случае исходящих дейтаграмм TCP/IP пользователь получает сообщение об ошибке и дейтаграмма отклоняется. Например, вы пытаетесь отправить дейтаграмму по соединению X.25, но соединение прерывается.

#### **Входящие дейтаграммы**

В случае входящих дейтаграмм, запись в протоколе операций продукта создается, если выполнены оба следующих условия:

- Атрибуту TCP/IP Регистрировать ошибки протоколов присвоено значение \*YES.
- Дейтаграмма не прошла один из тестов допустимости протокола TCP/IP, определенных в RFC 1122, в результате чего была отклонена системой. (**Тихо отклонена** означает, что полученная дейтаграмма была отклонена без отправки хосту-отправителю сообщения об ошибке.) Например, дейтаграмма может быть отклонена, если ее контрольная сумма или целевой адрес оказались недопустимыми.

При отклонении дейтаграммы описанным выше образом ее заголовки IP и TCP или UDP заносятся в раздел подробных сведений записи протокола операций продукта. Таким записям присваивается системный информационный код 7004.

Для просмотра протокола операций продукта выполните следующие действия:

- 1. В командной строке введите STRSST (Запустить системный инструментарий) и нажмите Enter.
- 2. Введите свой ИД пользователя и пароль сервисных средств и нажмите Enter.
- 3. В меню Системный инструментарий выберите опцию 1 (Запустить сервисное средство) и нажмите Enter.
- 4. В меню Запустить сервисное средство выберите опцию 1 (Протокол операций продукта) и нажмите Enter.
- 5. Обратитесь за помощью в сервисное представительство IBM.

# **Дамп IOP**

Эта функция обычно запускается по указанию сотрудника сервисного представительства IBM .

### <span id="page-128-0"></span>**Дамп процесса или задачи**

Эти функции обычно применяются по указанию сотрудника сервисного представительства IBM.

Для создания дампа с помощью команд CL необходимы права доступа к одному из следующих пользовательских профайлов, поставляемых фирмой IBM:

- $\cdot$  OPGMR
- QSYSOPR
- QSRV
- QSRVBAS

Дополнительная информация об этих правах доступа приведена в главе, посвященной пользовательским

профайлам, книги Справочник по защите iSeries .

Сотрудник сервисного представительства IBM может предложить вам создать дамп одного из следующих типов. Для просмотра пошаговых инструкций щелкните на соответствующей ссылке:

- Дамп стека вызовов
- Полный дамп задания
- Дамп задачи

### **Дамп стека вызовов**

Для создания дампа стека вызовов выполните следующие действия:

- 1. В командной строке введите DMPJOB и нажмите F4 (Приглашение).
- 2. В поле *Программа* введите \*NONE.
- 3. В поле *Структурные области задания* введите \*NONE.
- 4. В поле *Объекты, указанные адресом* введите \*NO.
- 5. В поле *Нити задания* введите \*THDSTK и нажмите Enter.

**Примечание:** Данный набор значений применяется для создания дампа стеков вызовов для всех нитей процесса. Он используется прежде всего при работе с многонитевыми заданиями.

### **Полный дамп задания**

Для создания полного дампа задания выполните следующие действия:

- 1. В командной строке введите DMPJOB и нажмите F4 (Приглашение).
- 2. В поле *Программа для создания дампа, Программа* введите \*ALL.
- 3. В поле *Структурные области задания* введите \*ALL.
- 4. В поле *Объекты, указанные адресом* введите \*YES.
- 5. В поле *Нити задания* введите \*YES.
- 6. В поле *ИД нити* введите \*ALL.

### **Дамп задачи**

Для создания дампа задачи выполните следующие действия:

- 1. В командной строке введите PRTINTDTA и нажмите Enter.
- 2. В поле *Тип данных* введите \*TASK.
- 3. В поле *Имя задачи* укажите имя задачи, которое вам сообщил сотрудник сервисного представительства IBM.
- 4. Продолжите выполнение процедуры под руководством сотрудника сервисного представительства IBM.

# Глава 4. Устранение неполадок конкретных приложений

Если вы определили, что неполадка связана с конкретным приложением, работающим с TCP/IP, выберите один из приведенных ниже разделов, содержащих подробные сведения об устранении неполадок. При выборе любой ссылки вы перейдете от раздела общей информации об устранении неполадок ТСР/IР к разделу, посвященному выбранному приложению. Если нужное приложение отсутствует в списке, выполните его поиск. Затем воспользуйтесь приведенной информацией об устранении неполадок.

#### Сервер имен доменов (DNS)

Этот раздел содержит схему анализа неполадки и инструкции по устранению неполадок DNS с помощью стратегий отладки.

#### Протокол передачи файлов (FTP)

Этот раздел содержит информацию по устранению неполадок FTP, в том числе с помощью протокола задания сервера.

#### Протокол двухточечной связи (PPP)

Раздел содержит сведения об устранении наиболее распространенных неполадок РРР.

#### Сервер почтового протокола (РОР)

Этот раздел содержит информацию по устранению неполадок сервера РОР и других почтовых приложений.

#### Rexec

Этот раздел содержит схему анализа неполадки Rexec и инструкции по ее устранению.

#### Простой протокол передачи почты (SMTP)

В разделе рассмотрены несколько способов устранения неполадок Простого протокола передачи почты (SMTP) и других приложений электронной почты.

#### **Telnet**

Раздел содержит информацию по устранению как общих неполадок Telnet, так и неполадок, связанных с типом эмуляции и сервером SSL. Кроме того, указано, какая информация необходима для создания отчета о неполадке.

#### Виртуальная частная сеть (VPN)

В разделе приведены несколько стратегий устранения неполадок VPN, связанных с соединением, ошибками настройки, правилами фильтрации и др.

# Приложение. Примечания

Настоящая документация была разработана для продуктов и услуг, предлагаемых на территории США.

ІВМ может не предлагать продукты и услуги, упомянутые в этом документе, в других странах. Информацию о продуктах и услугах, предлагаемых в вашей стране, вы можете получить в местном представительстве IBM. Ссылка на продукт, программу или услугу IBM не означает, что может применяться только этот продукт, программа или услуга IBM. Вместо них можно использовать любые другие функционально эквивалентные продукты, программы или услуги, не нарушающие прав IBM на интеллектуальную собственность. Ответственность за применение и проверку продуктов, программ и услуг, предоставляемых другими фирмами, лежит на пользователе.

IBM могут принадлежать патенты или заявки на патенты, относящиеся к материалам этого документа. Предоставление настоящего документа не означает предоставления каких-либо лицензий на эти патенты. Запросы на лицензии следует отправлять в письменном виде по адресу:

**IBM** Director of Licensing **IBM** Corporation 500 Columbus Avenue Thornwood, NY 10594-1785  $IISA$ 

Запросы на лицензии, связанные с информацией DBCS, следует направлять в отдел интеллектуальной собственности в местном представительстве IBM или в письменном виде по следующему адресу:

IBM World Trade Asia Corporation Licensing 2-31 Roppongi 3-chome, Minato-ku Tokyo 106, Japan

Следующий абзац не относится к Великобритании, а также к другим странам, в которых это заявление противоречит местному законодательству: ФИРМА INTERNATIONAL BUSINESS MACHINES СОRРОКАТІОН ПРЕДОСТАВЛЯЕТ НАСТОЯЩУЮ ПУБЛИКАЦИЮ НА УСЛОВИЯХ "КАК ЕСТЬ", БЕЗ КАКИХ-ЛИБО ЯВНЫХ ИЛИ ПОДРАЗУМЕВАЕМЫХ ГАРАНТИЙ, ВКЛЮЧАЯ, НО НЕ ОГРАНИЧИВАЯСЬ ЭТИМ, НЕЯВНЫЕ ГАРАНТИИ СОБЛЮДЕНИЯ ПРАВ, КОММЕРЧЕСКОЙ ЦЕННОСТИ И ПРИГОДНОСТИ ДЛЯ КАКОЙ-ЛИБО ЦЕЛИ. В некоторых странах отказ от подразумеваемых гарантий при отдельных видах сделок запрещен законом, и, следовательно, это утверждение может быть неприменимо в вашем случае.

Эта публикация может содержать технические неточности или типографские опечатки. В содержание публикации могут вноситься периодические изменения, которые будут отражены в последующих изданиях. IBM оставляет за собой право в любое время и без дополнительного уведомления исправлять и обновлять продукты и программы, упоминаемые в настоящей публикации.

IBM может использовать и распространять любую предоставленную вами информацию на свое усмотрение без каких-либо обязательств перед вами.

Лицам, владеющим лицензией на эту программу и желающим получить сведения о ней для обеспечения (i) обмена информацией между программами независимых производителей и другими программами (включая и эту программу) и (ii) совместного использования информации, полученной в результате обмена, следует обратиться к координатору по работе с программным обеспечением.

**IBM** Corporation Software Interoperability Coordinator, Department 49XA 3605 Highway 52 N

Rochester, MN 55901  $U.S.A.$ 

Эти сведения предоставляются на оговоренных условиях, а в отдельных случаях - за дополнительную плату.

Описанная в этой информации лицензионная программа и все связанные с ней лицензионные материалы предоставляются IBM в соответствии с условиями Соглашения с заказчиком IBM, Международного соглашения о лицензии на программу IBM или любого другого эквивалентного соглашения.

### ЛИЦЕНЗИЯ НА АВТОРСКИЕ ПРАВА:

Эта информация содержит примеры приложений на исходном языке, иллюстрирующие приемы программирования в различных операционных платформах. Вы можете копировать, изменять и распространять эти примеры приложений без уплаты какого-либо вознаграждения IBM с целью разработки, применения, продажи или распространения прикладных программ, соответствующих интерфейсам прикладного программирования тех операционных платформ, для которых созданы данные примеры. Эти примеры кода не были тщательно и всесторонне протестированы. IBM по этой причине, не предоставляет явной или подразумеваемой гарантии их правильной работы, надежности и удобства в обслуживании. Вы можете копировать, изменять и распространять эти примеры приложений без уплаты какого-либо вознаграждения IBM с целью разработки, применения, продажи или распространения прикладных программ, соответствующих интерфейсам прикладного программирования IBM.

## Информация о программных интерфейсах

Данный раздел, посвященный устранению неполадок TCP/IP, содержит описание программных интерфейсов, на основе которых пользователи могут создавать программы, предназначенные для версии 5, выпуска 3, модификации 0 операционной системы Operating System/400 (5722–SS1).

## Товарные знаки

Ниже перечислены товарные знаки International Business Machines Corporation в США и/или других странах:

**CICS** D<sub>B</sub><sub>2</sub> Domino **DRDA**  $i5/OS$ **IBM iSeries** Lotus NetServer Network Station **Notes** Operating System/400 OS/400 OuickPlace WebSphere

Java, а также все товарные знаки, включающие слово Java, являются товарными знаками Sun Microsystems, Inc. в США и/или других странах.

Названия других фирм, программных продуктов и услуг также являются торговыми и сервисными марками других фирм.

# **Условия загрузки и печати публикаций**

Разрешение на использование выбранных для загрузки публикаций предоставляется в соответствии с следующими условиями и при подтверждении вашего с ними согласия.

**Личное использование:** Вы можете воспроизводить эти публикации для личного, некоммерческого использования при условии сохранения информации об авторских правах. Данные публикации, а также любую их часть запрещается распространять, демонстрировать или использовать для создания других продуктов без явного согласия IBM.

**Коммерческое использование:** Вы можете воспроизводить, распространять и демонстрировать данные публикации в рамках своей организации при условии сохранения информации об авторских правах. Данные публикации, а также любую их часть запрещается воспроизводить, распространять, использовать для создания других продуктов и демонстрировать вне вашей организации, без явного согласия IBM.

На данные публикации, а также на содержащиеся в них сведения, данные, программное обеспечение и другую интеллектуальную собственность, не распространяются никакие другие разрешения, лицензии и права, как явные, так и подразумеваемые, кроме оговоренных в настоящем документе.

IBM сохраняет за собой право аннулировать предоставленные настоящим документом разрешения в том случае, если по мнению IBM использование этих публикаций может принести ущерб интересам IBM или если IBM будет установлено, что приведенные выше инструкции не соблюдаются.

Вы можете загружать, экспортировать и реэкспортировать эту информацию только в полном соответствии со всеми применимыми законами и правилами, включая все законы США в отношении экспорта. IBM не несет ответственности за содержание этих публикаций. Публикации предоставляются на условиях ″как есть″, без предоставления каких-либо явных или подразумеваемых гарантий, включая, но не ограничиваясь этим, подразумеваемые гарантии коммерческой ценности или применения для каких-либо конкретных целей.

Авторские права на все материалы принадлежат IBM Corporation.

Загружая или печатая публикации с этого сайта, вы тем самым подтверждаете свое согласие с приведенными условиями.

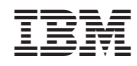

Напечатано в Дании